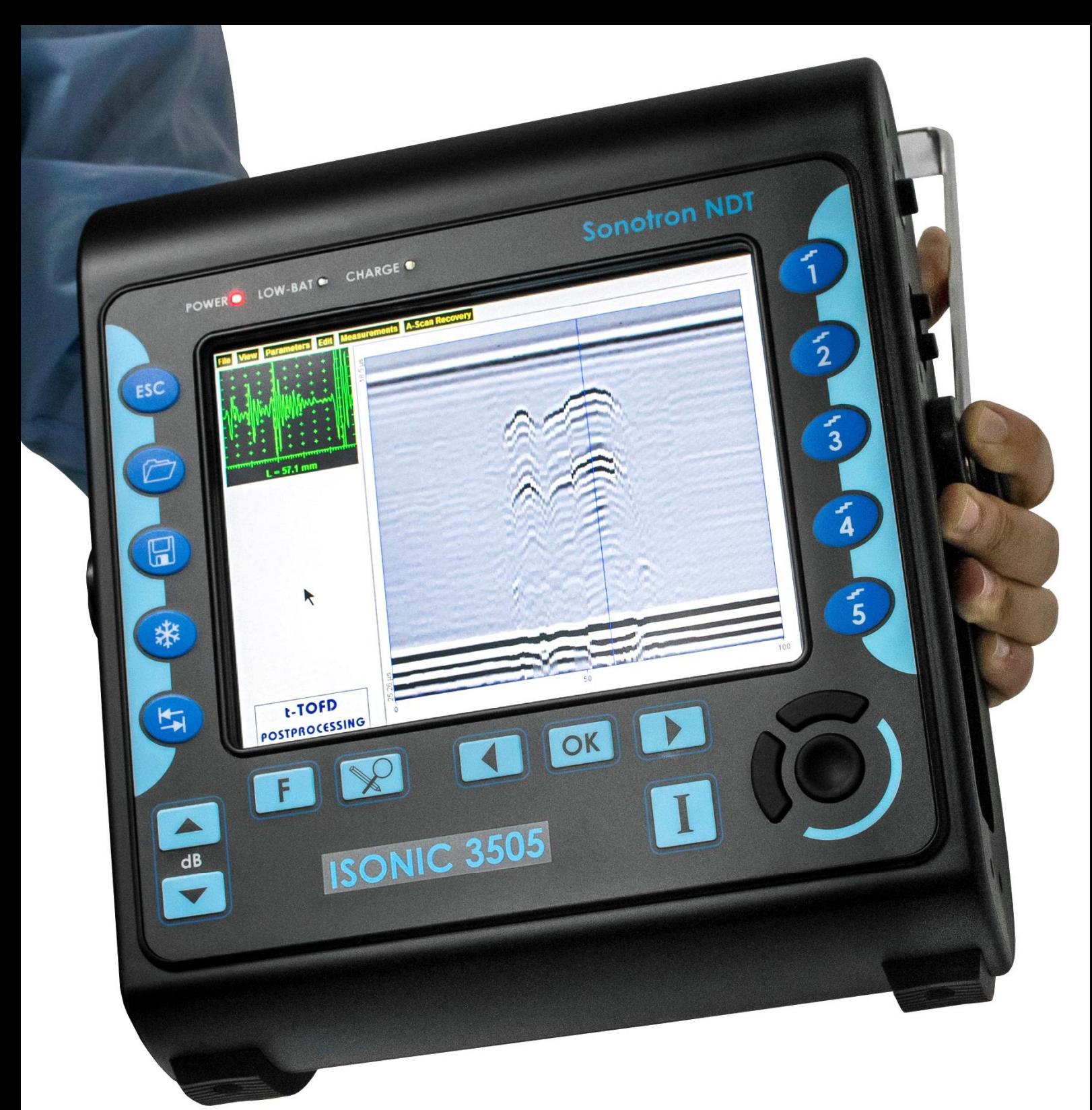

# **ISONIC 3505**

**Superior Performance 140 dB Dynamic Range Portable All-In-One Digital Ultrasonic Flaw Detector and Recorder** 

## **Operating Manual**

**Revision 1.07**

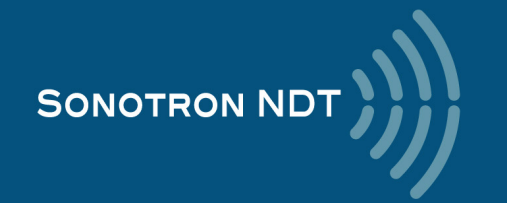

Information in this document is subject to change without notice. No part of this document may be reproduced or transmitted in any form or by any means, electronic or mechanical, for any purpose, without the express written permission of:

#### **Sonotron NDT, 4, Pekeris st., Rabin Science Park, Rehovot, Israel, 76702**

Covered by the United States patents **5524627**, **5952577**, **6545681**; other US & foreign patents pending

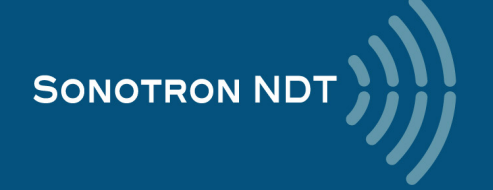

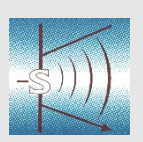

### **Sonotron NDT**

4, Pekeris str., Rabin Science Park, Rehovot, 7670204, Israel Phone:++972-(0)8-9477701 Fax:++972-(0)8-9477712 http://www.sonotronndt.com

### **EC Declaration of Conformity**

**Council Directive 89/336/EEC on Electromagnetic Compatibility, as amended by Council Directive 92/31/EEC & Council Directive 93/68/EEC Council Directive 73/23/EEC ( Low Voltage Directive ), as amended by Council Directive 93/68/EEC** 

We, **Sonotron NDT Ltd.**, 4 Pekeris Street, Rehovot, 7670204 Israel, certify that the product described is in conformity with the Directives 73/23/EEC and 89/336/EEC as amended

### **ISONIC 3505**

#### **Portable All-In-One Digital Ultrasonic Flaw Detector and Recorder**

The product identified above complies with the requirements of above EU directives by meeting the following standards:

#### **Safety**

EN 61010-1:1993

**EMC**

EN 61326:1997 EN 61000-3-2:1995 /A1:1998 /A2:1998 /A14:2000 EN 61000-3-3:1995

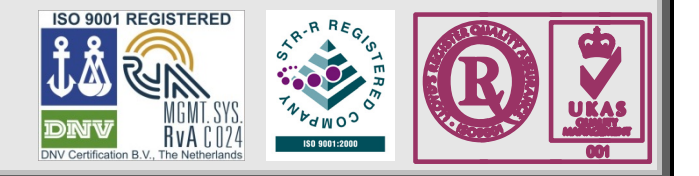

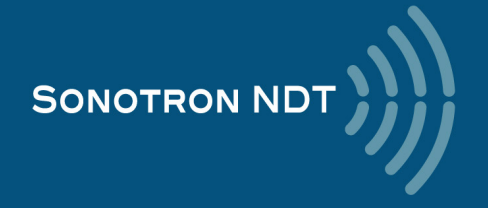

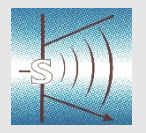

**Sonotron NDT** 

4, Pekeris str., Rabin Science Park, Rehovot, 7670204, Israel Phone:++972-(0)8-9477701 Fax:++972-(0)8-9477712 http://www.sonotronndt.com

### **Declaration of Compliance**

We, **Sonotron NDT Ltd.**, 4 Pekeris Street, Rehovot, 7670204 Israel certify that the product described is in conformity with National and International Codes as amended

### **ISONIC 3505**

#### **Portable All-In-One Digital Ultrasonic Flaw Detector and Recorder**

The product identified above complies with the requirements of following National and International Codes:

- ASME Section I Rules for Construction of Power Boilers
- ASME Section VIII, Division 1 Rules for Construction of Pressure Vessels
- ASME Section VIII, Division 2 Rules for Construction of Pressure Vessels. Alternative Rules
- ASME Section VIII Article KE-3 Examination of Welds and Acceptance Criteria
- ASME Code Case 2235 Rev 9 Use of Ultrasonic Examination in Lieu of Radiography
- Non-Destructive Examination of Welded Joints Ultrasonic Examination of Welded Joints. – British and European Standard BS EN 1714:1998
- Non-Destructive Examination of Welds Ultrasonic Examination Characterization of Indications in Welds. – British and European Standard BS EN 1713:1998
- Calibration and Setting-Up of the Ultrasonic Time of Flight Diffraction (TOFD) Technique for the Detection, Location and Sizing of Flaws. – British Standard BS 7706:1993
- WI 00121377, Welding Use Of Time-Of-Flight Diffraction Technique (TOFD) For Testing Of Welds. – European Committee for Standardization – Document # CEN/TC 121/SC 5/WG 2 N 146, issued Feb, 12, 2003
- ASTM E 2373 04 Standard Practice for Use of the Ultrasonic Time of Flight diffraction (TOFD) Technique
- Non-Destructive Testing Ultrasonic Examination Part 5: Characterization and Sizing of Discontinuities. – British and European Standard BS EN 583-5:2001
- Non-Destructive Testing Ultrasonic Examination Part 2: Sensitivity and Range Setting. – British and European Standard BS EN 583-2:2001
- Manufacture and Testing of Pressure Vessels. Non-Destructive Testing of Welded Joints. Minimum Requirement for Non-Destructive Testing Methods – Appendix 1 to AD-Merkblatt HP5/3 (Germany).– Edition July 1989

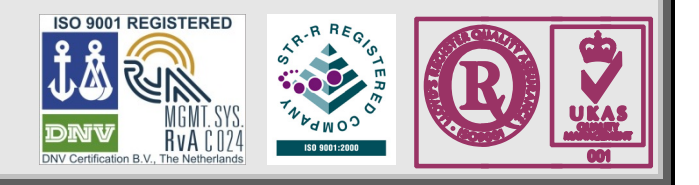

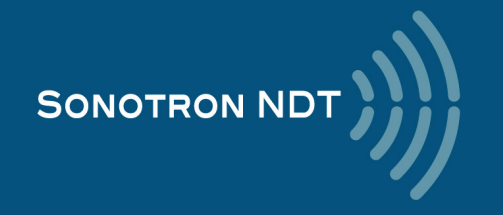

#### **FCC Rules**

This **ISONIC 3505** Superior Performance 140 dB Dynamic Range Portable All-In-One Digital Ultrasonic Flaw Detector and Recorder (hereinafter called **ISONIC 3505**) has been tested and found to comply with the limits for a Class B digital device, pursuant to Part 15 of the FCC Rules. These limits are designed to provide reasonable protection against harmful interference in a residential installation. This equipment generates, uses and can radiate radio frequency energy and, if not installed and used in accordance with the instructions, may cause harmful interference to radio communications. However, there is no guarantee that interference will not occur in a particular installation. If this equipment does cause harmful interference to radio or television reception, which can be determined by turning the equipment off and on, the user is encouraged to try to correct the interference by one or more of the following measures:

- Reorient or relocate the receiving antenna
- Increase the separation between the equipment and receiver
- Connect the equipment into an outlet on a circuit different from that to which the receiver is connected
- Consult the dealer or an experienced radio/TV technician for help

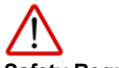

#### **Safety Regulations**

Please read this section carefully and follow the regulations in order to ensure your safety and operate **ISONIC 3505** as intended

Please notice the warnings and notes printed in this manual and on the unit

The **ISONIC 3505** has been built and tested according to the regulations specified in EN60950/VDE0805. It was in perfect working condition on leaving the manufacturer's premises

In order to retain this standard and to avoid any risk in operating the equipment, the user must make sure to comply with any hints and warnings included in this manual

Depending on the power supply the **ISONIC 3505** complies with protection class I /protective grounding/, protection class II, or protection class III

#### **Exemption from statutory liability for accidents**

The manufacturer shall be exempt from statutory liability for accidents in the case of non-observance of the safety regulations by any operating person

#### **Limitation of Liability**

The manufacturer shall assume no warranty during the warranty period if the equipment is operated without observing the safety regulations. In any such case, manufacturer shall be exempt from statutory liability for accidents resulting from any operation

#### **Exemption from warranty**

The manufacturer shall be exempt from any warranty obligations in case of the non-observance of the safety regulations The manufacturer will only warrant safety, reliability, and performance of the **ISONIC 3505** if the following safety regulations are closely observed:

- Setting up, expansions, re-adjustments, alterations, and repairs must only be carried out by persons who have been authorized by manufacturer
- The electric installations of the room where the equipment is to be set up must be in accordance with IEC requirements
- The equipment must be operated in accordance with the instructions
- Any expansions to the equipment must comply with the legal requirements, as well as with the specifications for the unit concerned
- Confirm the rated voltage of your **ISONIC 3505** matches the voltage of your power outlet
- The mains socket must be located close to the system and must be easily accessible
- Use only the power cord furnished with your **ISONIC 3505** and a properly grounded outlet /only protection class I/
- Do not connect the **ISONIC 3505** to power bar supplying already other devices. Do not use an extension power cord
- Any interruption to the PE conductor, either internally or externally, or removing the earthed conductor will make the system unsafe to use /only protection class I/
- Any required cable connectors must be screwed to or hooked into the casing
- The equipment must be disconnected from mains before opening
- To interrupt power supply, simply disconnect from the mains
- Any balancing, maintenance, or repair may only be carried out by manufacturer authorized specialists who are familiar with the inherent dangers
- Both the version and the rated current of any replacement fuse must comply with specifications laid down
- Using any repaired fuses, or short-circuiting the safety holder is illegal
- If the equipment has suffered visible damage or if it has stopped working, it must be assumed that it can no longer be operated without any danger. In these cases, the system must be switched off and be safeguarded against accidental use
- Only use the cables supplied by manufacturer or shielded data cable with shielded connectors at either end
- Do not drop small objects, such as paper clips, into the **ISONIC 3505**
- Do not put the **ISONIC 3505** in direct sunlight, near a heater, or near water. Leave space around the **ISONIC 3505**
- Disconnect the power cord whenever a thunderstorm is nearby. Leaving the power cord connected may damage the **3505** or your property
- When positioning the equipment, external monitor, external keyboard, and external mouse take into account any local or national regulations relating to ergonomic requirements. For example, you should ensure that little or no ambient light is reflected off the external monitor screen as glare, and that the external keyboard is placed in a comfortable position for typing

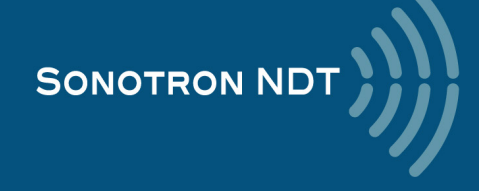

- Do not allow any cables, particularly power cords, to trail across the floor, where they can be snagged by people walking past
- The voltage of the External DC Power Supply below 11 V is not allowed for the **ISONIC 3505** unit
- The voltage of the External DC Power Supply above 16 V is not allowed for the **ISONIC 3505** unit
- Charge of the battery for the **ISONIC 3505** unit is allowed only with use of the AC/DC converters / chargers supplied along with it or authorized by Sonotron NDT

Remember this before:

- balancing
- carrying out maintenance work
- repairing
- exchanging any parts

Please make sure batteries, rechargeable batteries, or a power supply with SELV output supplies power

#### **Software**

**ISONIC 3505** is a software controlled inspection device. Based on present state of the art, software can never be completely free of faults. **ISONIC 3505** should therefore be checked before and after use in order to ensure that the necessary functions operate perfectly in the envisaged combination. If you have any questions about solving problems related to use the **ISONIC 3505**, please contact your local Sonotron NDT representative

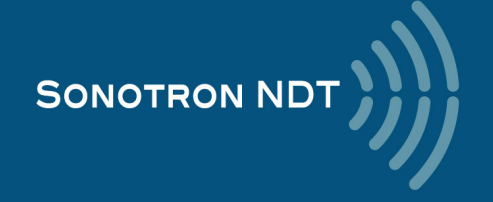

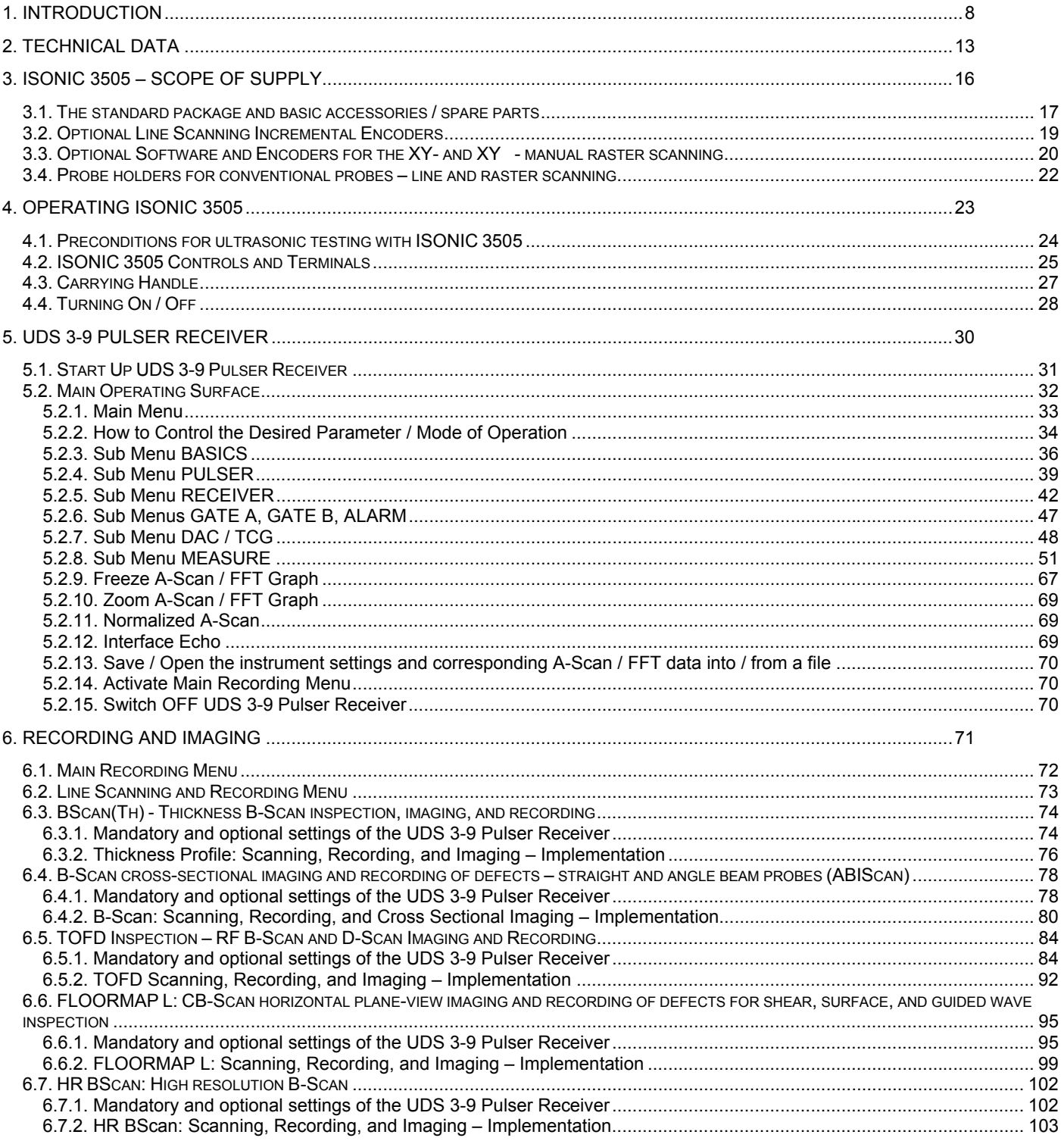

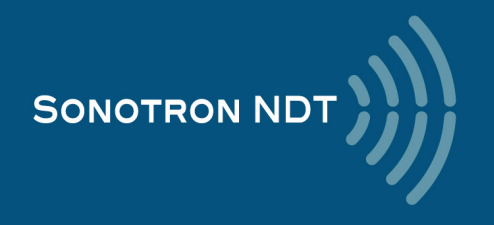

## **1. Introduction**

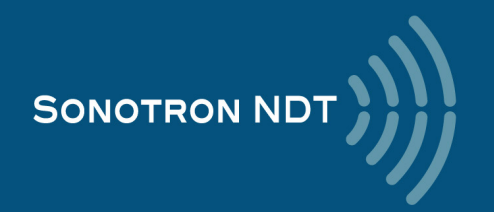

**ISONIC 3505** carries the exceptionally innovative ultrasonic card with *never-saturated-receiver* – for the first time ever the instrument keeps the linearity over **140 dB dynamic range** digitizing the originally received signals **independently on the gain and rectification settings** in every firing / receiving cycle. Once the single A-Scan or the sequence of A-Scans forming a record is stored into a file it may be reproduced the off-line in the form desired by an operator (RF, half- or full wave rectified, FFT) at any gain level over the 140 dB range. So even in case of very significant deviation of the pre-inspection gain setting from the required one the observation and evaluation of the recorded data may be performed at the right levels *without secondary scanning*

The **top level ultrasonic performance** of **ISONIC 3505** is achieved thanks to the above noted *never-saturatedreceiver* and to the **versatile firing circuit** allowing forming of either *Spike, Unipolar-*, or *Bipolar Square Wave* initial pulse with wide-range-tunable duration and amplitude (up to 400 Vpp). The high stability of the square wave initial pulse amplitude within entire duration of the positive and negative half-waves, the extremely short boosted rising and falling edges and the automatic adaptive damping allows optimizing of the ultrasonic wave penetration into various materials characterized either by high or low grain size, sound attenuation, and the like and improving of the signal to noise and the resolution

**ISONIC 3505** may be operated as:

- superior performance **A-Scan** set including the *spectrum analyzer for ultrasonic signals*
- fully featured (data capturing and enhanced postprocessing) standalone **TOFD** unit
- **CHIME** system
- general purpose **CB-Scan** machine for the performing of:
	- o **SRGW** (short range guided wave) inspection and imaging also known as **SRUT**  $\circ$  surface / shear wave inspection and mapping

volume overlay incidence angle / skip corrected high resolution flaw detection **B-Scan** and**Thickness Profile** recorder

 **C-Scan** through raster scanning with straight- and angle beam probes either mechanic-free or with use of the mechanized or automatic XY scanner (optional)

with 100% raw data storage

Thanks to the *never-saturated-receiver* **ISONIC 3505** is featured with the ability of **individual gain control** for both independent gates over the range of 140 dB separately from the rest of the **A-Scan** reproduced at the global instrument gain. This opens a number of new abilities such as:

- implementing *pulse echo* and *back echo attenuation* inspections simultaneously with use of the same **A-Scan** whilst monitoring the back echo amplitude at the clearly visible level without affecting the sensitivity of the pulse echo inspection
- increasing the *detectability of subsurface defects* for **TOFD** inspection through **shortening the tail of lateral wave signal dynamically**
- precise materials characterization through the **signal spectrum analysis independent on the instrument gain setting**
- etc

**ISONIC 3505** is fully controllable over Ethernet and featured with the *hardware triggering in/out terminals* and the *interface echo triggering* making it suitable for use in various integrated systems

The lifetime free software upgrade policy is provided for **ISONIC 3505** as for all other instruments from **Sonotron NDT**

**ISONIC 3505** is packed into the IP 65 reinforced plastic case with no intake air or any other cooling means. The large 800X600 8.5" bright screen provides fine resolution and visibility for all types of inspection data presentation at strong ambient light along with the optimized power consumption rate for the outdoor operation

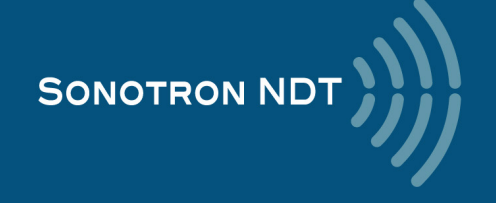

#### **Ultrasonic Pulsing / Receiving:**

- Versatile Pulser with the Booster of the Rising and Falling Edges of the Initial Pulse and the Automatic Adaptive Damping – Switchable Pulsing Modes:
	- o Spike Pulse
	- o Unipolar Square Wave Initial Pulse with boosted rising and falling edges and guaranteed mark level stability and active damping
	- o Bipolar Square Wave Initial Pulse with boosted rising and falling edges and guaranteed mark level stability and active damping
		- Smoothly Tunable Amplitude (14 Levels)
		- Smoothly Tunable Duration
		- 10 Grades of Automatic Adaptive Active Damping
	- Wide Band 140 dB Dynamic Range Never-Saturated Receiver
- Digitizing of the Originally Received Signals over Entire 140 dB Dynamic Range Independently on Gain and Rectification Settings
	- 30 ... + 110 dB Global Analogue Gain
- Signal Presentation
	- o Rectified A-Scan (Full / Positive / Negative Half Wave)
	- o RF A-Scan No Time Base Limit
	- o Logarithmic Scale A-Scan
	- o Simultaneous Frequency Domain (FFT) + Time Domain Signal Presentation
	- o Artificial Intelligence (AI) A-Scan
- Comprehensive Signal Filtering: 32-Taps FIR Band Pass Digital Filter with Smoothly Controllable Lower and Upper Frequency Limits
- 2 Independent Gates (A, B)
	- o Independent on the Global Analogue Gain Gain per Gate A setting covering the whole range of Gain manipulation (-30 through + 110 dB Analogue Gain)
	- $\circ$  Independent on the Global Analogue Gain Gain per Gate B setting covering the whole range of Gain manipulation (-30 through + 110 dB Analogue Gain)
- DAC / DGS / TCG
	- $\circ$  Theoretical DAC (dB / mm /// dB / inch)<br> $\circ$  Experimental DAC (reflector by reflector
	- Experimental DAC (reflector by reflector echo height measurement) DAC creating procedure supported by Artificial Intelligence (AI)
	- o Unlimitedly Expandable DGS Probes Database
	- o Intuitive DGS Calibration
- Interface Echo A-Scan start (Additional IE Gate)
- Built-In Incremental Encoder Interface
- Triggering Output Terminal for the External Devices Sync Out
- Triggering Input Terminal for the External Devices Sync In

#### **TOFD Scanning and Recording:**

- Encoded / Time Based Recording and Imaging
- Real Time Lateral Wave Amplitude Stabilizer
- Gain per Gate Manipulation (- 30 ... + 110 dB) for the Desired Region of Interests (ROI) on the TOFD A-Scan
- All Functional TOFD Postrpocessing:
	- o Recovery and Evaluation of Captured A-Scans
	- o Off-Line Global Gain Manipulation (- 30 ... + 110 dB)
	- o Off-Line Gain per Gate Manipulation (- 30 ... + 110 dB) for 2 Independent Gates
	- o Off-Line lateral Wave Amplitude Stabilizer for Creating TOFD Map
	- o Parabolic Cursors
	- o SAFT
	- o Defects Sizing
		- Depth / Height
			- Position Along the Fusion Line / Length
	- o Linearization
	- o Straightening
	- o Removal Lateral Wave for Increasing Near Surface Detection Ability
	- o Rectification
	- o Zooming Desired Segments of TOFD Map
	- o Automatic creating of inspection reports hard copy / PDF File

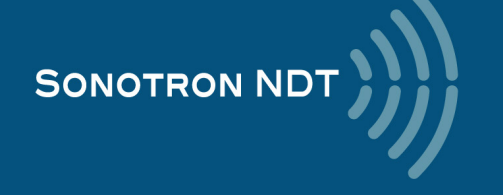

#### **Non-TOFD Scanning and Recording:**

- True-To-Geometry Volume Corrected Flaw Detection B-Scan Angle beam and Straight Beam Probes
- Horizontal Plane View CB-Scan for Shear, Surface, and Guided Waves Inspections
- High Resolution Flaw Detection B-Scan
- Thickness B-Scan
- Encoded / Time Based Recording and Imaging
- DAC / DGS / TCG Normalization for Flaw Detection Scans
- 100% Raw Data Capturing
- Gain per Gate manipulation (- 30 ... + 110 dB) for the desired Region of Interest (ROI) on the Recorded A-Scan
- Comprehensive Postrpocessing for All Types of non TOFD Line Scanning Records as Above Including:
	- o Recovery and Evaluation of Captured A-Scans
	- o Off-Line Global Gain Manipulation (- 30 ... + 110 dB)
	- o Off-Line Gain per Gate Manipulation (- 30 ... + 110 dB) for 2 Independent Gates
	- o Off-Line DAC / DGS Normalization of the Recorded Images / DAC / DGS Evaluation
	- o Numerous Filtering / Reject Options ( by Geometry / Position / By Amplitude / dB-to-DAC / etc )
	- o Defects Sizing and Echo-Dynamic Pattern Recognition
	- o Automatic creating of inspection reports hard copy / PDF File

#### **Raster Scanning (optional):**

- Versatile encoded scanning
	- o Mechanics-free manual
		- o Mechanized
	- o Automatic
- Contact or Immersion
- Thickness (Distance) or Amplitude C-Scan (Top View)
- Thickness profile or flaw detection End and Side Views
- Curvature correction
- DAC / DGS / TCG Normalization for the Flaw Detection Imaging
- 100% Raw Data Capturing
- Gain per Gate manipulation (- 30 ... + 110 dB) for the desired Region of Interest (ROI) on the Recorded A-**Scan**
- Comprehensive Postrpocessing for All Types of non TOFD Line Scanning Records as Above Including:
	- O Recovery and Evaluation of the Captured A-Scans<br>  $\circ$  Off-Line Global Gain Manipulation (- 30 ... + 110 dE
	- Off-Line Global Gain Manipulation (- 30 ... + 110 dB)
	- o Off-Line Gain per Gate Manipulation (- 30 ... + 110 dB) for 2 Independent Gates <br>
	o 3D Viewing
	- 3D Viewing
	-
	- o Off-Line DAC / DGS Normalization of the Recorded Images / DAC / DGS Evaluation<br>
	Numerous Filtering / Reject Options (by Geometry / Position / By Amnlitude / dR-to-Numerous Filtering / Reject Options ( by Geometry / Position / By Amplitude / dB-to-DAC / etc )
	- o Defects Sizing and Echo-Dynamic Pattern Recognition
	- Automatic creating of inspection reports hard copy / PDF File

#### **General:**

- *Dual Core 1.6 GHz clock 2 GB RAM 120 GB SSD W'7PRO on-board control computer*
- *Intuitive User Interface*
- *Single and multi-axis encoder connection*
- *Comprehensive postprocessing and data reporting toolkit*
- *Remote control and data capturing with use of a regular PC with no need in special software*
- *No intake air / no cooling IP 65 light rugged case*
- *Sealed all-functional keyboard and mouse*
- *8.5" bright touch screen*
- *Ethernet, USB, sVGA terminals*
- *VAUT*
- *GPS*

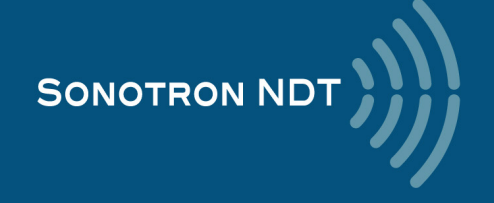

**ISONIC 3505** is fully compliant with the following codes

- o ASME Section I Rules for Construction of Power Boilers
- o ASME Section VIII, Division 1 Rules for Construction of Pressure Vessels
- $\circ$  ASME Section VIII, Division 2 Rules for Construction of Pressure Vessels. Alternative Rules
- o ASME Section VIII Article KE-3 Examination of Welds and Acceptance Criteria
- $\circ$  ASME Code Case 2235 Rev 9 Use of Ultrasonic Examination in Lieu of Radiography
- o Non-Destructive Examination of Welded Joints Ultrasonic Examination of Welded Joints. British and European Standard BS EN 1714:1998
- o Non-Destructive Examination of Welds Ultrasonic Examination Characterization of Indications in Welds. British and European Standard BS EN 1713:1998
- o Calibration and Setting-Up of the Ultrasonic Time of Flight Diffraction (TOFD) Technique for the Detection, Location and Sizing of Flaws. – British Standard BS 7706:1993
- WI 00121377, Welding Use Of Time-Of-Flight Diffraction Technique (TOFD) For Testing Of Welds. European Committee for Standardization – Document # CEN/TC 121/SC 5/WG 2 N 146, issued Feb, 12, 2003
- o ASTM E 2373 04 Standard Practice for Use of the Ultrasonic Time of Flight Diffraction (TOFD) Technique
- o Non-Destructive Testing Ultrasonic Examination Part 5: Characterization and Sizing of Discontinuities. British and European Standard BS EN 583-5:2001
- o Non-Destructive Testing Ultrasonic Examination Part 2: Sensitivity and Range Setting. British and European Standard BS EN 583-2:2001
- o Manufacture and Testing of Pressure Vessels. Non-Destructive Testing of Welded Joints. Minimum Requirement for Non-Destructive Testing Methods – Appendix 1 to AD-Merkblatt HP5/3 (Germany).– Edition July 1989

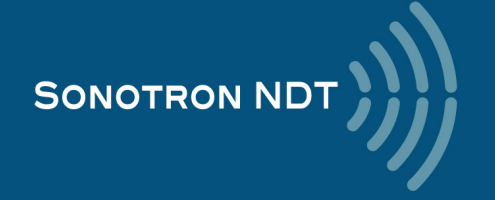

## **2. Technical Data**

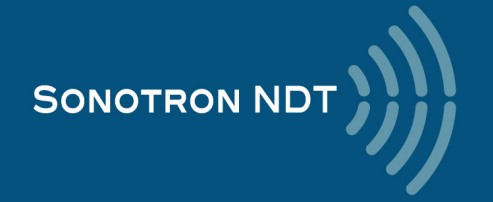

#### *Special*

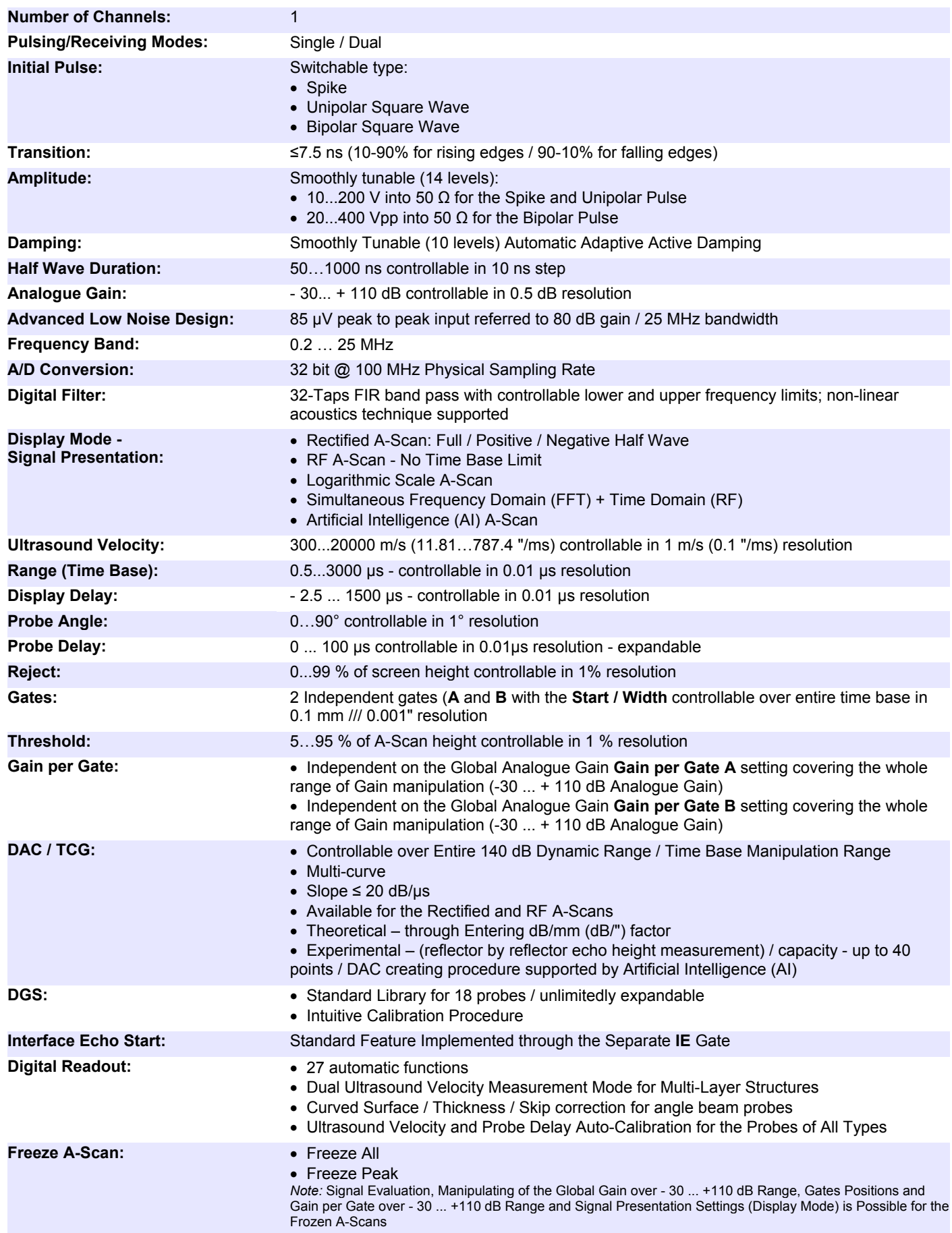

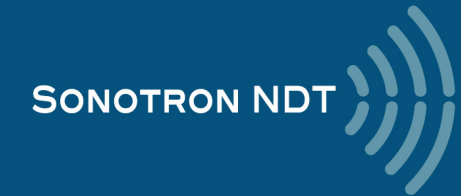

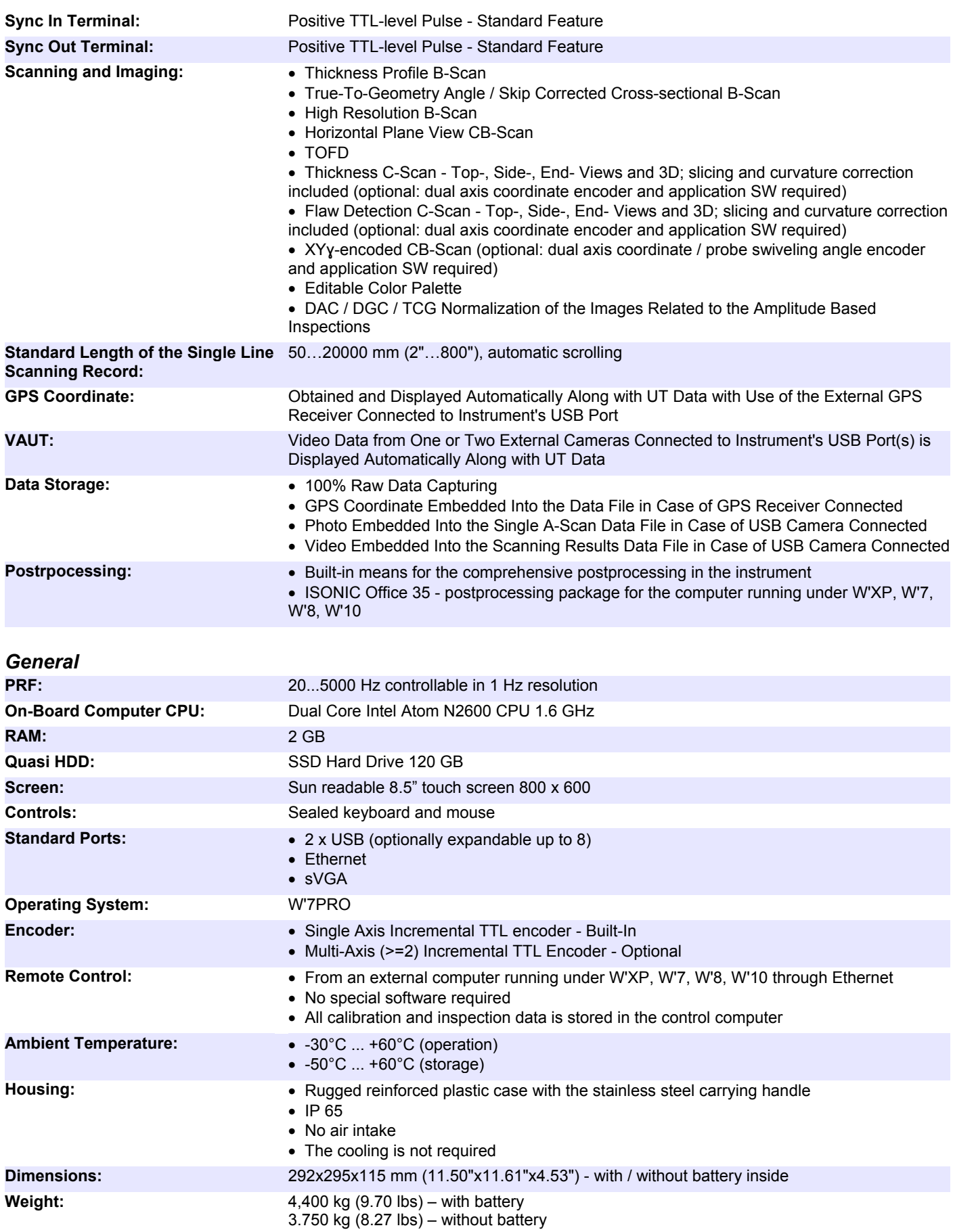

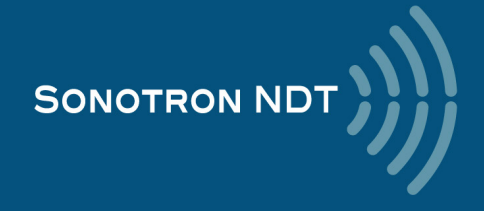

## **3. ISONIC 3505 – Scope of Supply**

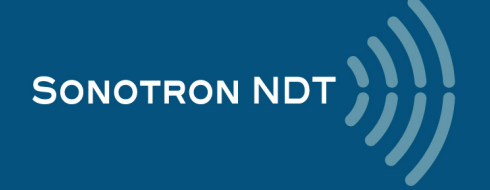

### **3.1. The standard package and basic accessories / spare parts**

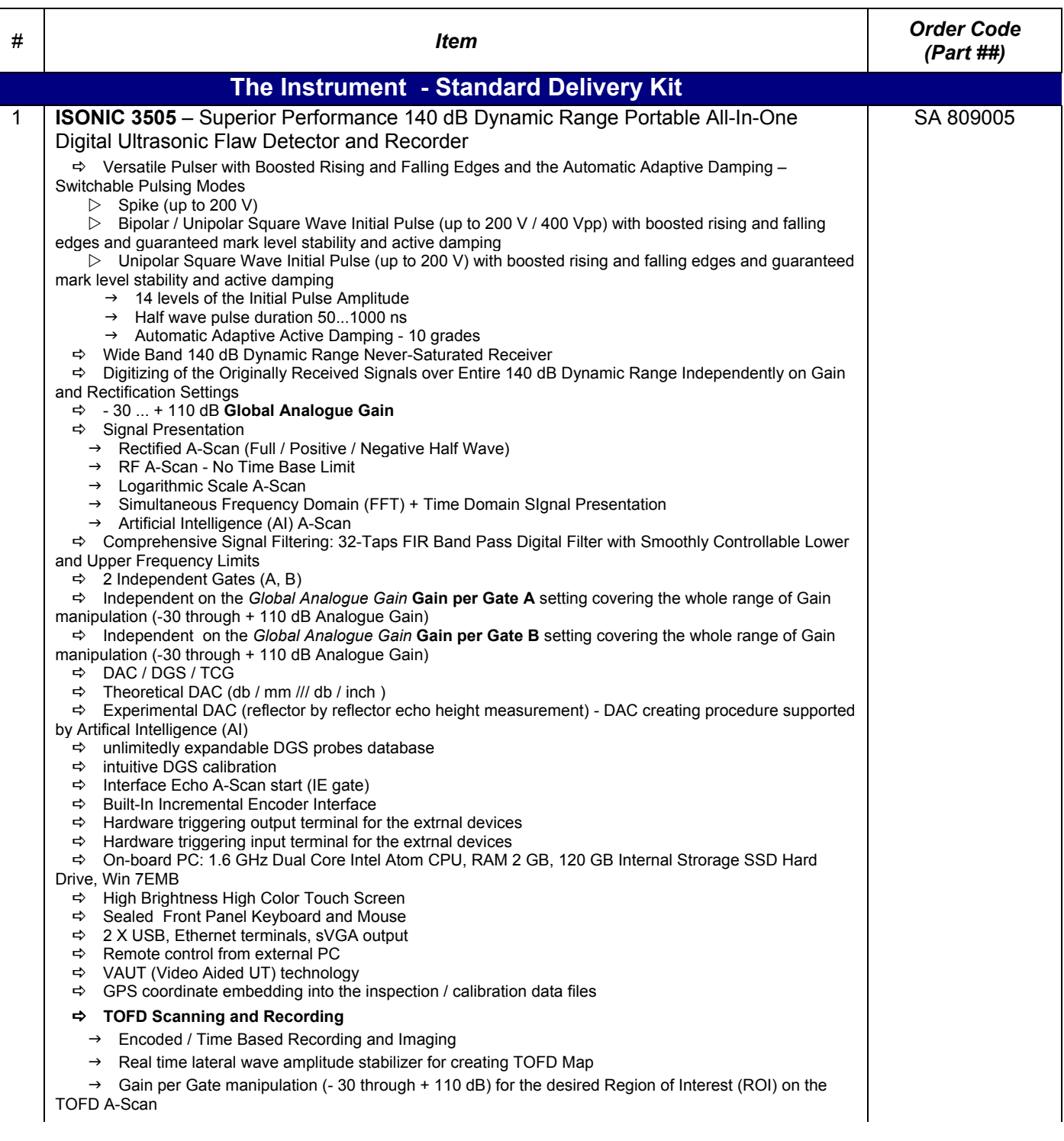

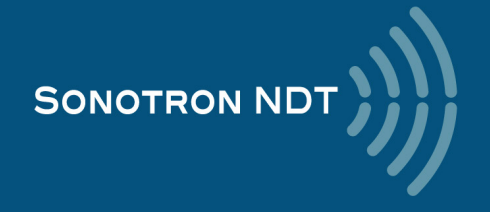

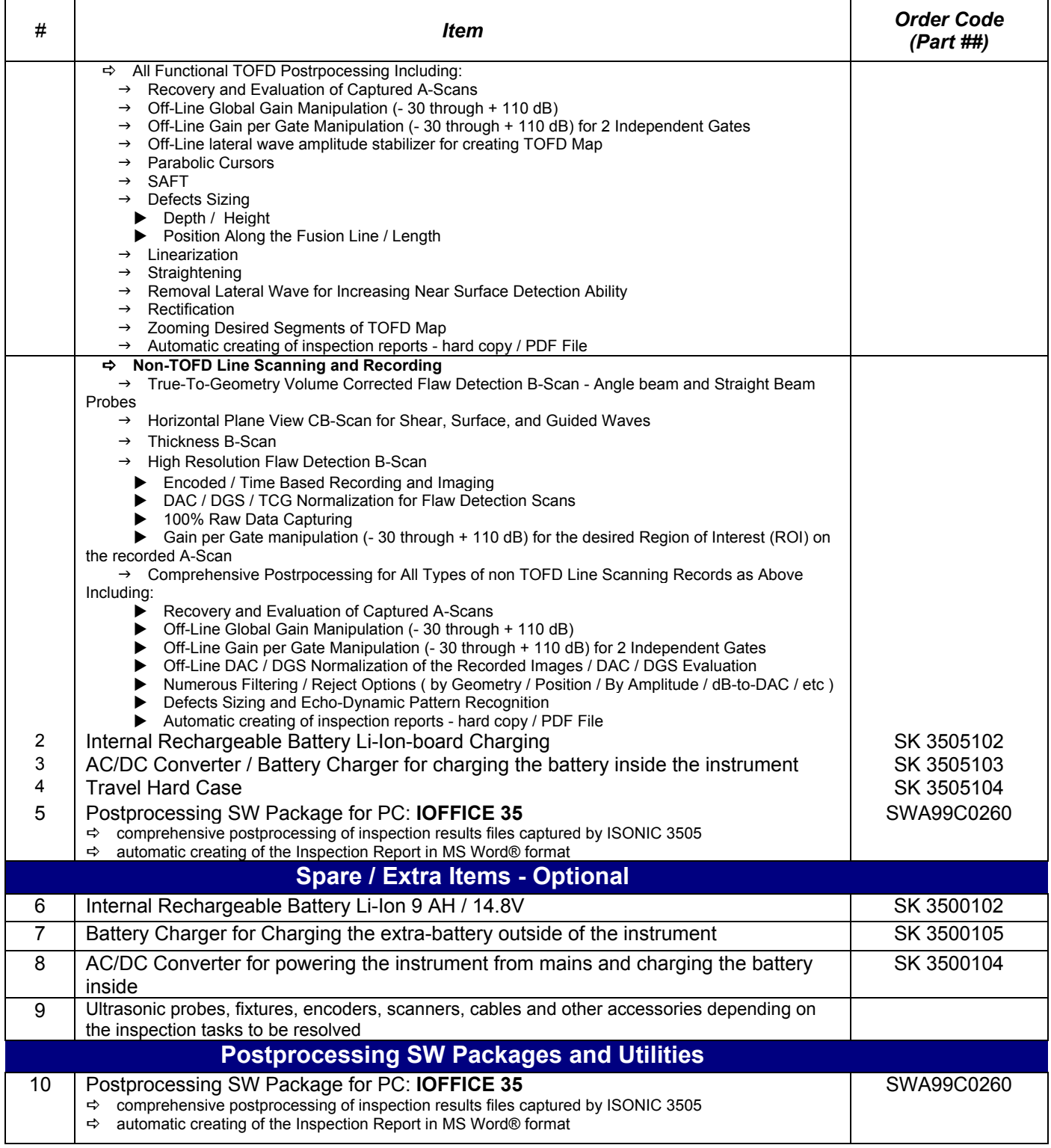

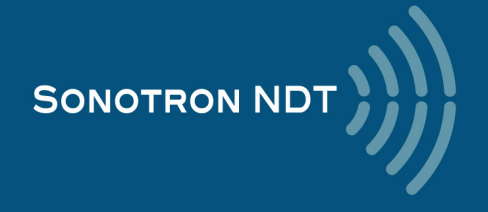

### **3.2. Optional Line Scanning Incremental Encoders**

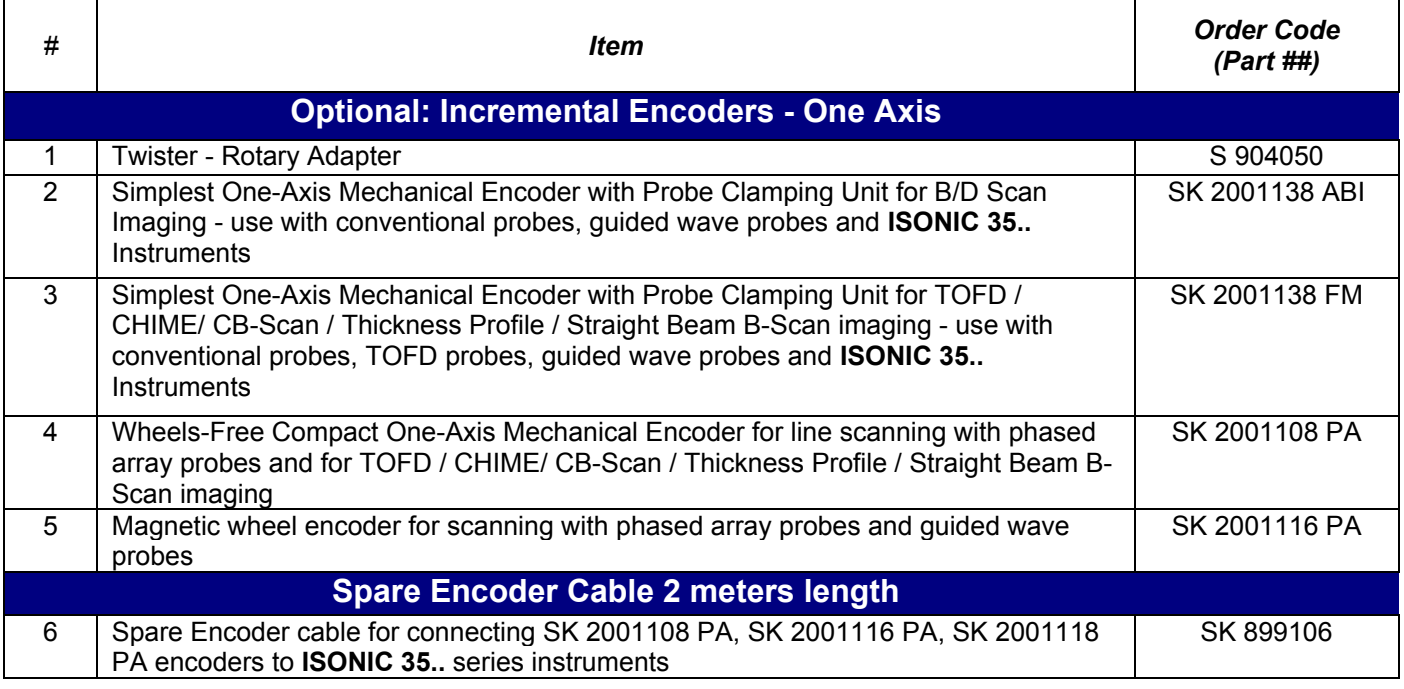

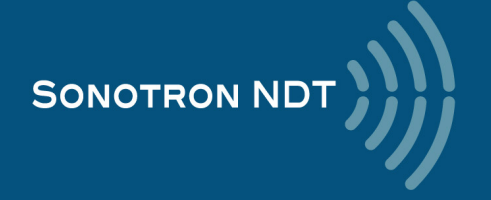

### **3.3. Optional Software and Encoders for the XY- and XY- manual raster scanning**

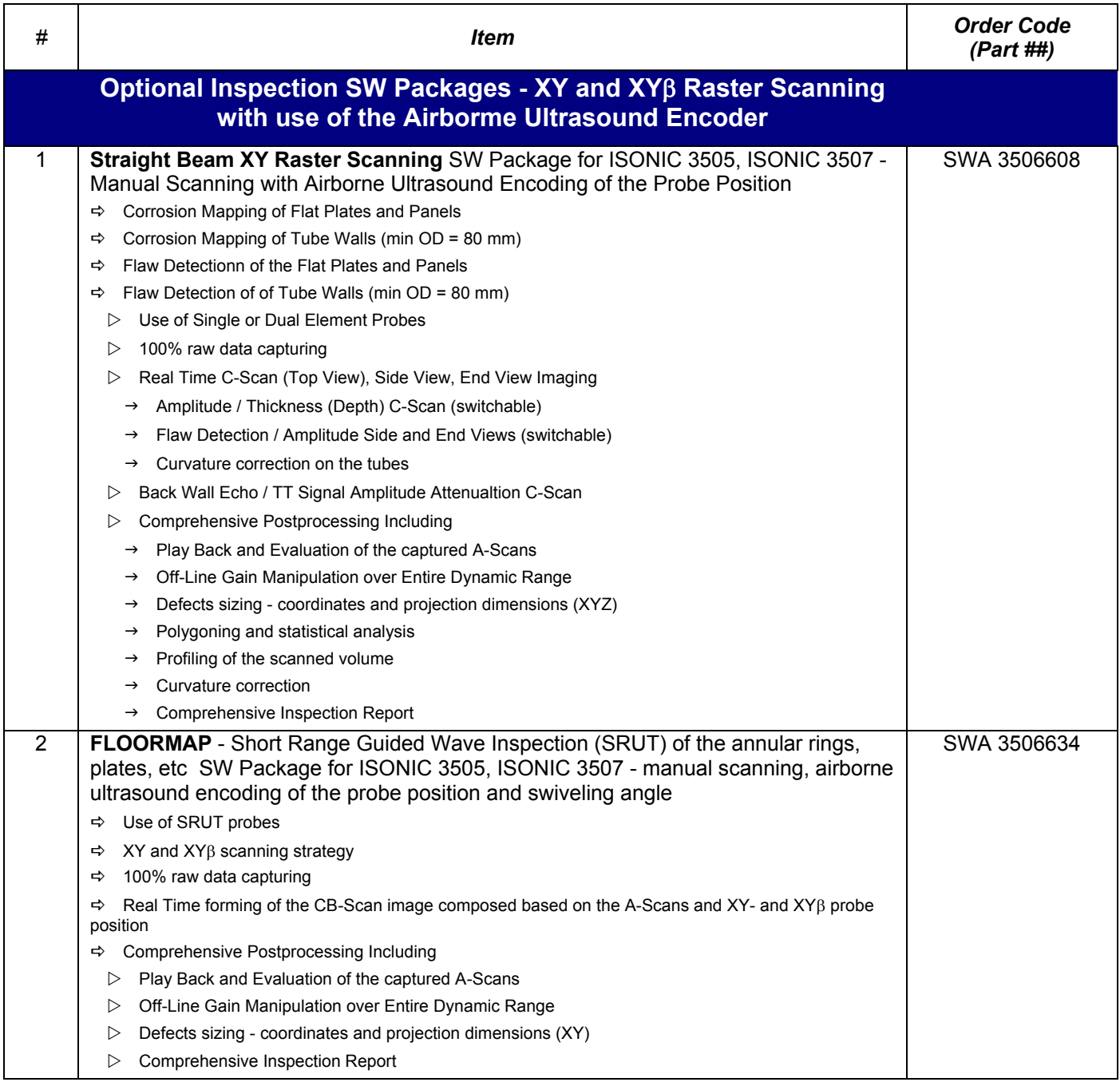

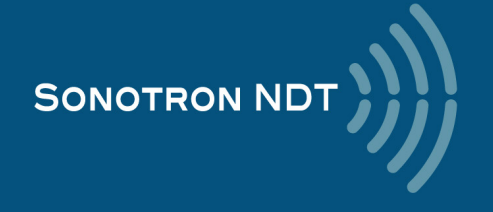

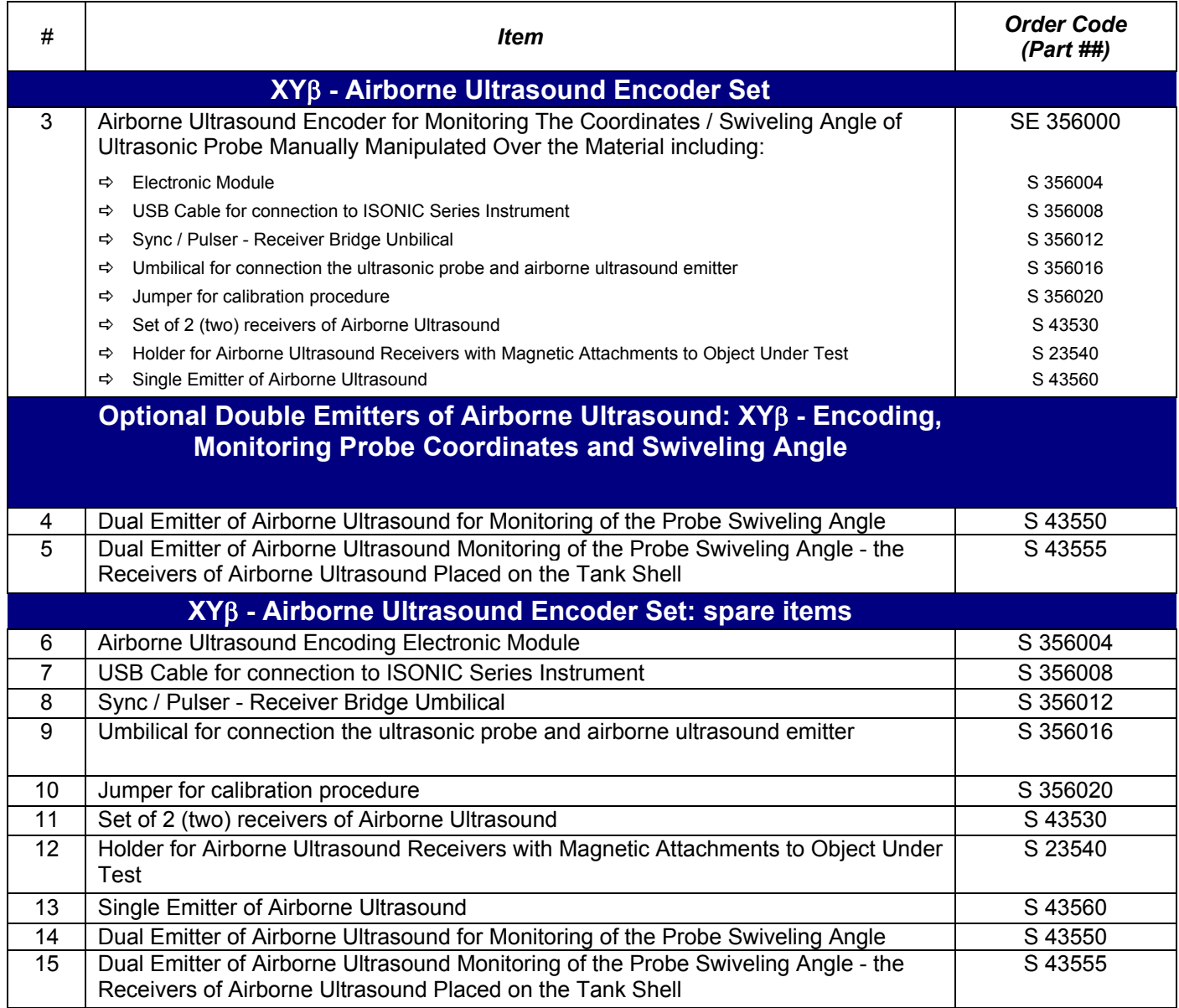

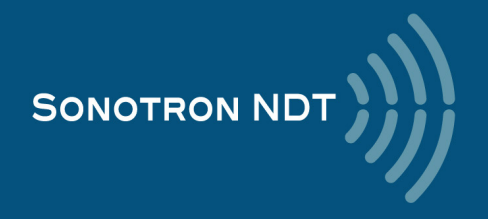

### **3.4. Probe holders for conventional probes – line and raster scanning**

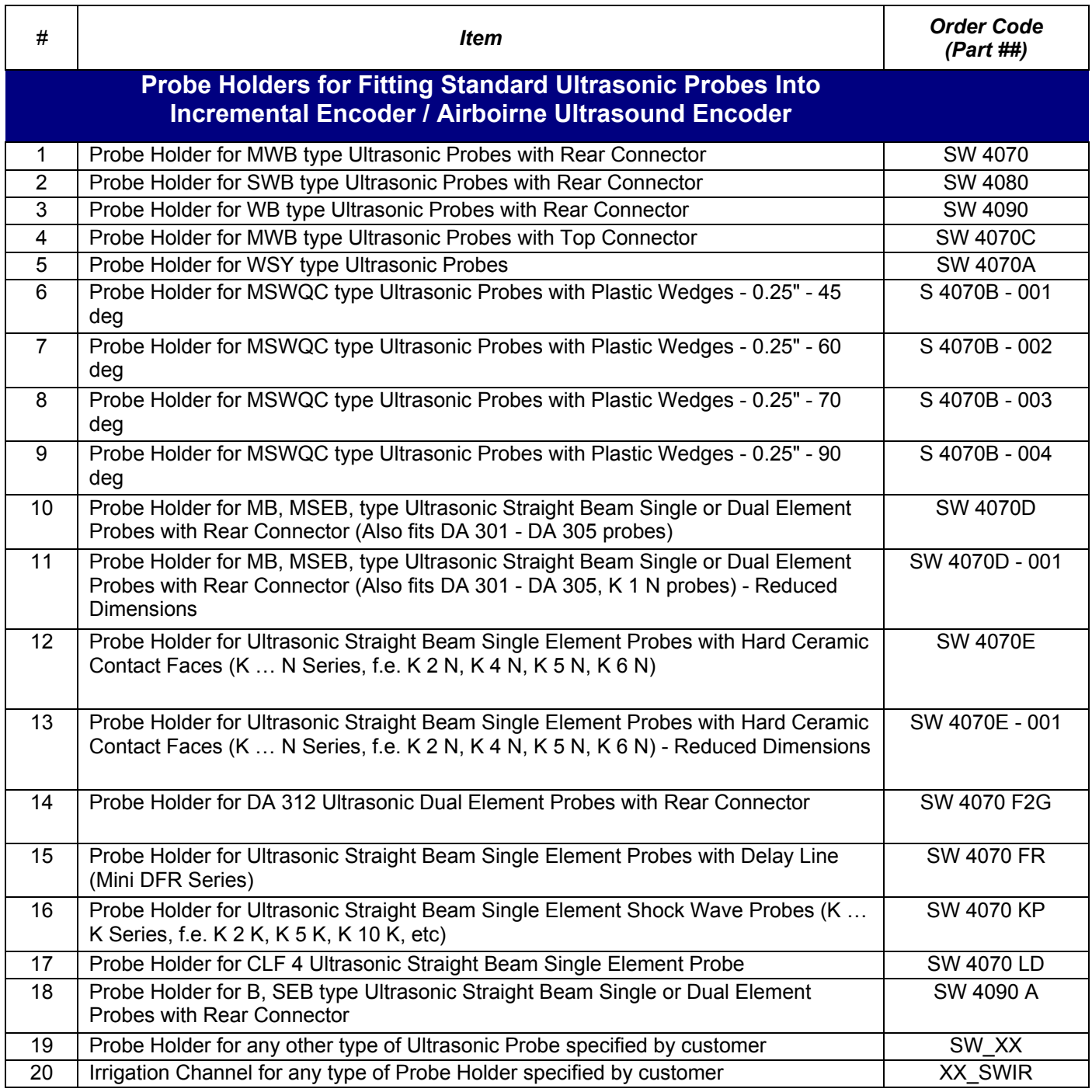

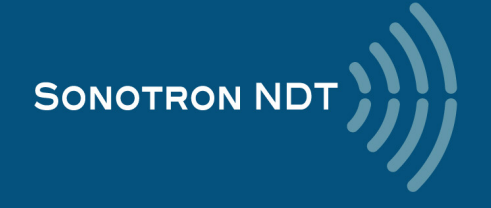

## **4. Operating ISONIC 3505**

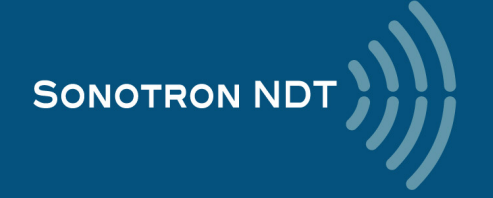

Please read the following information before you use **ISONIC 3505**. It is essential to read and understand the following information so that no errors occur during operation, which could lead damaging of the unit or misinterpretation of inspection results

### **4.1. Preconditions for ultrasonic testing with ISONIC 3505**

Operator of **ISONIC 3505** must be certified as at least *Level 2 Ultrasonic Examiner* additionally having the adequate knowledge of

- operating digital ultrasonic flaw detector
- basics of computer operating in the **Windows**<sup>™</sup> environment including turning computer on/off, keyboard, touch screen and mouse, starting programs, saving and opening files

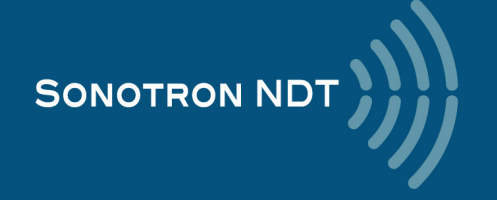

### **4.2. ISONIC 3505 Controls and Terminals**

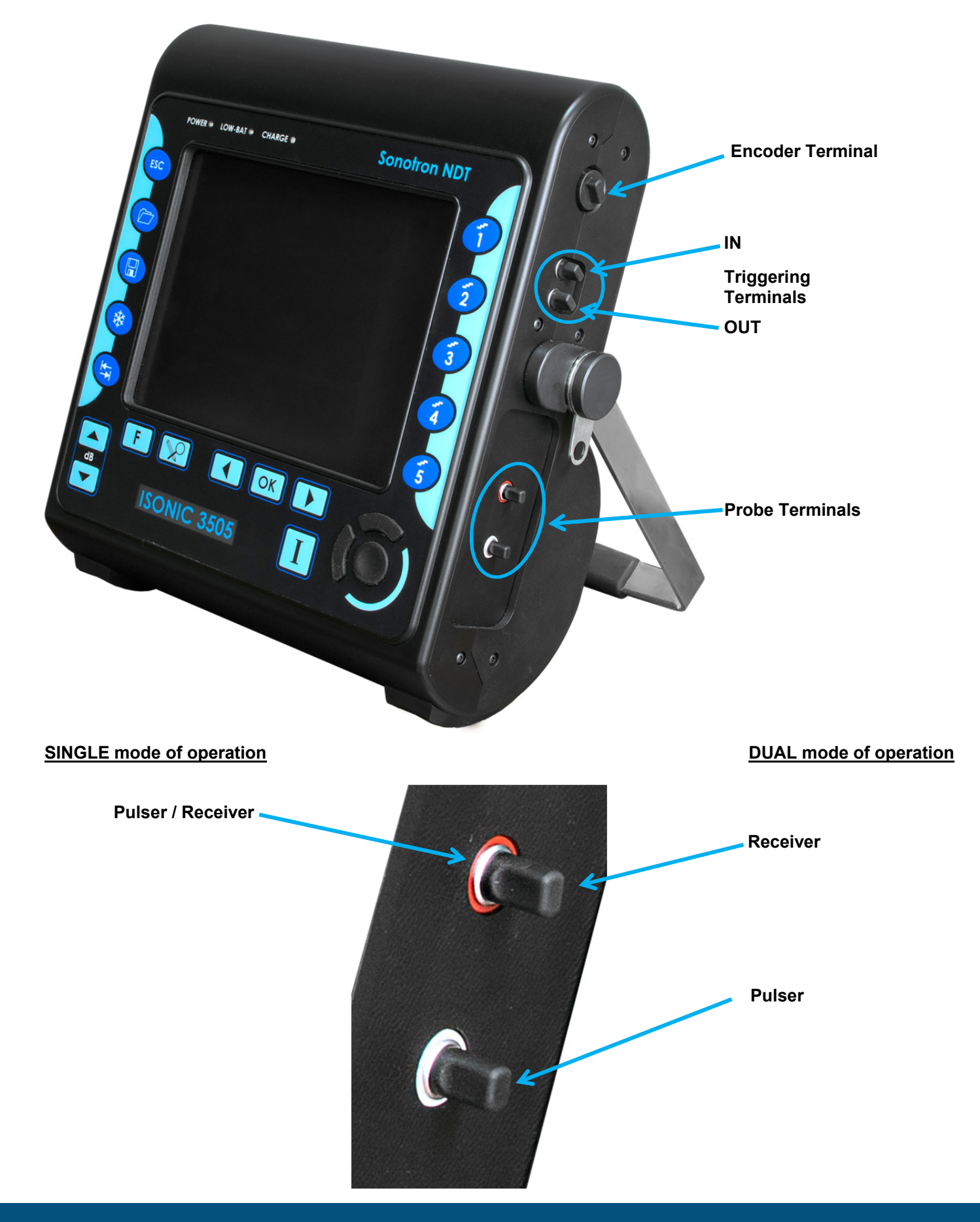

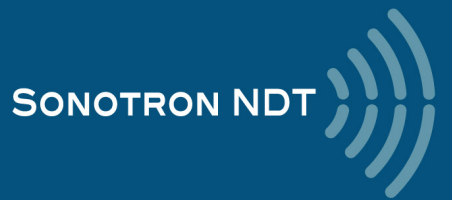

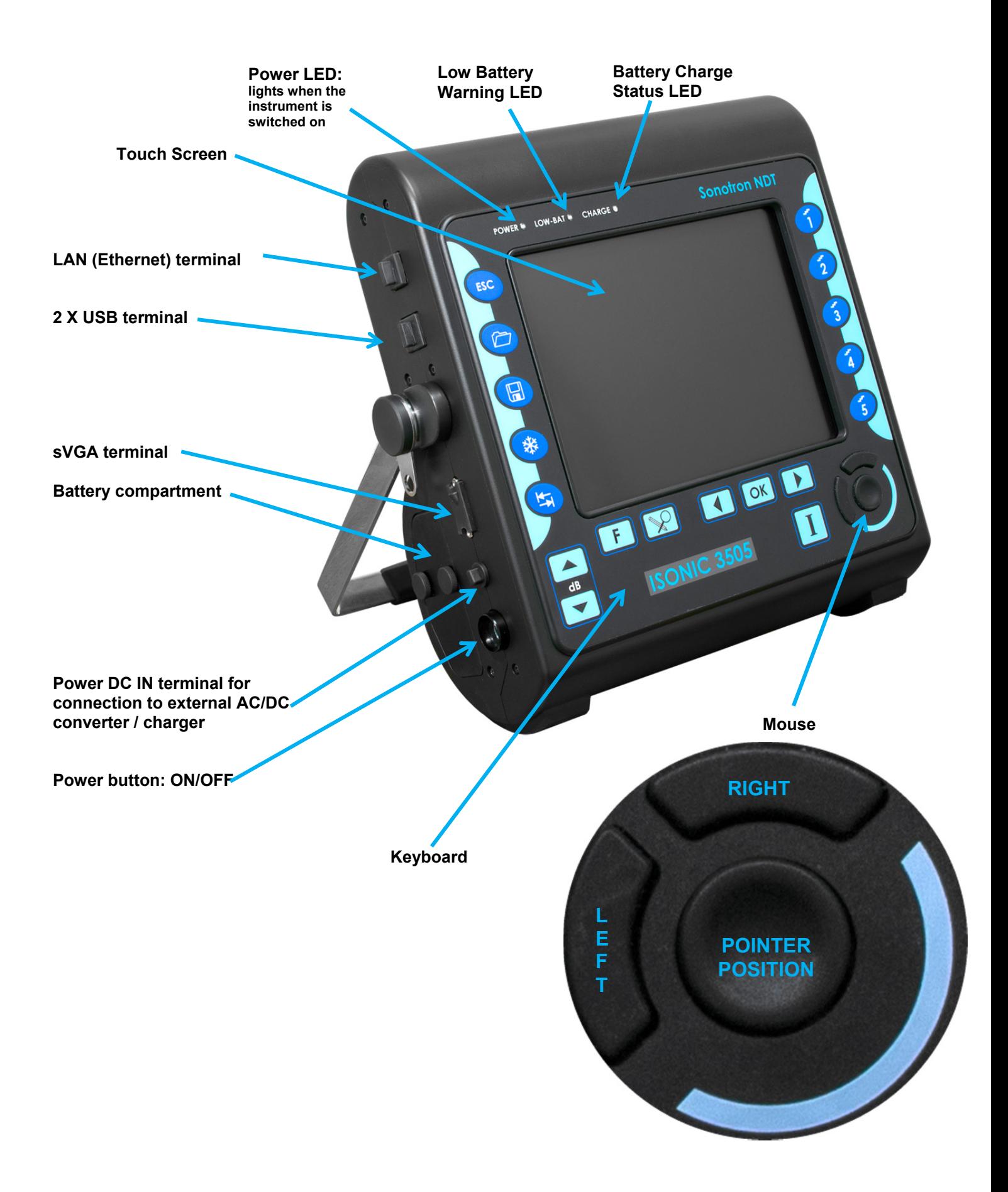

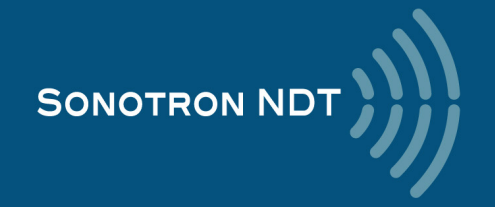

### **4.3. Carrying Handle**

To manipulate carrying handle:

Press from both sides

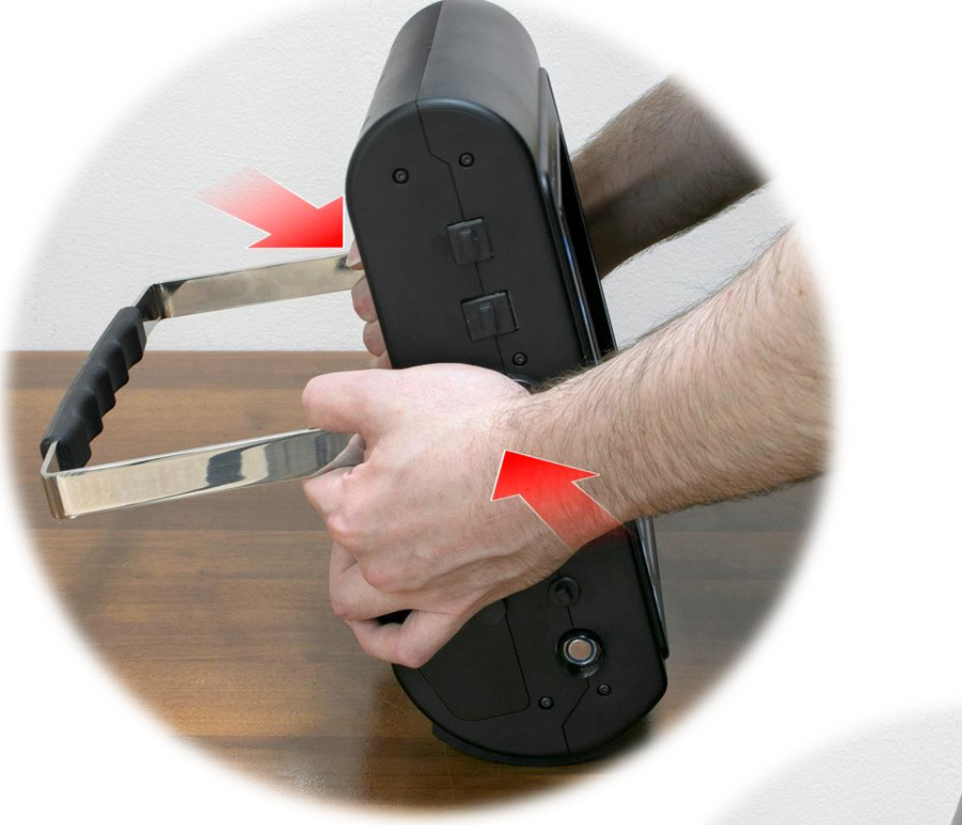

Rotate handle while pressed until settling into the desired position, then release

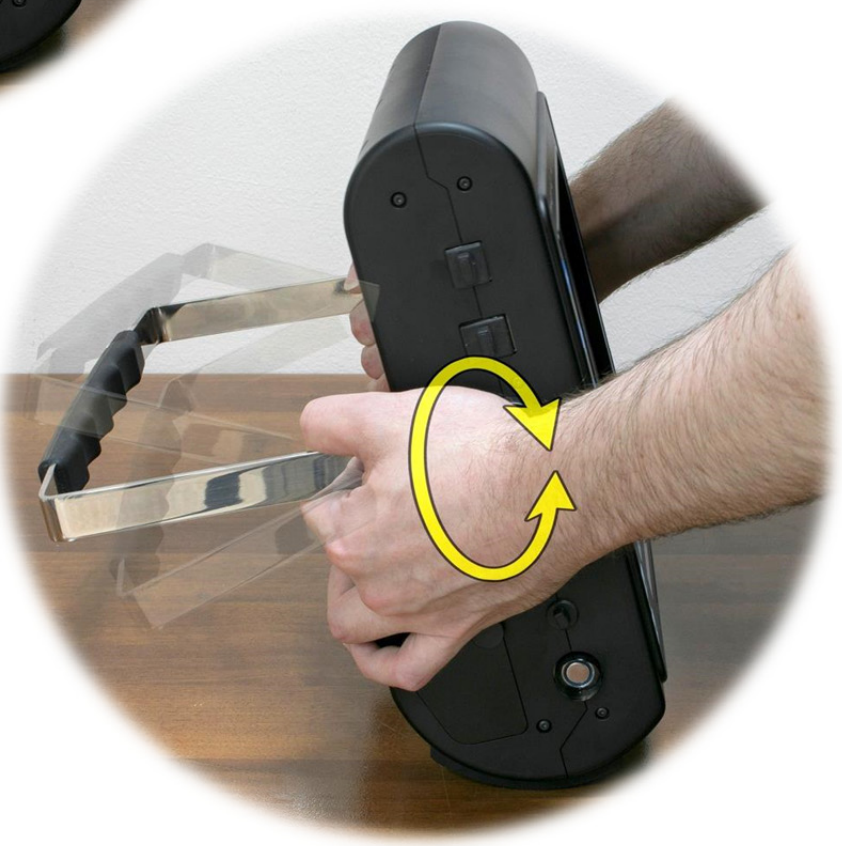

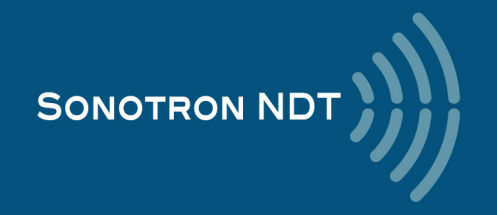

### **4.4. Turning On / Off**

Normally **ISONIC 3505** is powered from the internal battery. The battery should be inserted into its compartment covered and secured with 2 screws

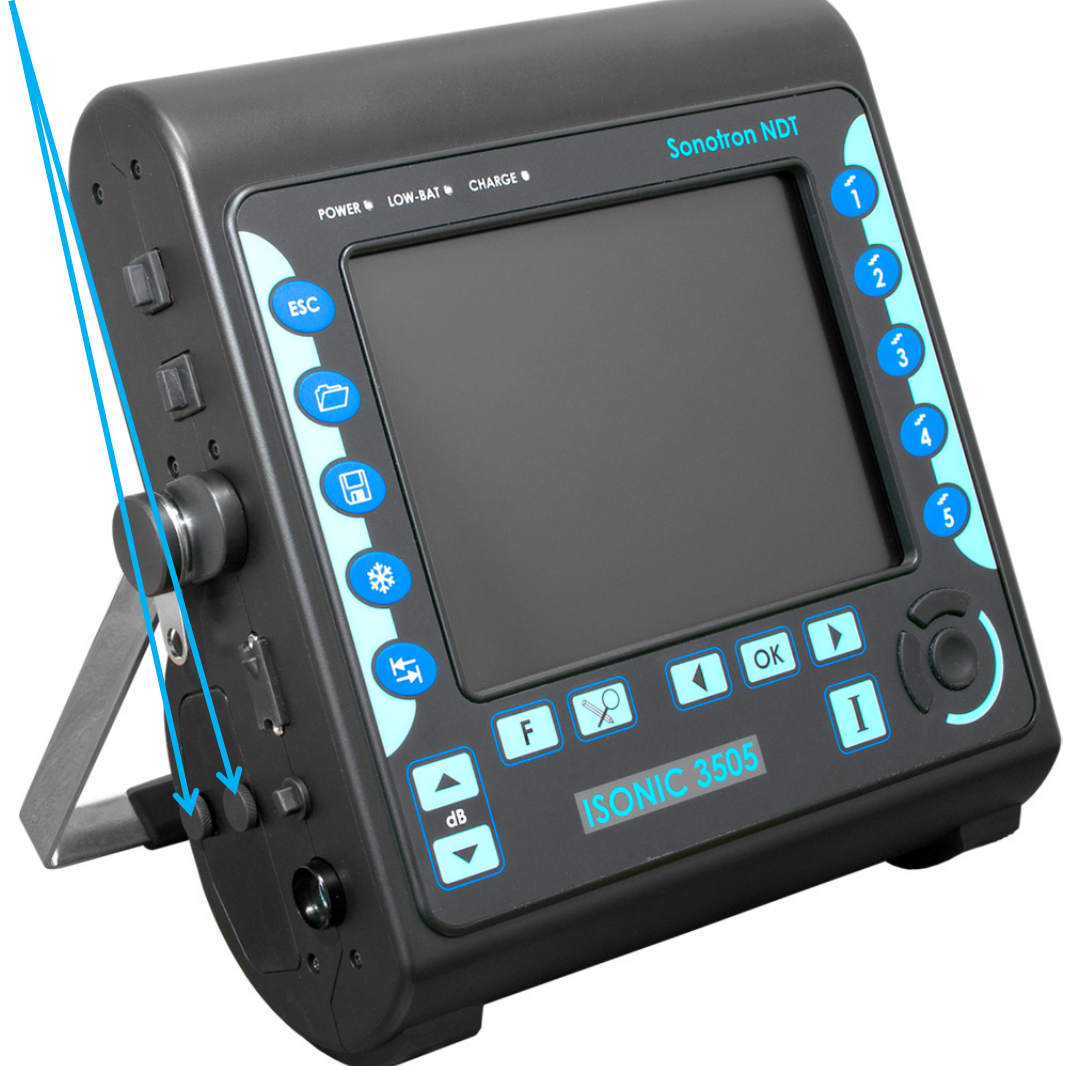

If necessary the internal battery may be charged inside the instrument while it is working. For that purpose the external AC/DC converter / charger should be connected to the appropriate terminal of the instrument and the power cord of the external AC/DC converter should be connected to the mains 100…240 VAC / 40…60 Hz

It's not recommended to power **ISONIC 3505** on without the battery inside

To switch **ISONIC 3505** on press on the power button and keep it pressed for several seconds (up to 30) until the **POWER** LED on the front panel lightens

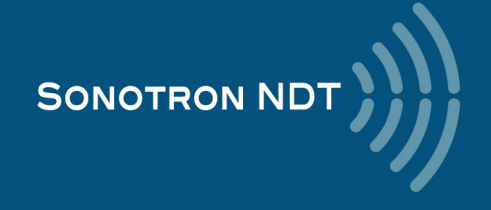

Wait until **ISONIC 3505** start screen becomes active automatically upon the boot up routine is completed – this may take up to 45 seconds

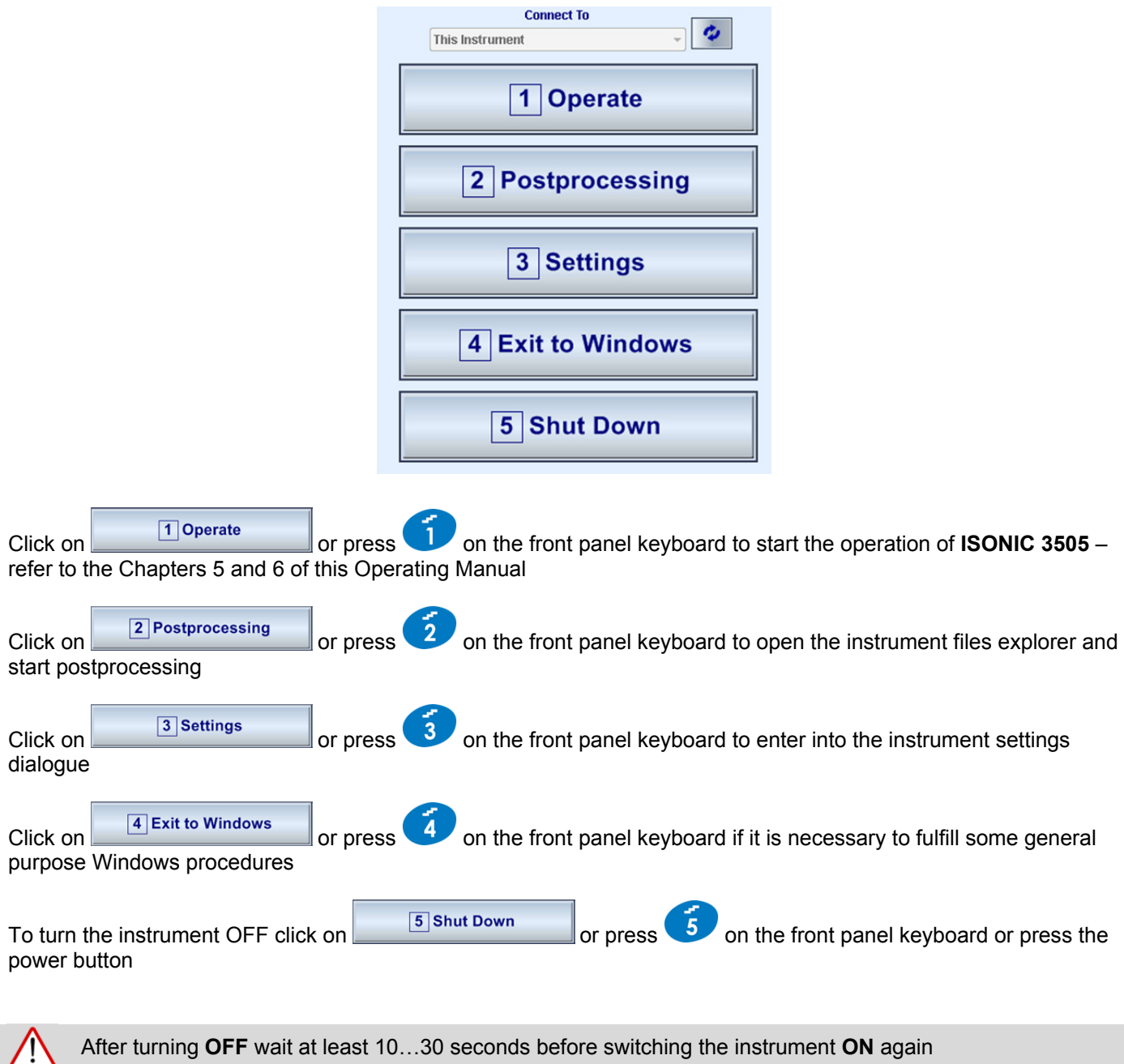

After turning **OFF** wait at least 10…30 seconds before switching the instrument **ON** again

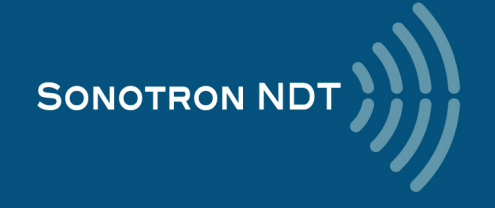

## **5. UDS 3-9 Pulser Receiver**

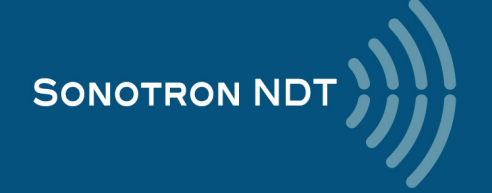

### **5.1. Start Up UDS 3-9 Pulser Receiver**

In the start screen Click on **or present of the start of the start the operation of** or press on the front panel keyboard to start the operation of **ISONIC 3505** – refer to the Chapters 5 and 6 of this Operating Manual

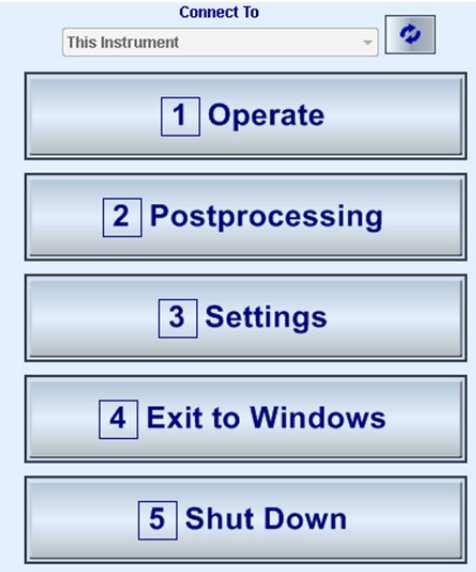

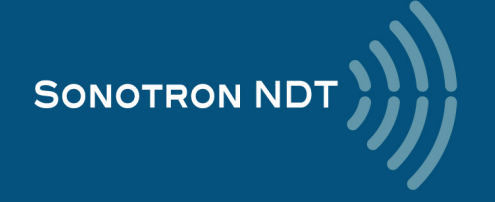

### **5.2. Main Operating Surface**

**UDS 3-9** is fully controllable through the main operating surface:

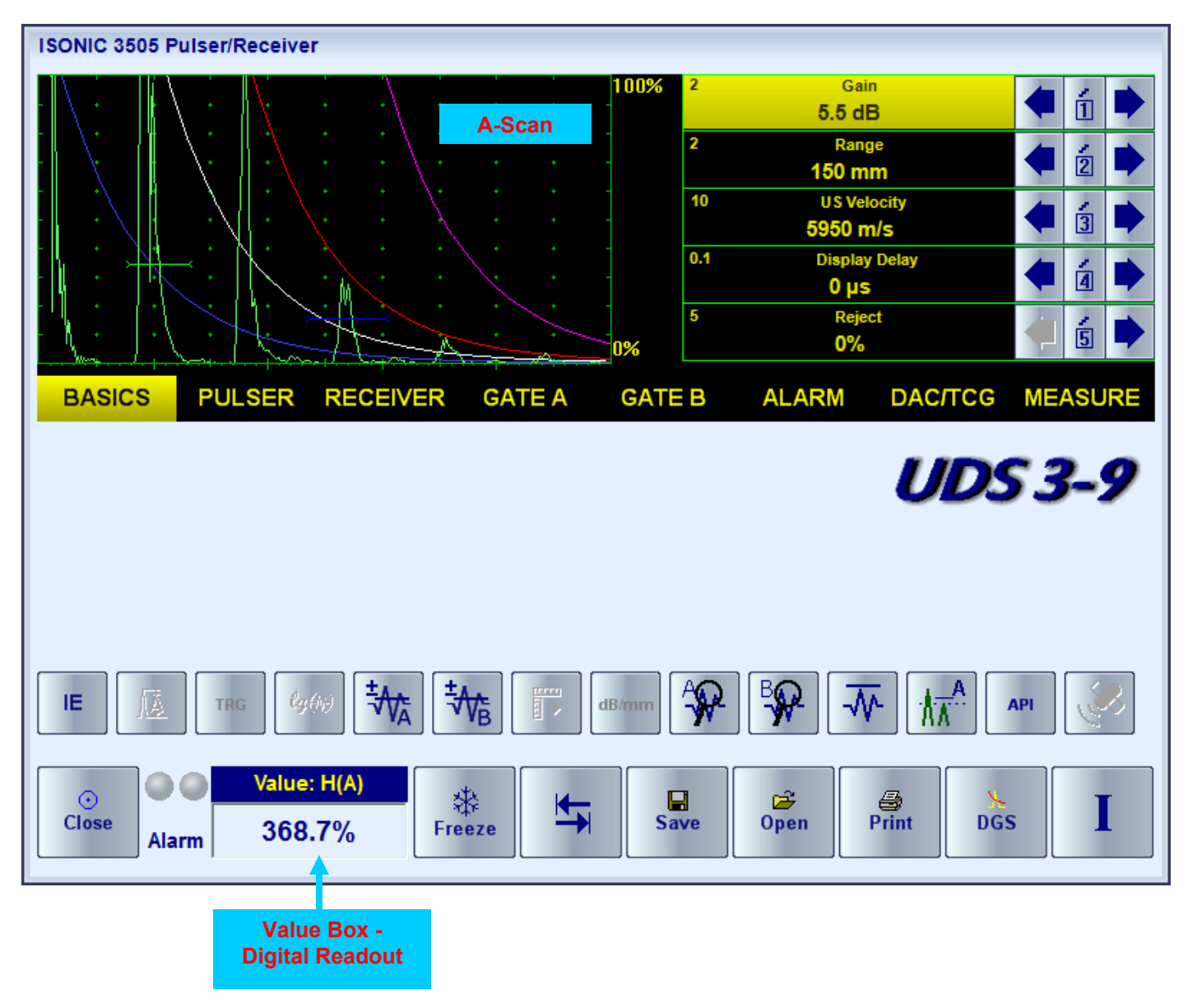

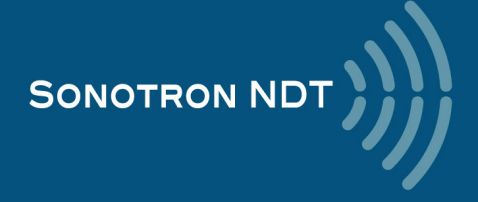

### **5.2.1. Main Menu**

The **Main Menu** consists of eight topics; each topic is associated with corresponding **submenu** appearing as vertical bar showing names for five parameters or modes of operation, their current settings and current value of the increment/decrement for a parameter. The active topic is highlighted

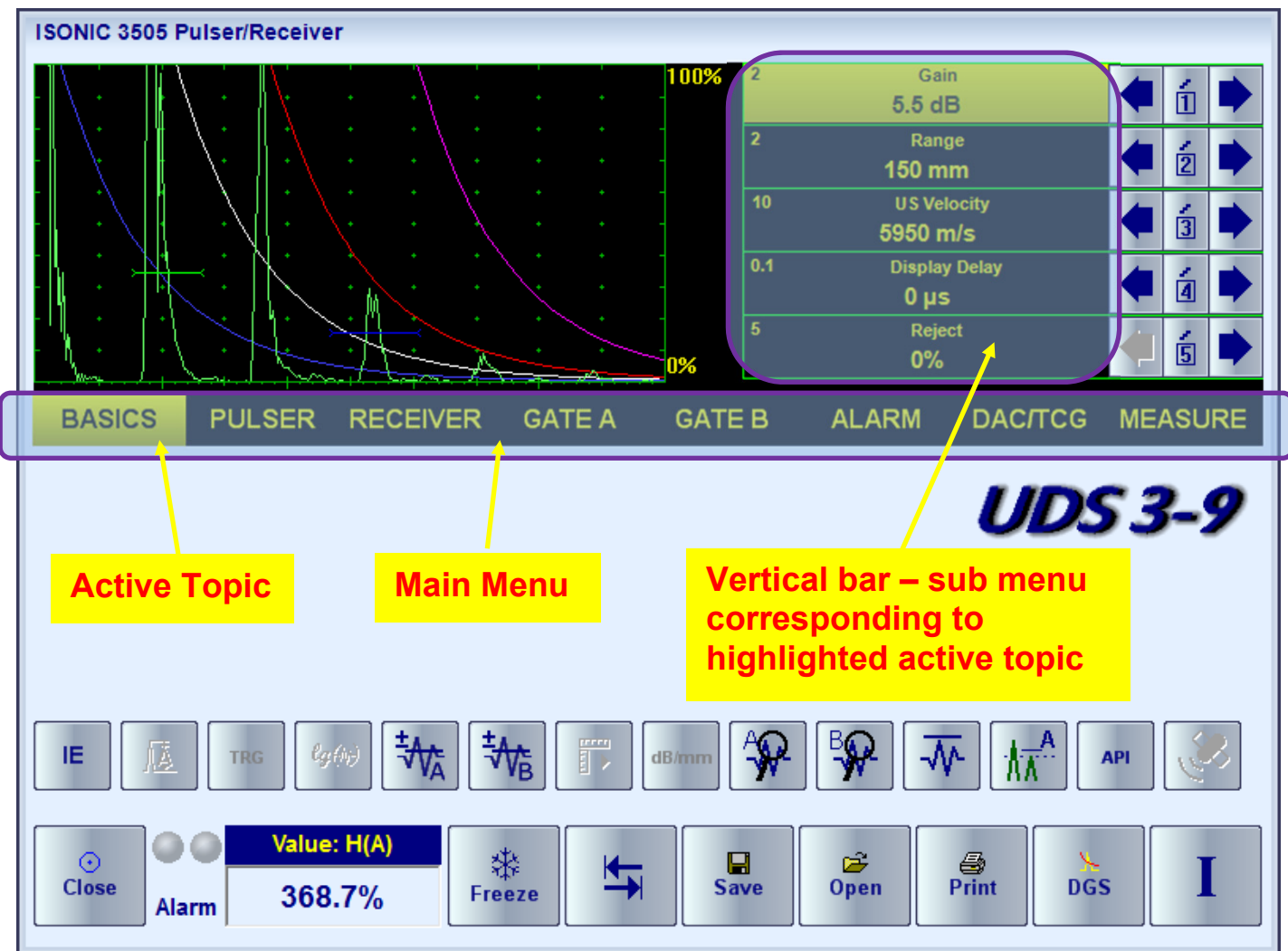

To activate a topic the following manipulations are applicable:

- Press on front panel keyboard getting the desired topic highlighted OR
- Touch the topic's name on the screen OR
- Place the mouse pointer above the topic and left click

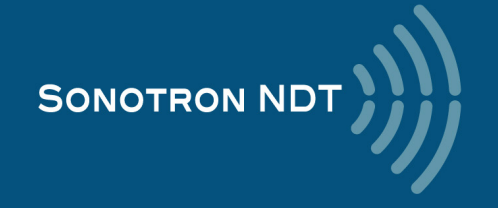

### **5.2.2. How to Control the Desired Parameter / Mode of Operation**

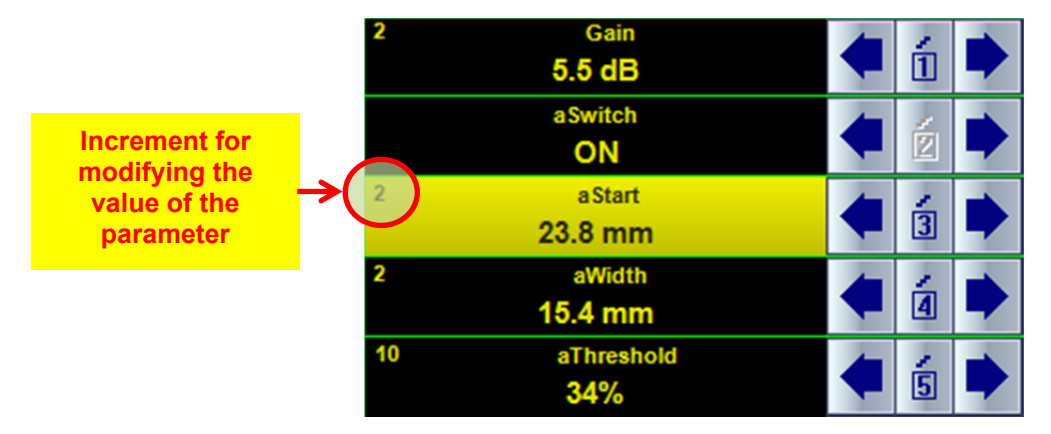

Here is an example of settling the parameter **aStart**

To select the **aStart** parameter to be modified:

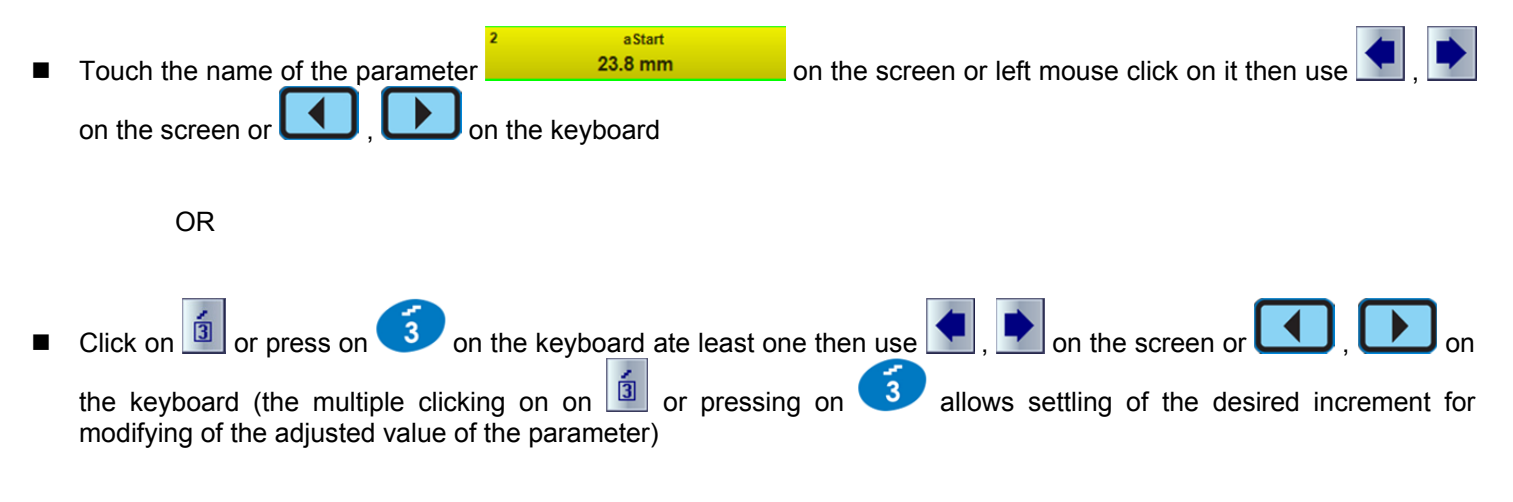

OR

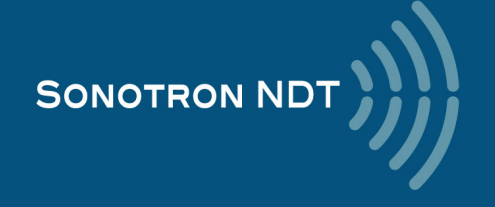

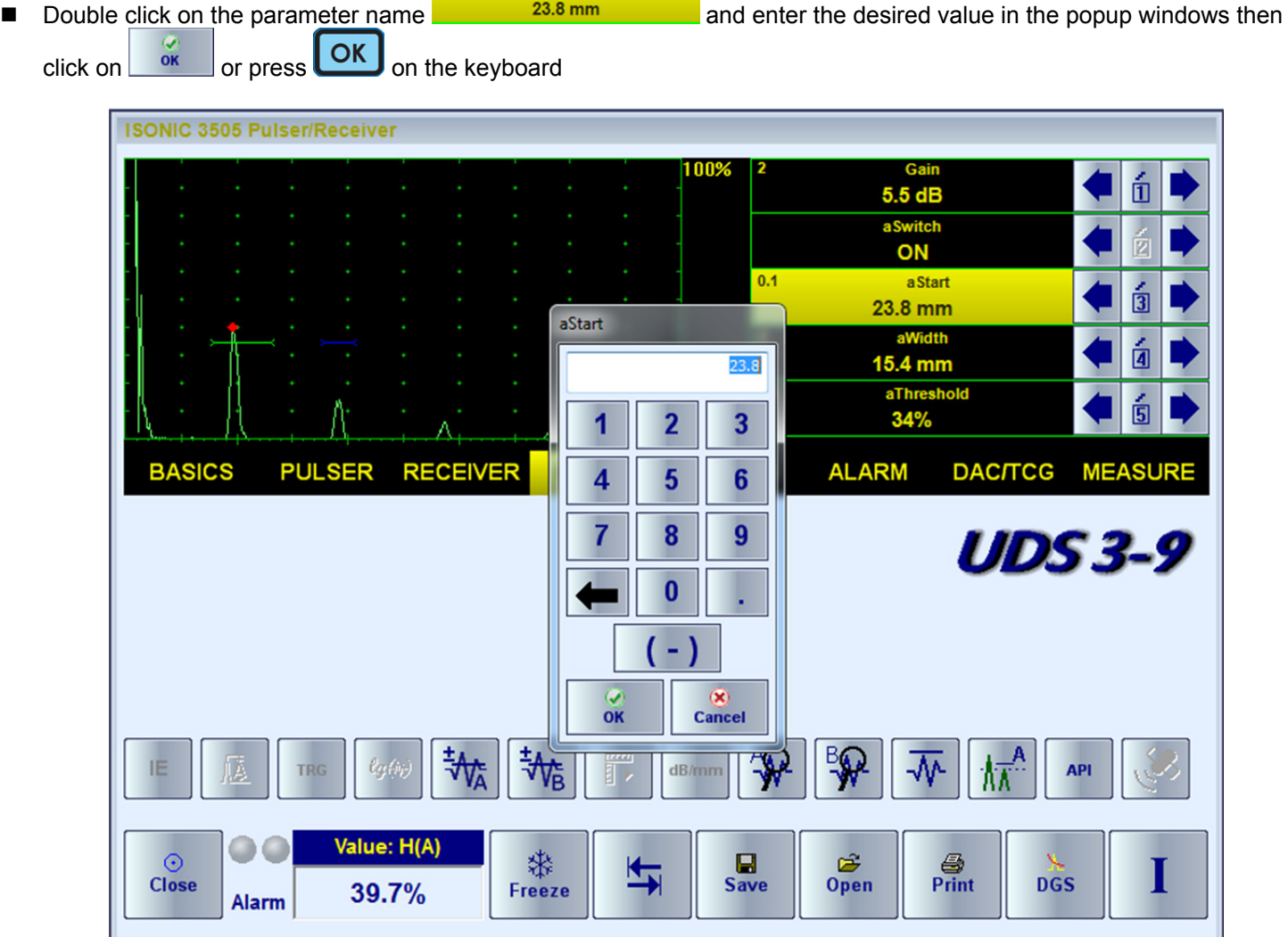

aStart

 $\overline{2}$ 

The **global instrument gain** may be controlled in the same manner as every parameter provided the corresponding sub menu is active

OR

with use of the dedicated buttons on the keyboard

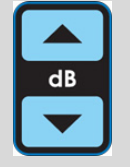

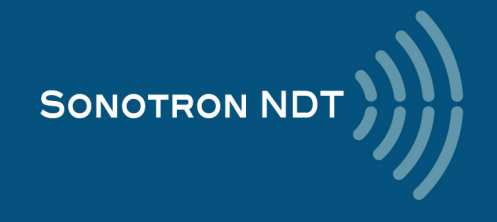

### **5.2.3. Sub Menu BASICS**

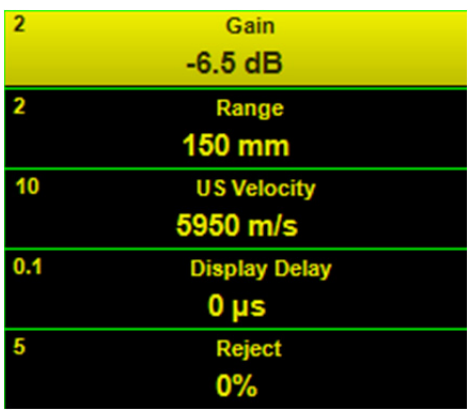

Beside the **global instrument gain** the following parameters are controllable through the sub menu **BASICS**:

- **Display Delay**
- **Range**
- **USVelocity** (Ultrasonic velocity in the material)
- **Reject**

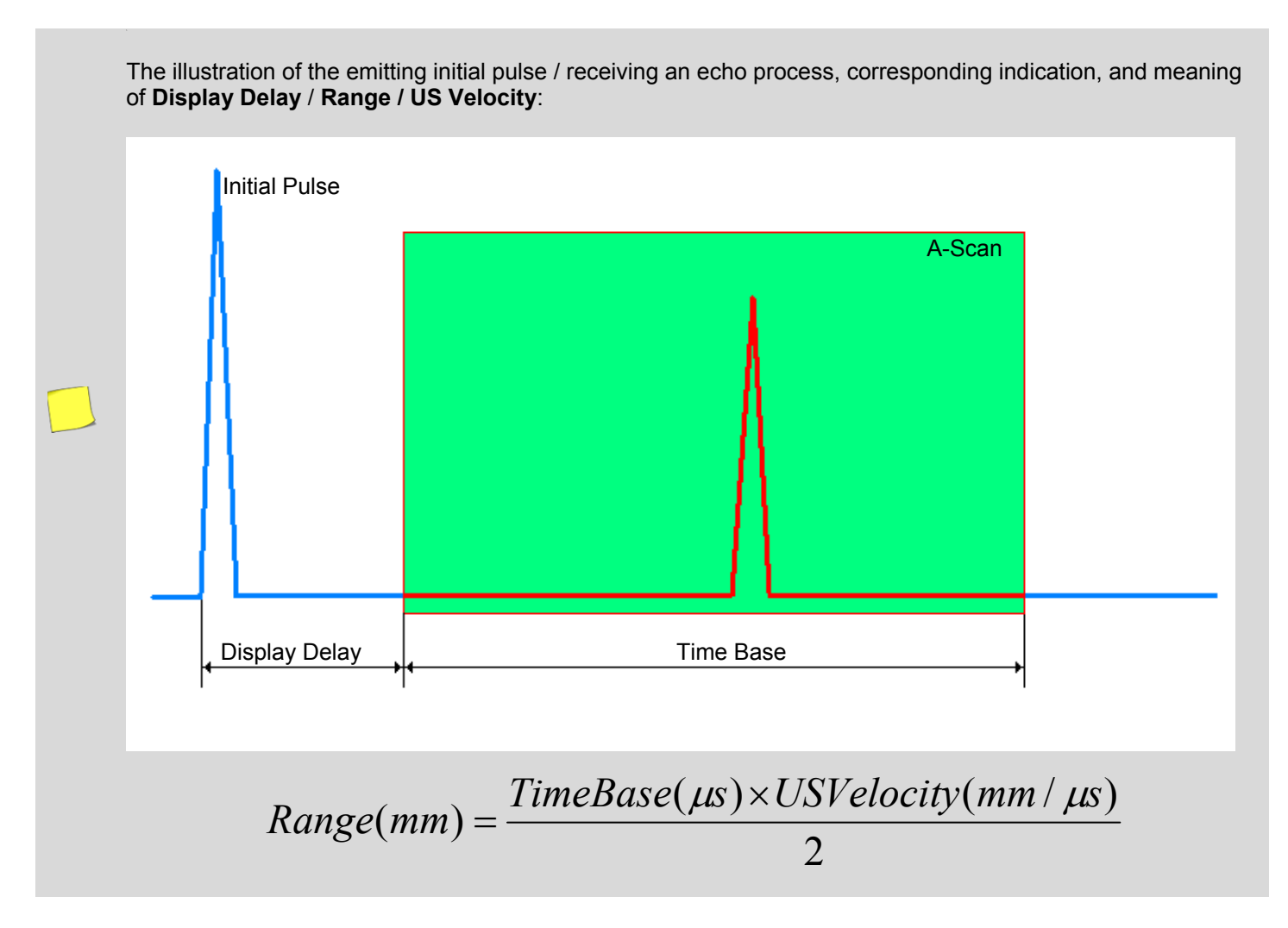

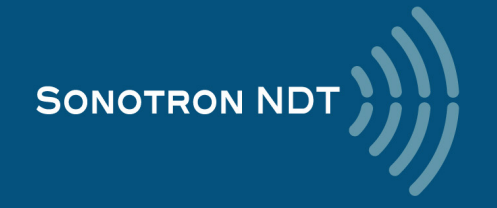
The rectified signals with echo height below **Reject** level are suppressed on the A-Scan; the signals exceeding the **Reject** level are indicated with the same height

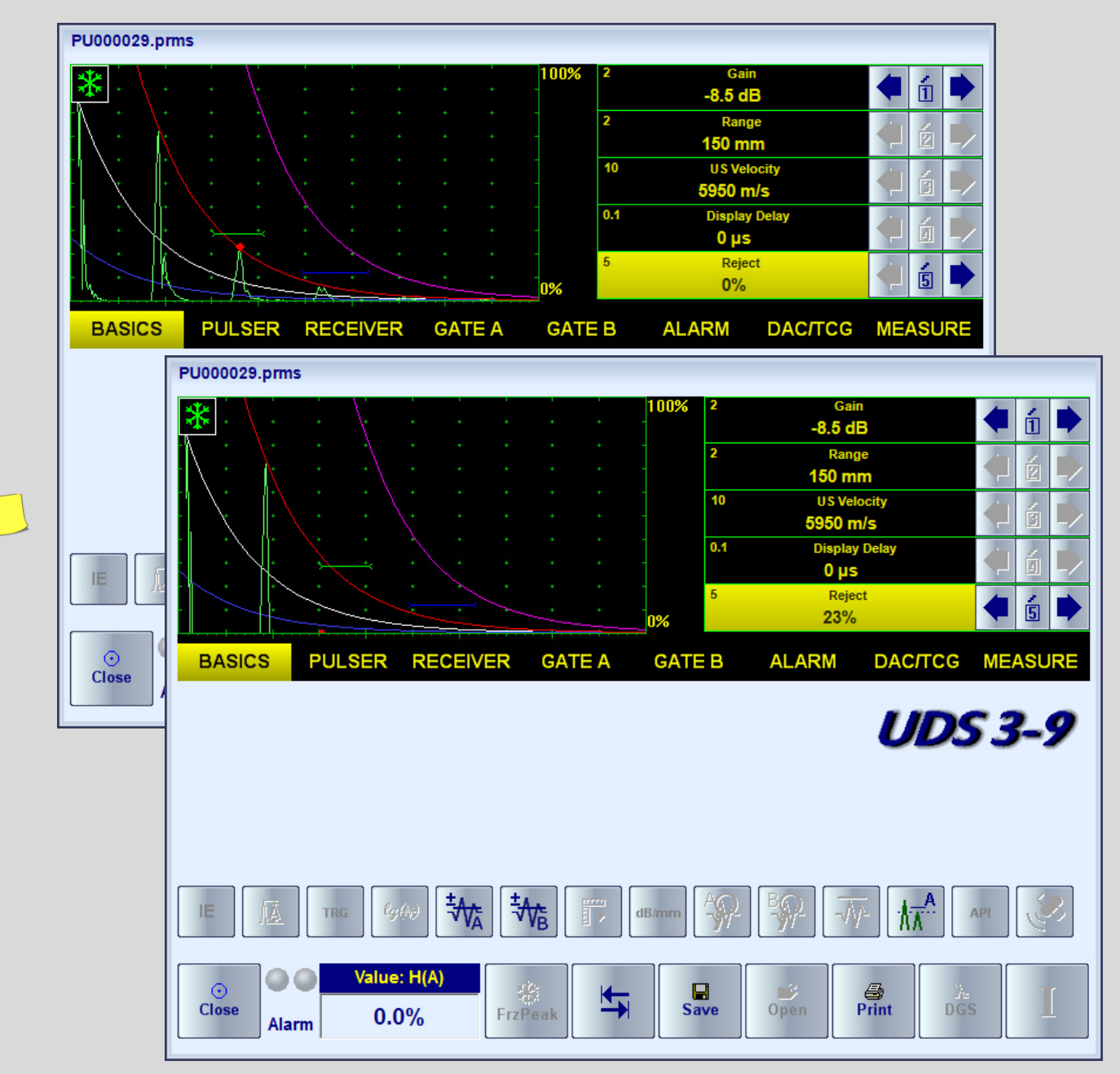

The **Reject** level setting is ignored whilst representing the *non-rectified (RF)* signals or using the *logarithmic (Log)* signal presentation (refer to paragraph 5.2.5)

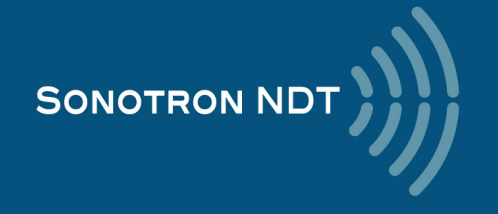

The instrument screen movie below illustrates manipulating of the **Reject**, **USVelocity, Range, Display Delay**, and **Gain** settings

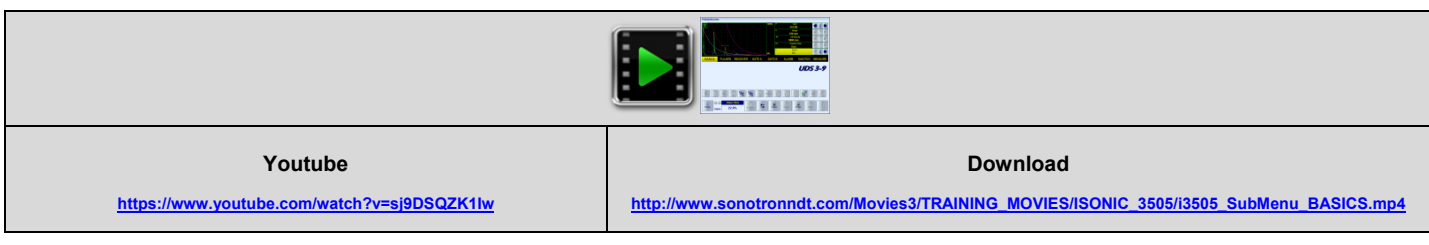

The instrument screen movie below illustrates the limits for the **Display Delay** setting

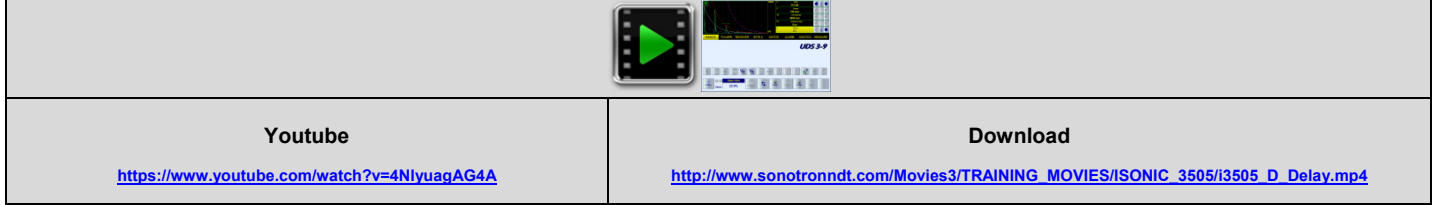

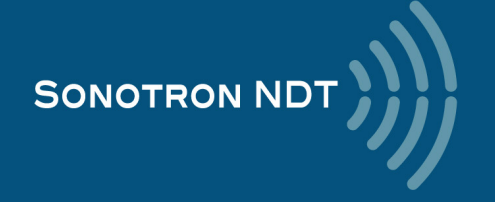

# **5.2.4. Sub Menu PULSER**

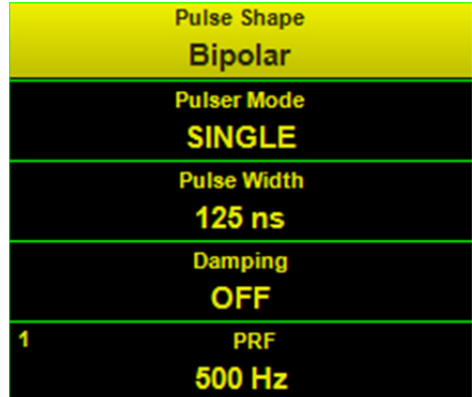

The **Pulser Mode** setting defines the pulsing / receiving mode:

- **SINGLE** operating of the single crystal (single element) probe
- **DUAL** operating of the twin crystal (dual element) probes or a pair of single element probes one as the emitter, second – as the receiver

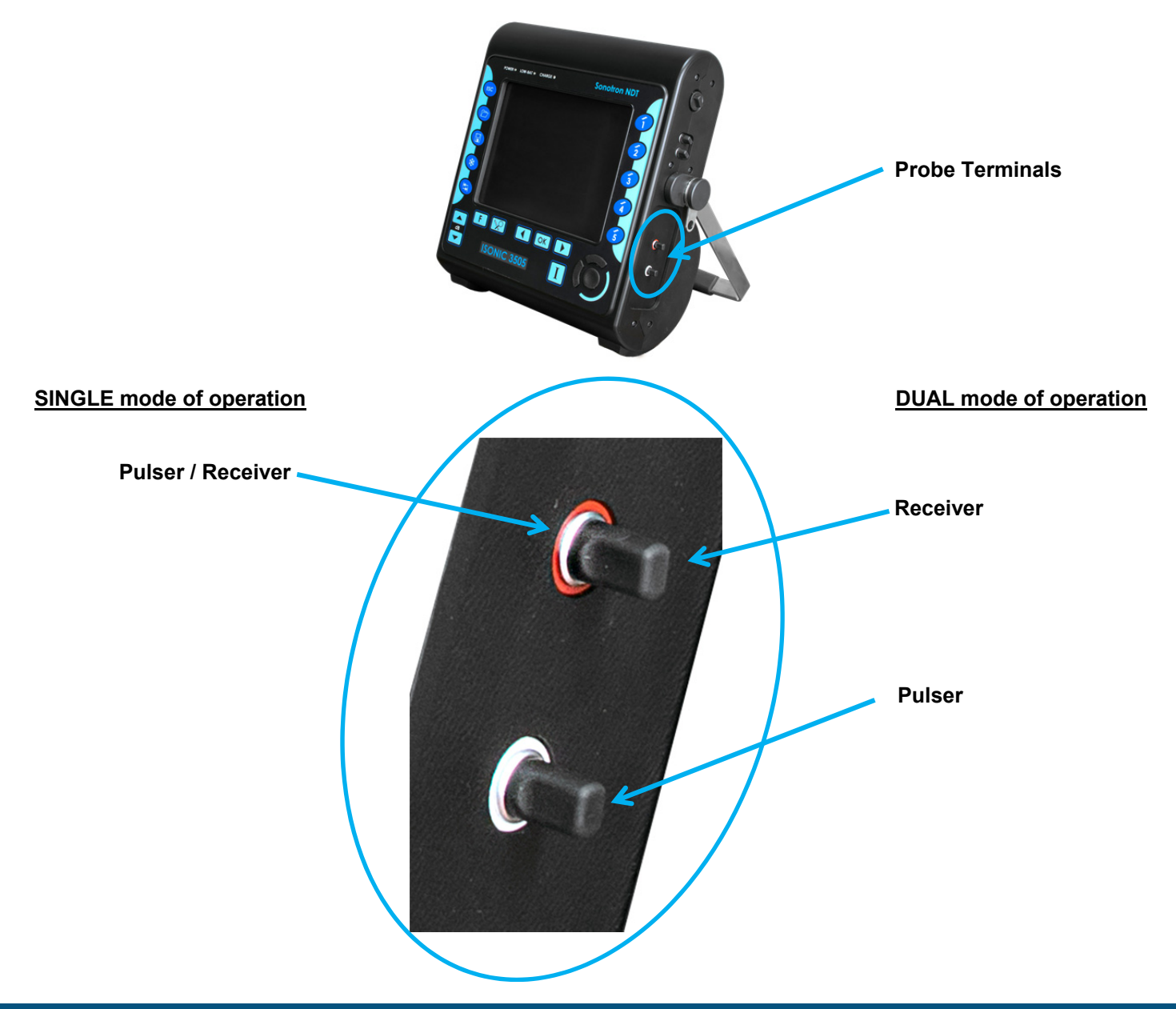

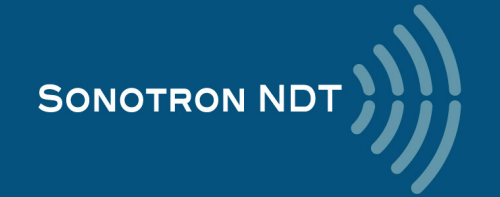

**ISONIC 3505** allows generating of the initial pulse in 3 shapes:

- Spike
- Unipolar square wave with the tunable **Pulse Width**
- Bipolar square wave with the tunable **Pulse Width** (in case of bi-polar initial pulse the **Pulse Width** is controllable for both the positive and negative half wave simultaneously)

The amplitude of the initial pulse is smoothly tunable for all shapes – there are 14 possible grades of **Firing Level**; the maximal grade (14) corresponds to 200 V amplitude of the unipolar initial pulse / 400 Vpp amplitude of the bipolar

initial pulse. To settle the **Firing Level** click on  $\frac{\hbar\hat{\mathbf{\hat{e}}}}{\hbar}$  then use the corresponding control:

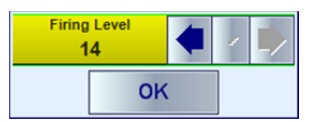

The instrument screen movie below taken with no probe connected to the **ISONIC 3505** instrument illustrates the possible shapes of the initial pulse and manipulations related to the settling the **Pulse Width** and **Firing Level** 

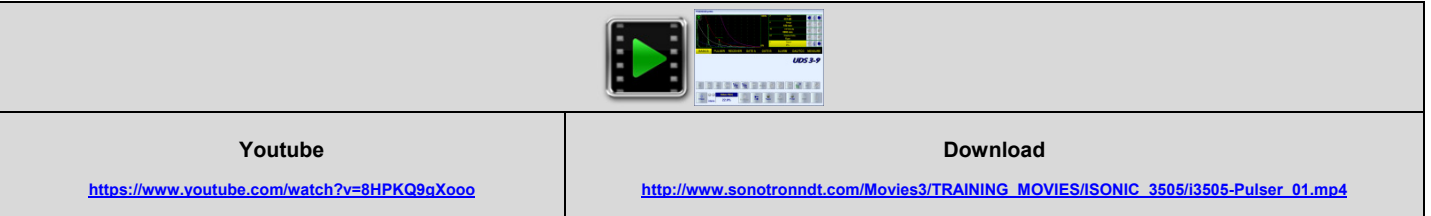

Primarily the **Pulse Width** for the square wave initial pulse either unipolar or bipolar should be settled to

$$
PulseWidth(ns) = \frac{1000}{2 * F(MHz)}
$$

where **F** is the nominal frequency of the ultrasonic probe. However there is a number of inspections applications where the **Pulse Width** differs from the primary setting significantly

The shape of the initial pulse should be selected and its pulse width to be tuned then if applicable whilst observing the signal from the material; the instrument screen movie below illustrates an example for the influence of the shape of initial pulse and **Pulse Width** on the echo amplitude

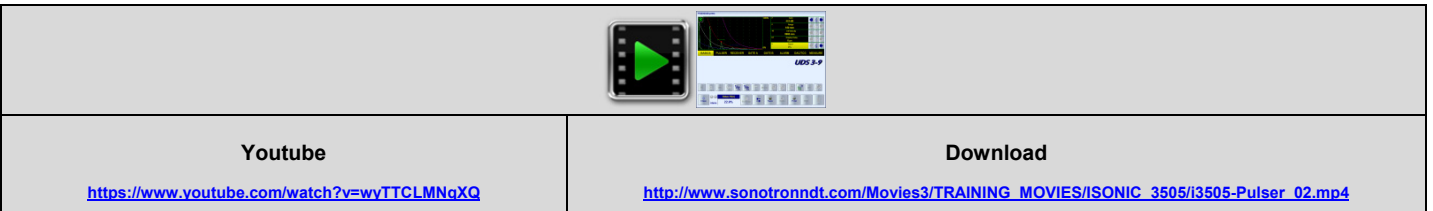

There are 10 grades for the active **Damping** of the initial pulse available; varying **Damping** allows optimizing (shortening) of the duration of the echoes received from the material without affecting their amplitudes - the instrument screen movie below illustrates an example of the same

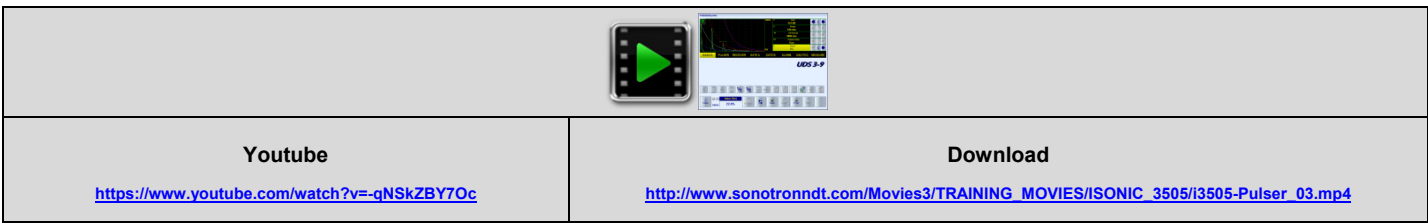

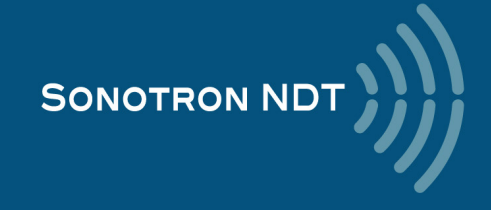

The **PRF** setting should be selected in order to compromise the maximal possible speed of scanning with preventing of the phantom echoes:

$$
PRF(Hz) \leq (3...10)\left\{DisplayDelay(\mu s) + \frac{1000 * USVelocity(m/s)}{2 * Range(mm)}\right\}
$$

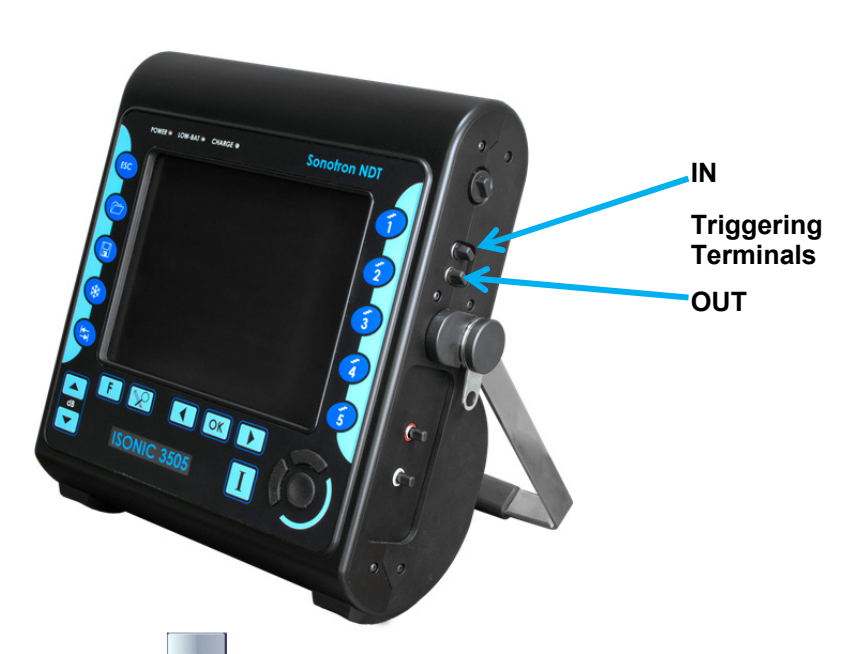

To switch into external triggering mode click on **TRG** then delivery external Sync pulse (positive, +5 V) to the **IN** triggering terminal. Whilst in the external triggering mode:

- the initial pulse will be generated and A-Scan formed upon the external Sync pulse received
- the PRF will be defined by the external source
- the control button will look like here

To return to the self-triggering (internal synchronization) click on

Whilst in the internal synchronization mode the synch pulse (positive, +5 V) is generated on the **OUT** triggering terminal – refer to the paragraph 4.2 of the present Manual

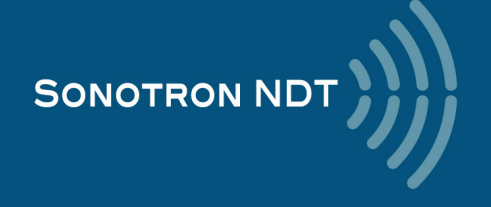

# **5.2.5. Sub Menu RECEIVER**

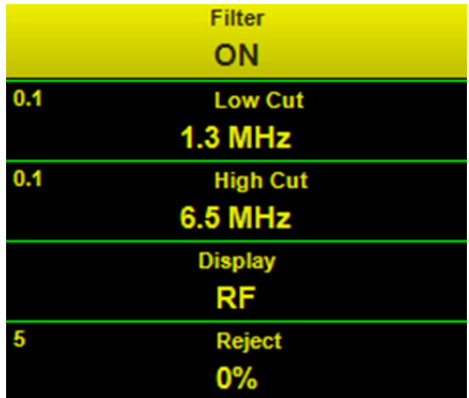

The **Filter** setting settles the digital filter **ON** or **OFF**. Use of the digital filter allows optimizing of the signal presentation for the large number of inspection applications; an example is illustrated by the instrument screen movie below

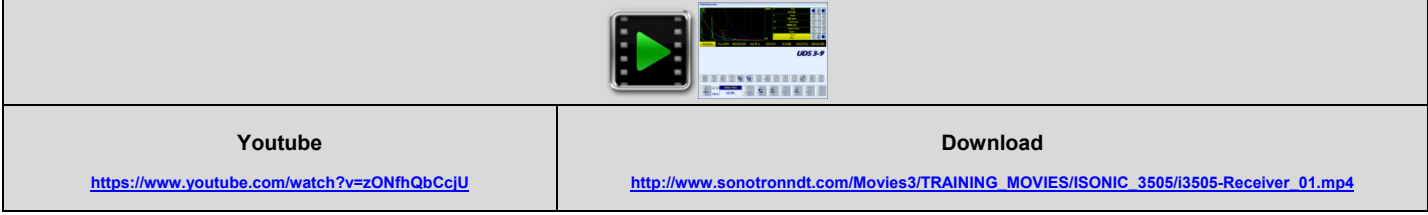

The **Display** settings define the way of signal presentation

Independently on the time base and DAC, TCG settings the *regular* ways of the time domain signal presentation may be toggled between:

**RF –** not rectified; represents the actual (real) waveform of ultrasonic signals

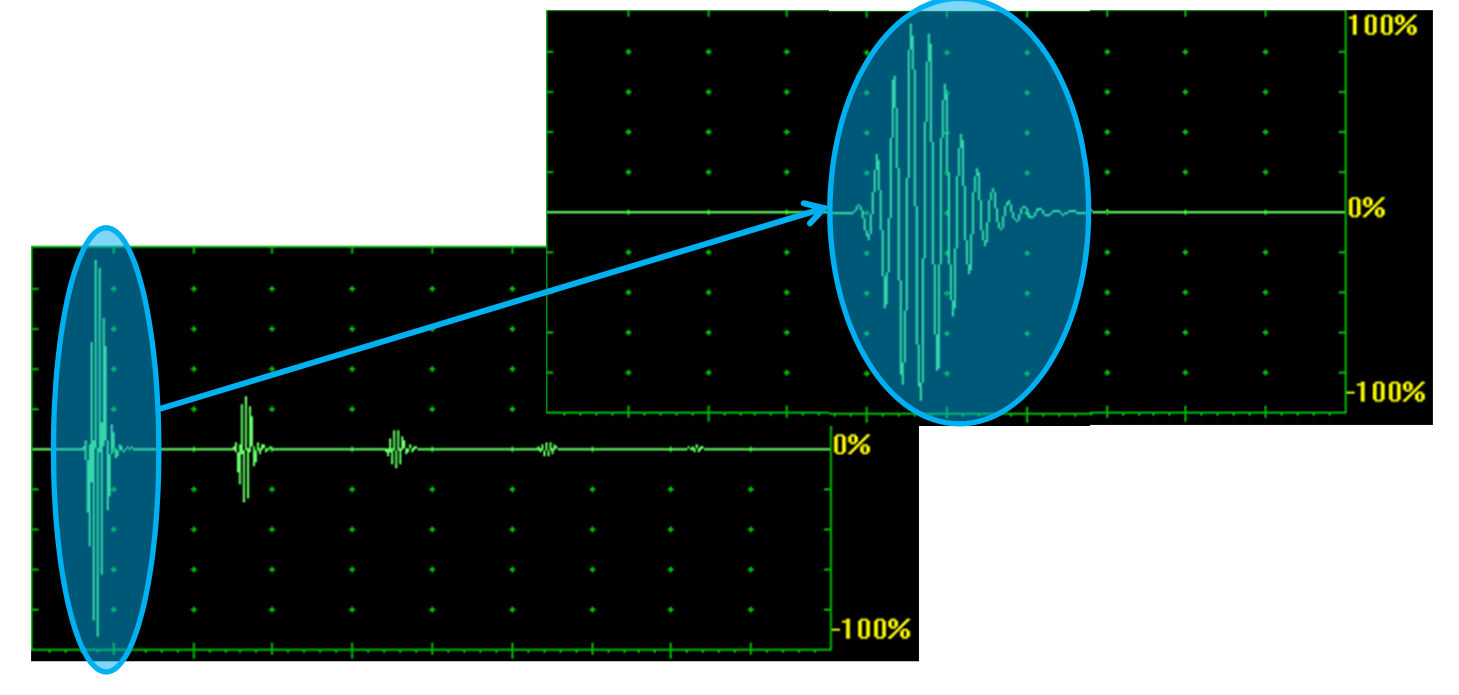

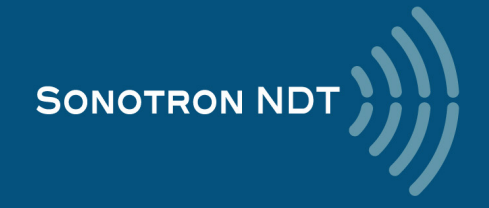

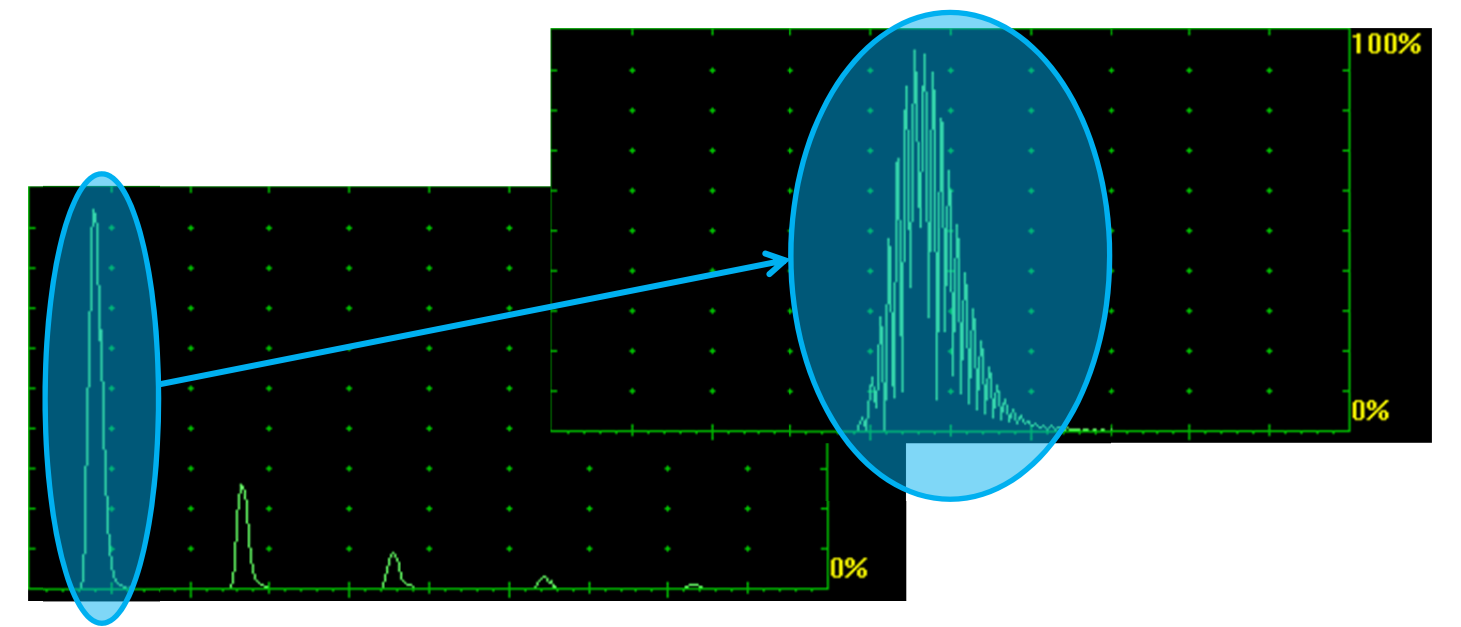

**Positive / Negative Half Wave Rectified** 

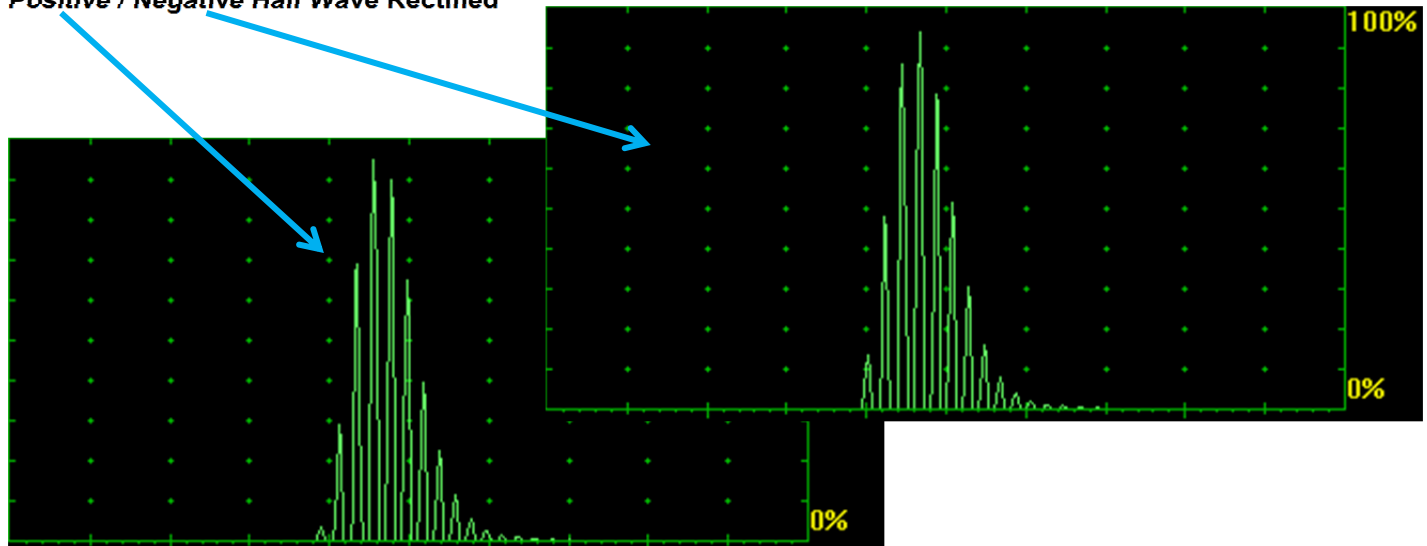

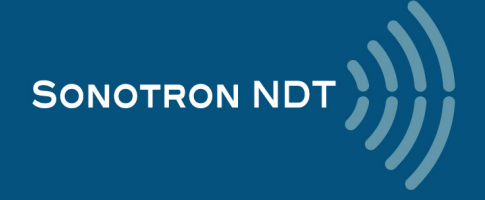

#### The *special* ways of the time domain signal presentation

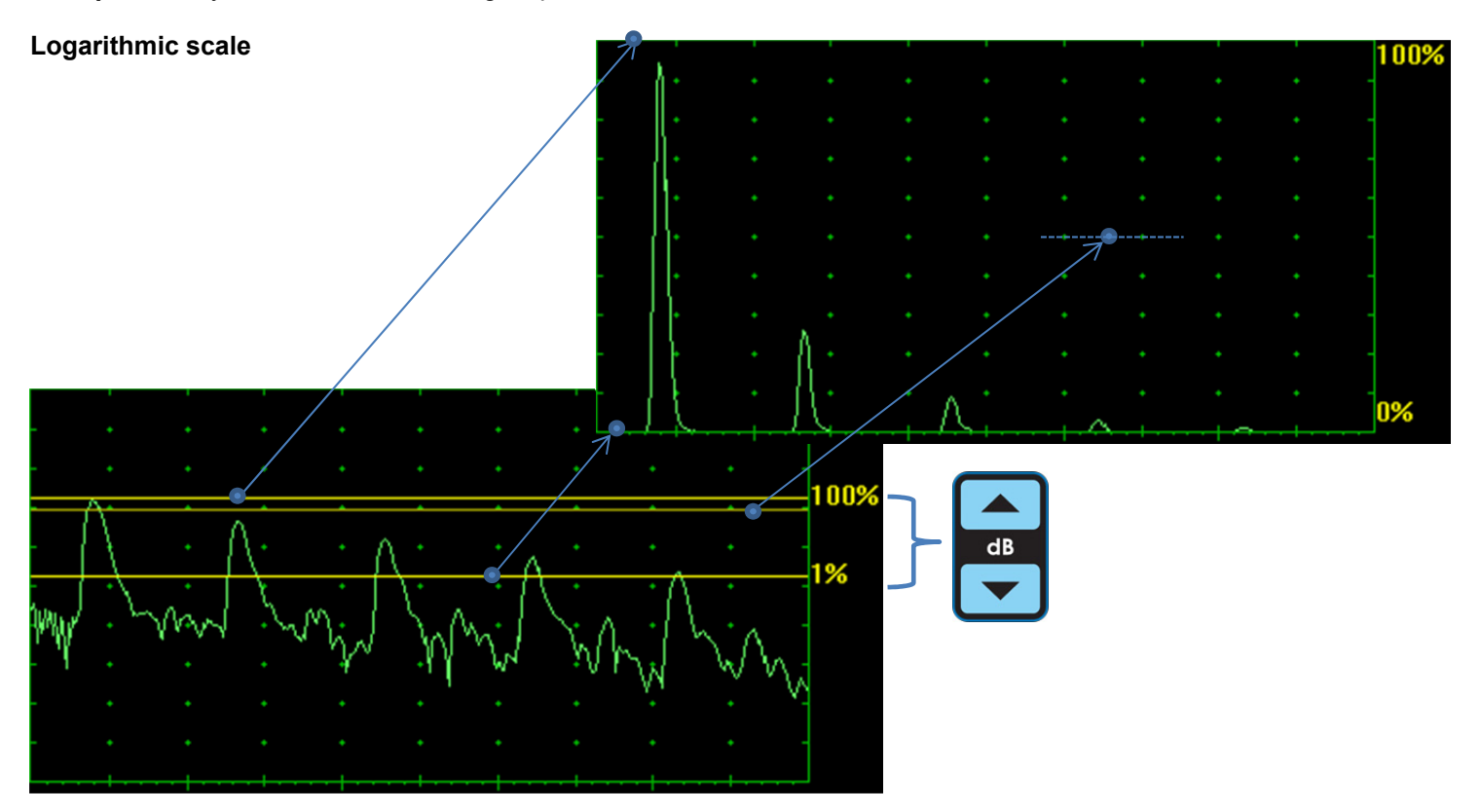

Thanks to keeping the receiver's linearity over 140 dB dynamic range the signals may be presented with the use of *logarithmic scale*; comparing to the linear scale signals presentation the logarithmic scale presentation will not depend on the **Gain** setting, which defines just the position of 3 parallel lines above the logarithmic A-Scan:

- the upper line corresponds to 100% level of the linear scale A-Scan
- the lower line corresponds to 1% level of the linear scale A-Scan
- the middle (red) line corresponds to 50% level of the linear scale A-Scan

The instrument screen movie illustrates the variability of time domain signal presentation available in the **ISONIC 3505**

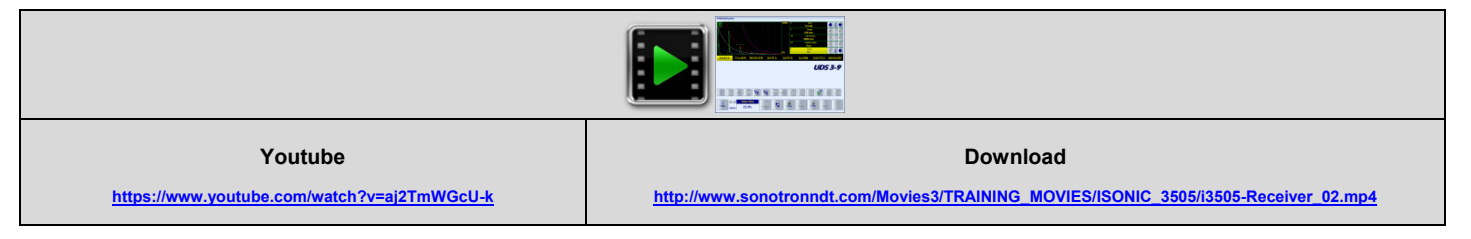

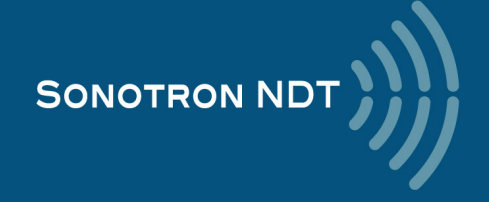

#### **Combined Dual A-Scan (Linear and Logarithmic)**

It may be switched ON/OFF through clicking on

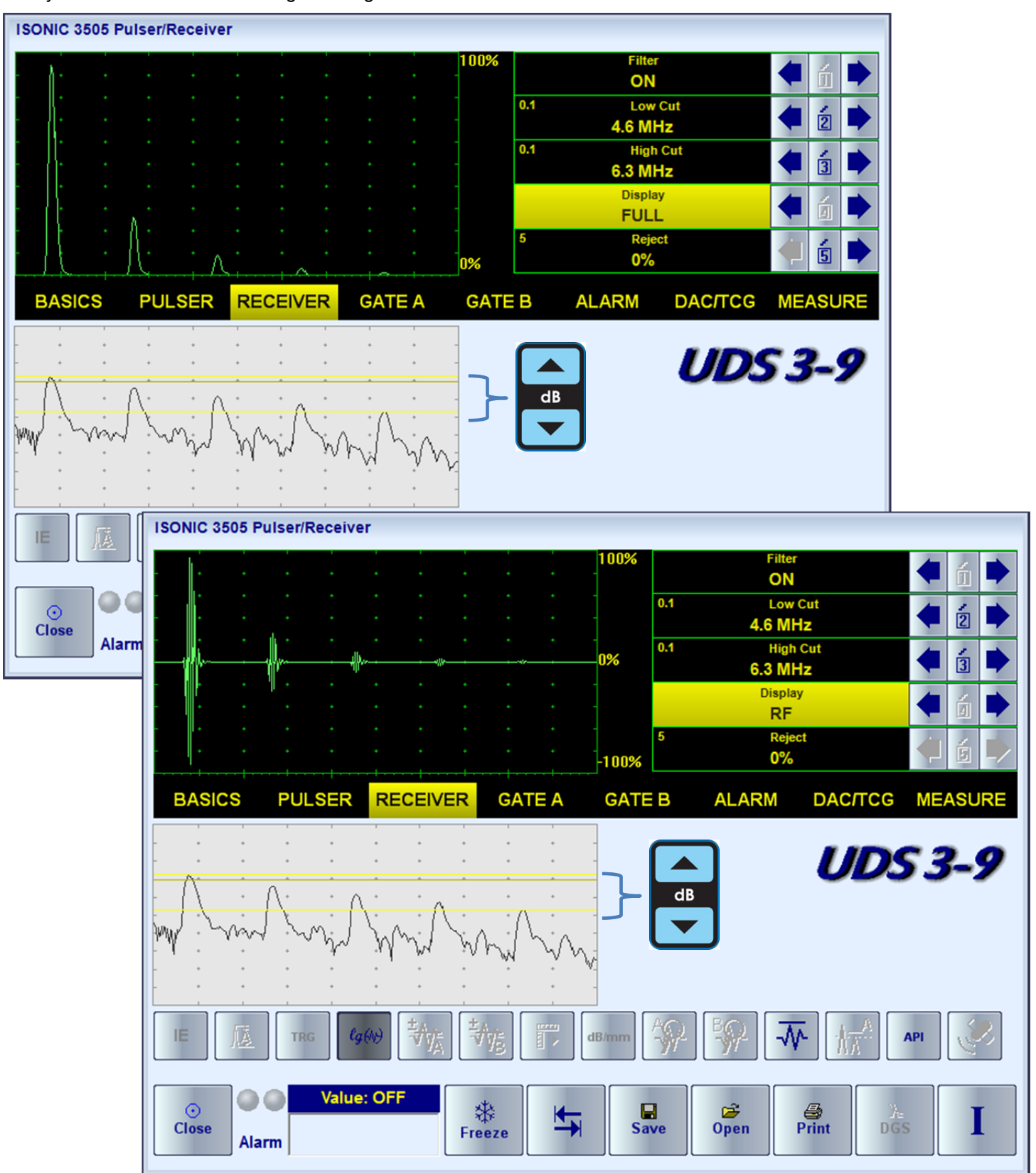

 $\ell_3(\!\leftarrow\!\!\!\downarrow)$ 

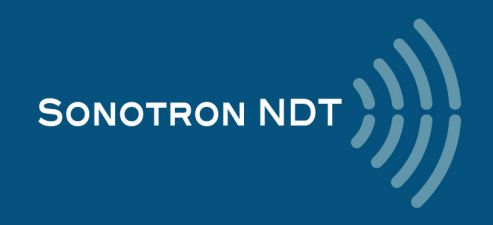

#### **Frequency Domain**

The *Frequency domain signal presentation* is available through **FFT** Display mode provided the DAC, DGS, TCG functions are inactive. The **FFT** graph is accompanied with the time domain signal presentation – **RF** mode

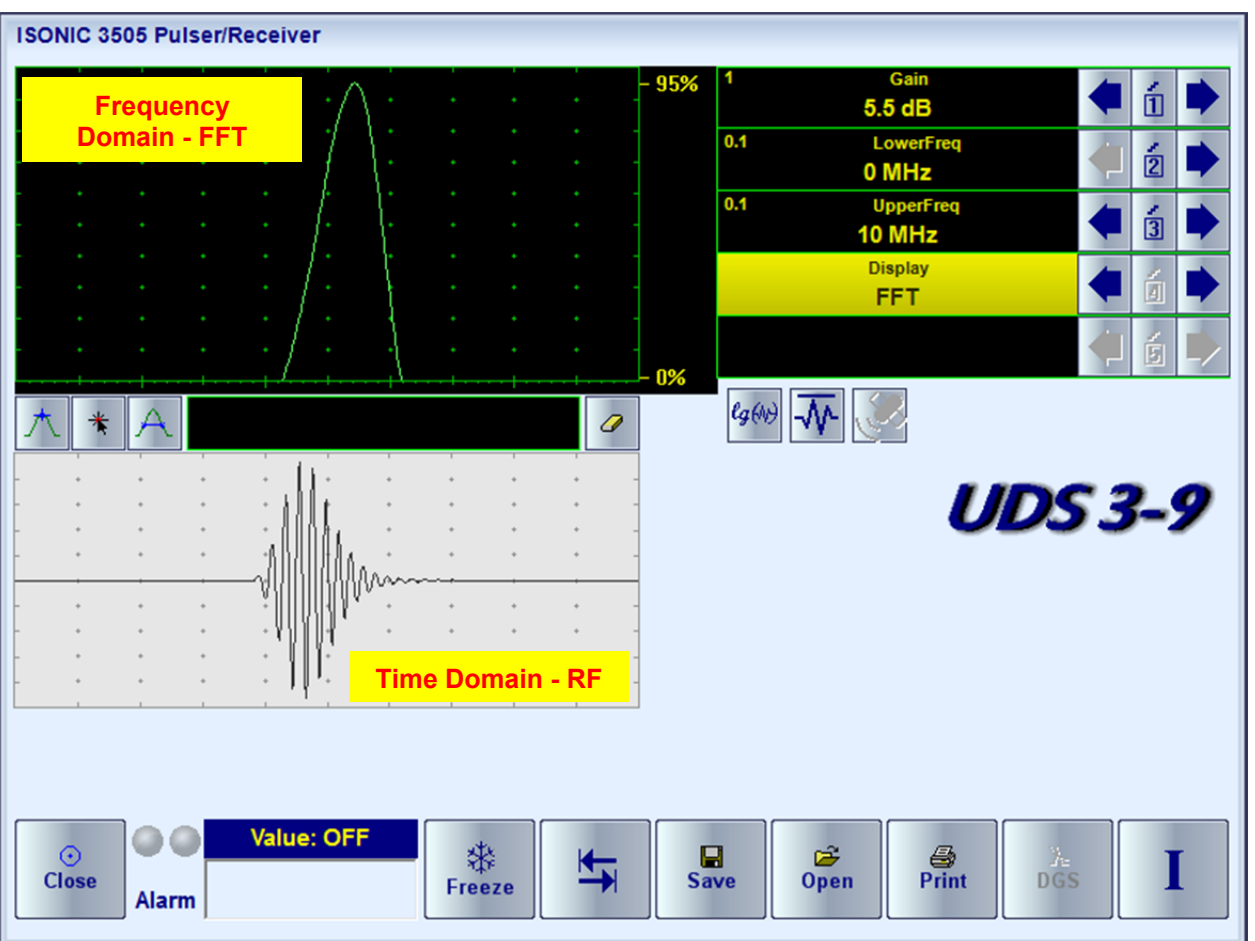

The FFT graph may be presented with use of the linear or logarithmic vertical scale – toggled through click on  $\frac{lg(\omega)}{2}$  and evaluated accordingly. The instrument screen movie below illustrates the frequency domain signal presentation and evaluation

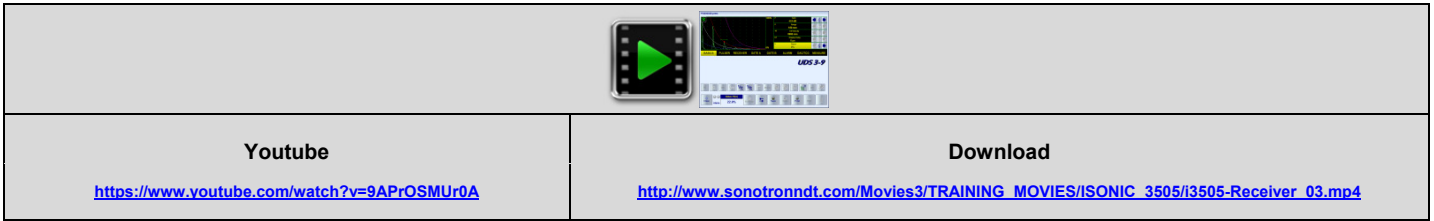

Thanks to the never-saturated receiver of **ISONIC 3505** the shape of **FFT** graph and the results of related measurements do not depend on **Gain** setting – see the instrument screen movie below

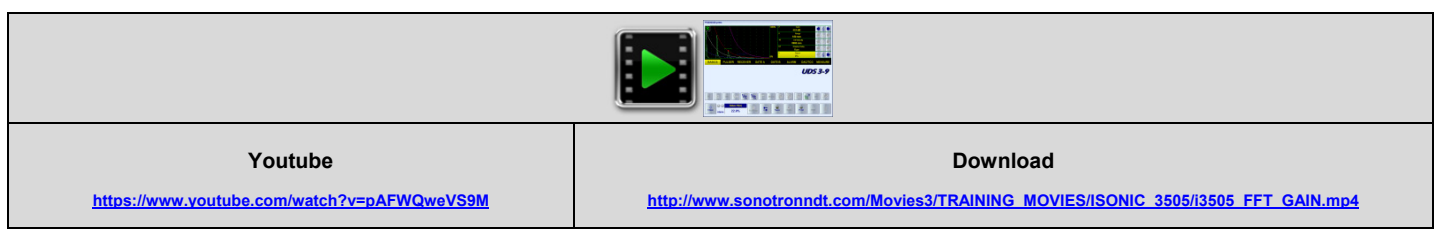

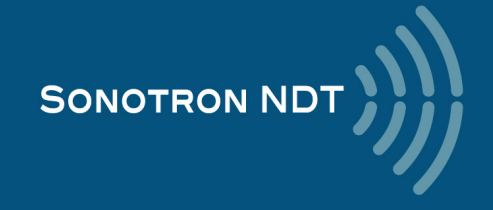

# **5.2.6. Sub Menus GATE A, GATE B, ALARM**

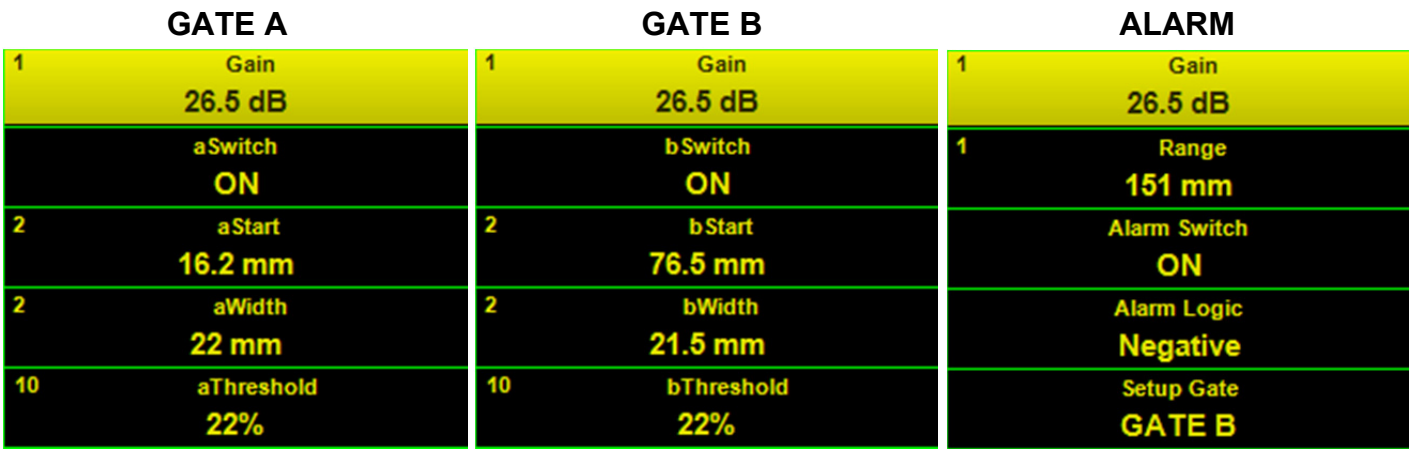

The instrument screen movie below illustrates controlling of the **Gates A** and **B**, the **Alarm Logic**, and **Gain per Gate** settled through the controls activated through click on the  $\frac{1}{2}$   $\frac{1}{2}$   $\frac{1}{2}$  buttons

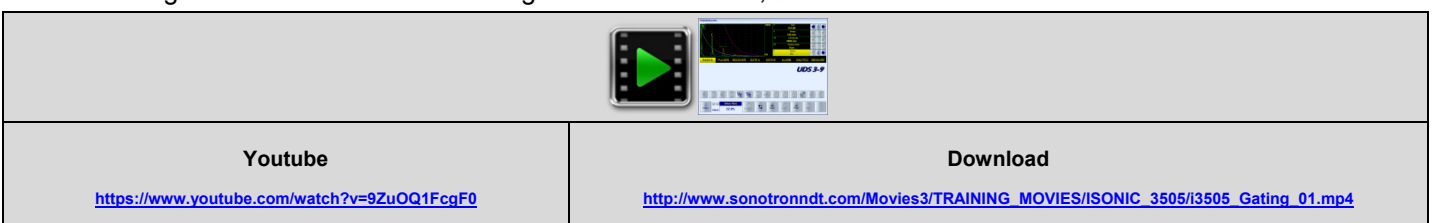

**Gain per Gate A** and **Gain per Gate B** are controllable over the **entire gain manipulation range** from –30 through +110 dB independently on the **Gain** (the global instrument gain) setting: *up to 3 independent gain settings may be acting within the same A-Scan*. The **Gain per Gate** settings have a priority over the **Gain**; in case of the full or partial matching of the **Gate A** and **Gate B** the **Gain per Gate A** setting has a priority

The **Display Delay** and **Range** of the **A-Scan** may be toggled from the default setting to the *Gate zoom* and back

through click on the  $\mathcal{W}$ ,  $\mathcal{W}$  as it is illustrated by the instrument screen movie below

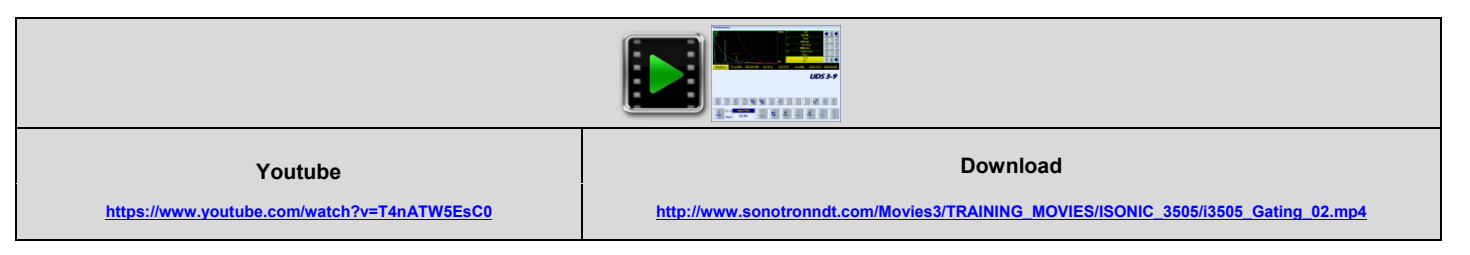

![](_page_46_Picture_8.jpeg)

# **5.2.7. Sub Menu DAC / TCG**

**ISONIC 3505** is featured with 3 ways for creating **DAC**, **TCG**. Independently on the way the **DAC** was created there are provided:

- up to 3 additional curves with the operator's selected *dB-displacement* within **+/-30 dB range**
- positioning of the main and additional **DAC** curves according to the global **Gain** manipulated by an operator
- one-click toggling between **DAC** and *TCG*
- varying *Display Mode* whilst **DAC** or **TCG** is active

The typical manipulations related to the creating a DAC are presented in the instrument screen video below:

![](_page_47_Picture_153.jpeg)

#### **5.2.7.1. Experimental DAC**

The experimental **DAC** is captured through insonifying the equal reference reflectors through difference material travel distance and storing the sequence of maximized echo

The experimental **DAC** is created through recording as sequence of echoes from the equal reflectors detected through various sound paths; the maximal capacity 40 echoes (points). The user friendly dialogue is combined with the **Gain per Gate A** function bringing each echo maximum in the *Region of Interest* defined by the gate position to the commonly used level of 80...90%% FSH automatically and extremely easing maximizing of each indication taken into the **DAC** without affecting the global **Gain** setting

The video below illustrates creating of the experimental **DAC** for flat bottom hole with use of compression wave straight beam probe

![](_page_47_Picture_12.jpeg)

The next video illustrates creating of the experimental **DAC** for side drilled hole with use of shear wave angle beam probe

![](_page_47_Picture_154.jpeg)

It is recommended to to settle **Probe Delay** properly prior to creating every new experimental **DAC**

![](_page_47_Picture_16.jpeg)

## **5.2.7.2. Theoretical DAC (dB/mm, dB/inch)**

For some applications it may be required to create a **DAC** through entering of the *dB/mm* (*dB/inch*) factor. Usually the back wall echoes are used as reference signals in such cases, at least 2 (two) back wall echoes starting from the first one should be received

The goal of the calibration is to provide matching the tips of back wall echoes with the **DAC** line. To start the calibration it is necessary to obtain the **A-Scan**, on which the amplitude of the first back wall echo doesn't exceed 100% FSH; along with keying in **dB/mm** (**dB/inch**) factor the **DAC** may be displaced in the vertical direction using

![](_page_48_Figure_3.jpeg)

The exemplary instrument screen movie is available here:

![](_page_48_Picture_131.jpeg)

![](_page_48_Picture_132.jpeg)

The **Probe Delay** and **USVelocity** should be settled properly prior to creating every new theoretical **DAC**

![](_page_48_Picture_8.jpeg)

## **5.2.7.3. DGS**

The expandable database for the standard probes is carried by the instrument allowing using of the **DGS** technology for the sensitivity calibration and distance amplitude correction. The calibration is performed in the user friendly dialogue: upon the probe is selected from the database the operator should select the desired inspection sensitivity, key in the reference block and material attenuation. At the next stage the probe should be placed onto the reference block as it is shown on the instrument screen and the reference signal should be maximized upon. The tip of the maximized echo should match with the DAC line corresponding to the maximal echo. The instrument **Gain** will be settled in one click then

To settle new / update / cancel the **DGS** click on

The process is illustrated by the videos below

DGS for **MWB-45-4** probe type, settling the sensitivity for 1.5 mm FBH

![](_page_49_Picture_5.jpeg)

DGS for **MWB-60-2** type probe type, settling the sensitivity for 2 mm FBH

![](_page_49_Picture_92.jpeg)

DGS for **SWB-60-5** type probe type, settling the sensitivity for 2.4 mm FBH

![](_page_49_Picture_93.jpeg)

![](_page_49_Picture_10.jpeg)

# **5.2.8. Sub Menu MEASURE**

## **5.2.8.1. Gate Measurements**

![](_page_50_Picture_59.jpeg)

**Meas Value** setting indicates the type of measurable value, selected by the operator for the displaying in the **Value** box.

- The list of the values available for the digital d readout is provided below
- The evaluated signal should be gated
- The **Probe Delay**, **USVelocity**, **Angle** should be settled properly prior to taking the readings
- For 2 and more echoes matching with a **Gate** refer to paragraph 5.2.8.2 of this Operating Manual

![](_page_50_Picture_8.jpeg)

![](_page_51_Figure_0.jpeg)

![](_page_51_Figure_1.jpeg)

**Value 8: t(B) Depth** - **mm** or **in** of reflector returning the echo matching with the **Gate B**: **t(B) = s(B) · cos ( Angle )** 

**Value 9: T** - **µs**:

![](_page_51_Picture_272.jpeg)

![](_page_51_Picture_5.jpeg)

**Time of Flight** - **µs** of the echo matching with the **Gate A** measured with respect to **Probe Delay**:

**T(A) = Absolute Delay A - Probe Delay** 

#### **Value 2: T(B)**

**Time of Flight** - **µs** of the echo matching with the **Gate B** measured with respect to **Probe Delay**:

**T(B) = Absolute Delay B - Probe Delay** 

#### **Value 3: s(A)**

**Material Travel Distance** - **mm** or **in** of the echo matching with the **Gate A**:

 $s(A) = \frac{1}{2} \cdot T(A) \cdot US$  Velocity

#### **Value 4: s(B)**

**Material Travel Distance** - **mm** or **in** of the echo matching with the **Gate B**:

**s(B) = ½ · T(B) · US Velocity** 

#### **Value 5: a(A)**

**Projection Distance** - **mm** or **in** of reflector returning the echo matching with the **Gate A**, measured with respect to *Beam Incident Point*:

$$
a(A) = s(A) \cdot \sin (Angle)
$$

#### **Value 6: a(B)**

**Projection Distance** - **mm** or **in** of reflector returning the echo matching with the **Gate B**, measured with respect to *Beam Incident Point*:

$$
a(B) = s(B) \cdot \sin (Angle)
$$

#### **Value 7: t(A)**

**Depth** - **mm** or **in** of reflector returning the echo matching with the **Gate A**:

$$
t(A) = s(A) \cdot \cos (Angle)
$$

![](_page_51_Picture_26.jpeg)

![](_page_52_Figure_0.jpeg)

**Value 13: H(A) Amplitude** - **% of A-Scan height** of the echo matching with the **Gate A Value 14: H(B)** 

**Amplitude** - **% of A-Scan height** of the echo matching with the **Gate B**

**Value 15: V(A)**

**Amplitude** - **dB** of the echo matching with the **Gate A** with respect to **aThreshold**:

**V(A) = 20 · log10 ( H(A) / aThreshold )** 

**Value 16: V(B)**

**Amplitude** - **dB** of the echo matching with the **Gate B** with respect to **bThreshold**:

 $V(B) = 20 \cdot log_{10} (H(B) / bThreshold)$ 

**Value 17:V** - **dB**:

 $\Delta V = V(B) - V(A)$ 

**Value 18:VC(A)** ( **dB to DAC** ) – **dB**:

 $\Delta$ VC(A) = 20 · log<sub>10</sub> (H(A) / C (Absolute Delay A\_Top))

**Value 19:VC(B)** ( **dB to DAC** ) – **dB**:

 $\Delta$ VC(B) = 20 ·  $log_{10}$  (H(B) / C (Absolute Delay B\_Top))

![](_page_52_Picture_15.jpeg)

## **5.2.8.2. Meas Mode Setting**

 The table below represents the distinguishing points on an **A-Scan**, which will be taken for automatic measurements depending on **Meas Mode** setting

![](_page_53_Picture_110.jpeg)

![](_page_53_Picture_3.jpeg)

## **5.2.8.3. Determining Probe Delay – Small Size Shear Wave Angle Beam Probes (contact face width 12.5 mm / 0.5 in or less)**

![](_page_54_Picture_1.jpeg)

#### *Mandatory settings*

- **USVelocity** should be equal to the actual shear wave velocity in the V2 reference standard
	- **Range** should be **50 mm** (**0.5 in**)
	- **Display Delay should be 0 µs**

**Stage 1:** Manipulate probe over the main working surface of the V2 reference standard and maximize echo from 25 mm (1 in) concave radius surface

**Stage 2:** Fix probe in the found position - the center of 25 mm (1 in) concave radius surface will indicate **incident point** while the distance between probe's frontal edge and **incident point** is equal to **X-Value** 

**Stage 3:** Whilst the probe still remains in the found position manipulate the **Display Delay** setting until settling the rising edge of the maximized echo to the 50%-grid of the **A-Scan** width: the settled *value of* **Display Delay** *will be equal to the actual*  **Probe Delay**

![](_page_54_Picture_9.jpeg)

![](_page_54_Picture_10.jpeg)

**5.2.8.4. Determining Probe Delay - Large and Medium Size Shear Wave Angle Beam Probes (contact face width between 12.5 mm / 0.5 in to 25 mm / 1 in)** 

![](_page_55_Figure_1.jpeg)

![](_page_55_Picture_2.jpeg)

## **5.2.8.5. Determining Probe Delay - Longitudinal Wave Angle Beam Probes (contact face width up to 25 mm / 1 in)**

![](_page_56_Figure_1.jpeg)

![](_page_56_Picture_2.jpeg)

## **5.2.8.6. Determining Probe Delay - Straight Beam (Normal) Single Element and Dual (TR) Probes**

![](_page_57_Figure_1.jpeg)

#### *Mandatory settings*

- **USVelocity** should be equal to the actual longitudinal wave velocity in the V2 reference standard
- **Range** should be **25 mm** (**1 in**)
- **Display Delay should be 0 µs**

**Stage 1:** Apply probe to the side surface of the V2 reference standard to receive the first back wall echo

**Stage 2:** manipulate the **Display Delay** setting until settling the rising edge of the maximized echo to the 50%-grid of the **A-Scan** width: the settled *value of* **Display Delay** *will be equal to the actual* **Probe Delay**

![](_page_57_Picture_8.jpeg)

![](_page_57_Picture_9.jpeg)

![](_page_57_Picture_11.jpeg)

## **5.2.8.9. Determining Incidence Angle (Probe Angle)**

![](_page_58_Figure_1.jpeg)

Determining of the incidence angle is based on the maximizing the sidedrilled-hole (SDH) echo and reading the value of the angle from corresponding scale. Depending on probe dimensions and angles there are various reference blocks and scales applicable:

**Case 1:** Small size shear wave angle beam probe, incidence angle  $35^{\overline{0}}$  to 65<sup>o</sup>, V-2 reference block

**Case 2:** Small size shear wave angle beam probe, incidence angle  $65^{\overline{0}}$  to 75<sup>o</sup>, V-2 reference block

**Case 3:** Large and medium size shear wave angle beam probes and longitudinal wave angle beam probes, incidence angle  $40^{\circ}$  to  $66^{\circ}$ , V-1 reference block

**Case 4:** Large and medium size shear wave angle beam probes and longitudinal wave angle beam probes, incidence angle  $60^{\circ}$  to  $76^{\circ}$ , V-1 reference block

**Case 5:** Large and medium size shear wave angle beam probes and longitudinal wave angle beam probes, incidence angle  $74^{\circ}$  to  $80^{\circ}$ , V-1 reference block

![](_page_58_Picture_8.jpeg)

**5.2.8.10. Automatic Calibration of Probe Delay and US Velocity – Angle Beam: Example for the Small Size Shear Wave Probe (contact face width 12.5 mm / 0.5 in or less)** 

![](_page_59_Figure_1.jpeg)

![](_page_59_Figure_2.jpeg)

![](_page_59_Picture_3.jpeg)

## **5.2.8.11. Automatic Calibration of the Probe Delay and US Velocity – Straight Beam: Example for the Dual (TR) Probe**

![](_page_60_Picture_1.jpeg)

#### *Mandatory settings*

- The **Range** and
- **Display Delay** settings should provide the ability to observe the first and second back wall echoes
- **Meas Mode** should be settled to **Top**
- **Gate A** and **Gate B** should be visible on the **A-Scan** completely
- **Gate A** should end before the **Gate B** starts

To start the calibration click on **T** then on **T** autocau and proceed as it is shown in the screen video below (in the present example the first and second back wall echo from the side surface of the V2 reference block used as the close and far reflector correspondingly):

![](_page_60_Picture_96.jpeg)

![](_page_60_Picture_10.jpeg)

## **5.2.8.12. Angle Beam Probes – Thickness / Skip / Curved Surface Correction**

Set the **Angle** to the actual incidence angle value and click on  $\boxed{1}$  then on  $\boxed{1}$ 

The shape of the material surface may be designated as

- **Flat** click here Or
- **Curved** click here

Whilst evaluating the reflectors depth the thickness of the material may be

- **Ignored** click here Or
- **Considered** click here

**O** Flat Object **Diameter** 10 500 mm lgnore Thickness **Thickness 10 mm** Ø **Apply Cancel Case 1** 

**Case 1** relates to the flat surface and semi-infinite volume of the material. In such case the depth **t(A)**, **t(B)** will be determined according to the paragraph 5.2.8.1

**Case 2** represents the inspection of plates or tube walls in the longitudinal direction. The actual depth readings **t(A)**, **t(B)** will be provided for the half-, full-, multi-skip upon the actual **Thickness** of the material is entered:

![](_page_61_Figure_11.jpeg)

![](_page_61_Figure_12.jpeg)

![](_page_61_Picture_13.jpeg)

**Case 3** represents the inspection of tubes in circumferential direction, The actual depth readings **t(A)**, **t(B)** will be provided for the half-, full-, multi-skip upon the actual **Thickness** and OD (Outside **Diameter**) are entered:

![](_page_62_Figure_1.jpeg)

![](_page_62_Figure_2.jpeg)

**Case 4** represents the inspection of cylindrical rods in circumferential direction, The actual depth readings **t(A)**, **t(B)**  will be provided upon the actual **Diameter** is entered and the thickness is settled as **0.5**X**Diameter**:

![](_page_62_Figure_4.jpeg)

![](_page_62_Figure_5.jpeg)

![](_page_62_Picture_6.jpeg)

## **5.2.8.13. Dual Ultrasound Velocity Measurement Mode**

Sometimes it may be necessary to measure the sound path distances in the dissimilar materials bonded to each other

![](_page_63_Figure_2.jpeg)

The typical instrument screen shots are presented below:

#### *Screen # 1*

![](_page_63_Figure_5.jpeg)

![](_page_63_Picture_6.jpeg)

![](_page_64_Figure_1.jpeg)

On obtaining *Screen # 2*

- set **Meas Mode** to **Top**
- $\bullet$  set **Angle** =  $0^{\circ}$
- cover the first back wall echo from the Material # 2 with the **Gate B**
- click on  $\begin{array}{|c|c|c|}\n\hline\n\text{F} & \text{then on} & \boxed{3} & \Delta s \\
\hline\n\end{array}$
- enter the **US Velocity** for the Material # 2 and take the digital readout upon

![](_page_64_Picture_8.jpeg)

![](_page_65_Figure_1.jpeg)

The corresponding instrument screen video:

![](_page_65_Figure_3.jpeg)

![](_page_65_Picture_4.jpeg)

# **5.2.9. Freeze A-Scan / FFT Graph**

To freeze the live A-Scan / FFT Graph click on **Freeze** or press **that** 

![](_page_66_Figure_2.jpeg)

![](_page_66_Picture_3.jpeg)

Whilst the rectified signals are presented on the A-Scan the next click on **Fingelak** or pressing will enter into the **Freeze Peak** mode allowing the recording of the signal peak envelope through the scanning over indication:

![](_page_67_Figure_1.jpeg)

The next click on **order of pressing** will return to the live **A-Scan / FFT Graph** 

The instrument screen video illustrating Freeze / Freeze Peak / Unfreeze is available under the links below:

![](_page_67_Picture_94.jpeg)

![](_page_67_Picture_5.jpeg)

# **5.2.10. Zoom A-Scan / FFT Graph**

#### Double click on **A-Scan / FFT Graph**

The illustrating video is available under the links below:

![](_page_68_Picture_3.jpeg)

# **5.2.11. Normalized A-Scan**

For some inspection applications it may be very useful keeping some reference signal at the desired standard level whilst scanning OR bring the signal obtained from the certain region of interest defined by the **Gate A** to the standard level. The example of using the *normalized A-Scan* allowing bringing of the signal from the discontinuity to the desired standard level is illustrated by the video below. The *normalized A-Scan* is used at parallel with the regular:

![](_page_68_Picture_6.jpeg)

# **5.2.12. Interface Echo**

Usually for the immersion inspection it is necessary to start **A-Scan** upon receiving the interface chow from the material surface – for that purpose the instrument is featured with the **IE** (interface echo) gate that should be settled appropriately: the first signal crossing the **IE** gate level initiates the new **A-Scan** resettling the **Display Delay** accordingly following probe to material distance in real time. The process is illustrated by the video below

![](_page_68_Picture_9.jpeg)

![](_page_68_Picture_10.jpeg)

# **5.2.13. Save / Open the instrument settings and corresponding A-Scan / FFT data into / from a file**

To save file comprising the **UDS 3-9 Pulser Receiver** settings accompanied with **A-Scan** or **A-Scan + FFT** graph

![](_page_69_Picture_2.jpeg)

There are two types of files that may be created:

- the regular file of **.PRMS** type, which comprises the instrument settings and corresponding **A-Scan** or **A-Scan + FFT** graph. Which may be used for reporting or for being a source for the next setup of the instrument in the future
- the template file of **.PRMT** type, which comprises the instrument settings and corresponding **A-Scan** or **FFT** graph in the form of graphic template. On storing the template file the user is proposed to select a color of the wave form, which will be used then upon uploaded as the background reference whilst reproducing the live **A-Scan** or **FFT** graph. There are up to 3 **A-Scans** or **FFT** graphs stored into the same template file. Using a template allows easy and quick distinguishing between the reference data and evaluated sample

To upload the instrument settings along with the corresponding **A-Scan** or **A-Scan + FFT** graph OR **Template** image

![](_page_69_Picture_7.jpeg)

The videos below illustrate the above based on the examples of creating and using of the template files

![](_page_69_Picture_147.jpeg)

![](_page_69_Picture_148.jpeg)

# **5.2.14. Activate Main Recording Menu**

Click on **I** or press **I** on the front panel keyboard. Refer to Chapter 6 of the present Operating Manual for further instructions

## **5.2.15. Switch OFF UDS 3-9 Pulser Receiver**

To switch OFF **UDS 3-9 Pulser Receiver** click on **Figure 1998** on the front panel keyboard

![](_page_69_Picture_15.jpeg)

# **6. Recording and Imaging**

![](_page_70_Picture_1.jpeg)

# **6.1. Main Recording Menu**

**Main Recording Menu** is shown below:

![](_page_71_Picture_70.jpeg)

*Line scanning and recording* ability is the standard feature of the **ISONIC 3505** instrument, to enter into which click on 1 Line Scan or press

*XY scanning and recording* ability comprises several options, each requiring the use of the appropriate accessories and optional software available after purchasing of the corresponding license code, on getting the said accessories

and obtaining the license code(s) click on  $\boxed{2 \times Y}$  scan or press 5

To return to the pure **A-Scan** or **A-Scan + FFT** mode of operation click on **Fig. 1.1** Back or press **C3** or ESC

![](_page_71_Picture_7.jpeg)
## **6.2. Line Scanning and Recording Menu**

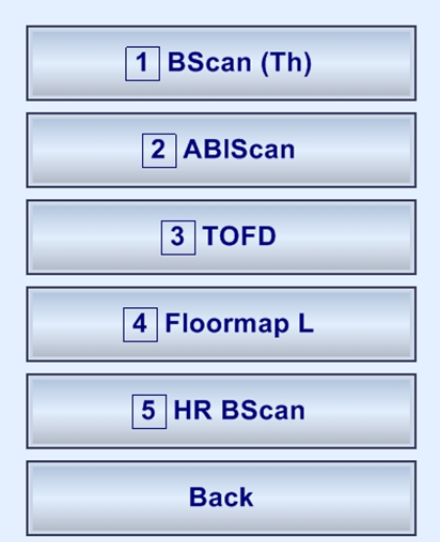

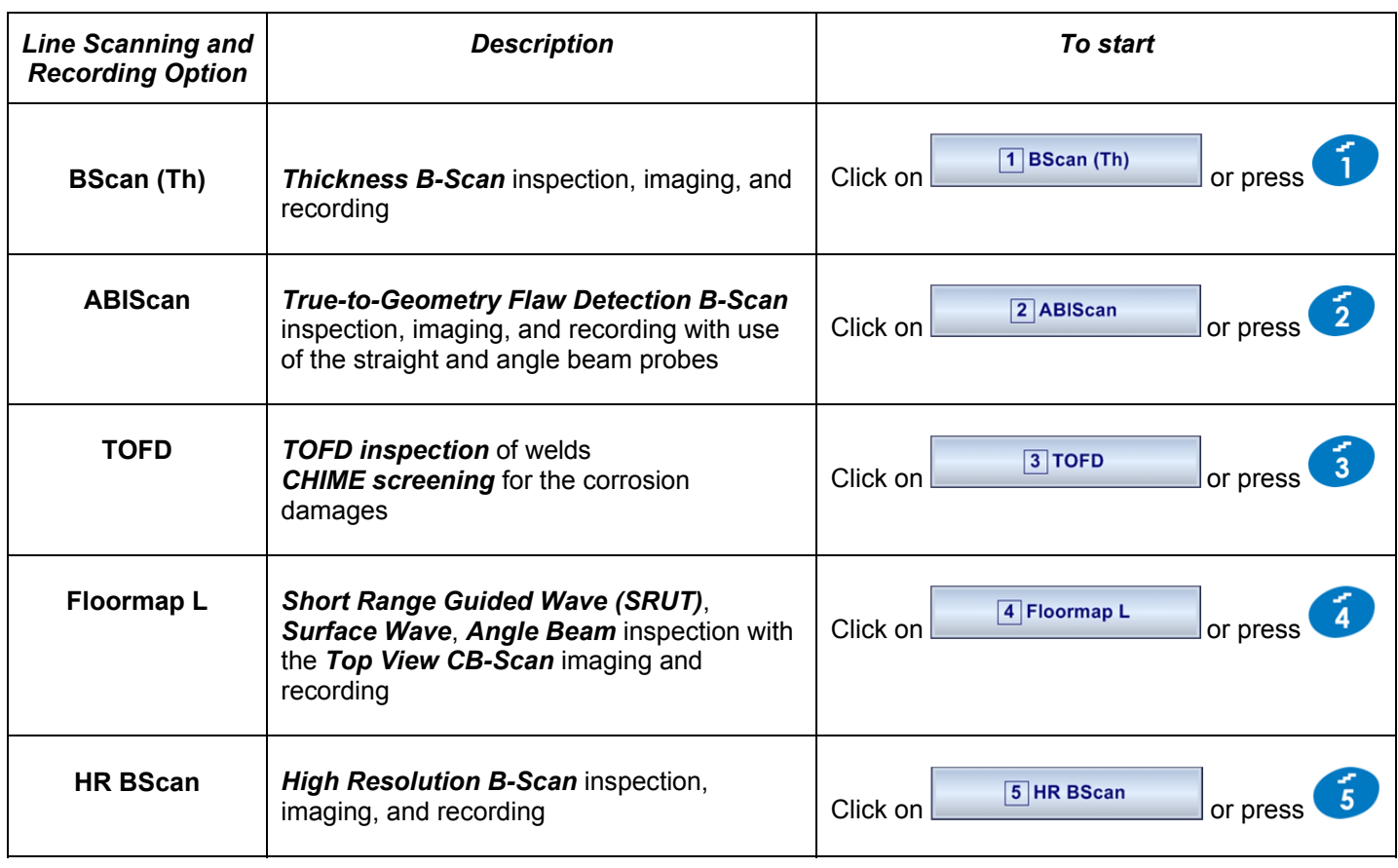

To return to the **Main Recording Menu** click on or press

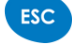

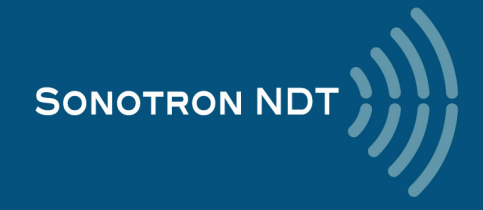

# **6.3. BScan(Th) - Thickness B-Scan inspection, imaging, and recording**

## **6.3.1. Mandatory and optional settings of the UDS 3-9 Pulser Receiver**

**UDS 3-9 Pulser Receiver** window – main operating surface screen appears upon clicking on or pressing

 $\boxed{1}$  BScan (Th)

The following mandatory settings should be clarified in the inspection procedure and provided:

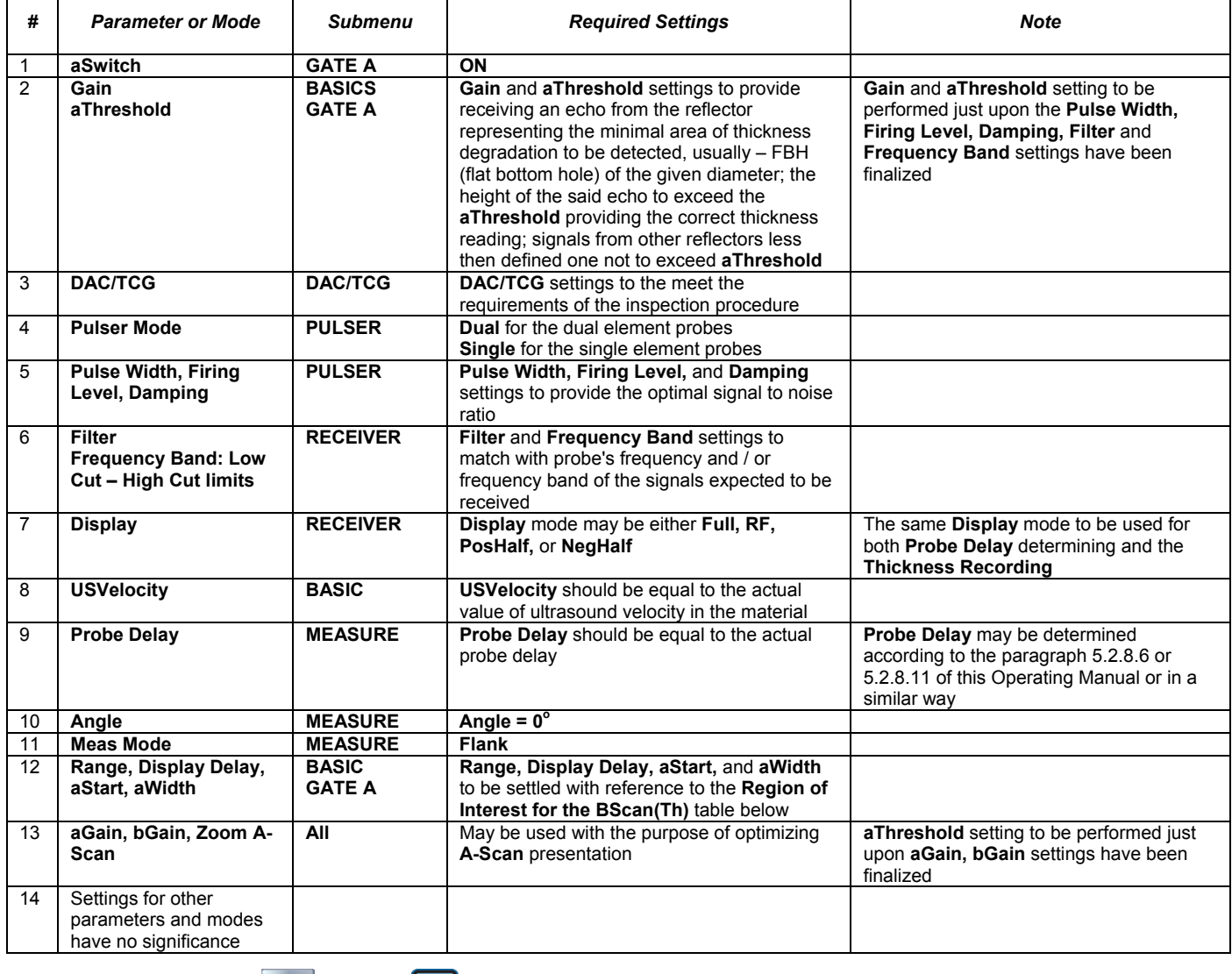

On completion click on  $\boxed{I}$  or press  $\boxed{I}$  on the front panel keyboard

To return to the Line Scanning and Recording Menu click on **only client** or press state on the front panel keyboard

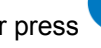

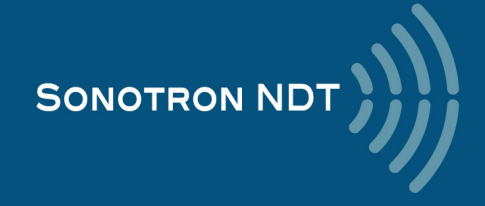

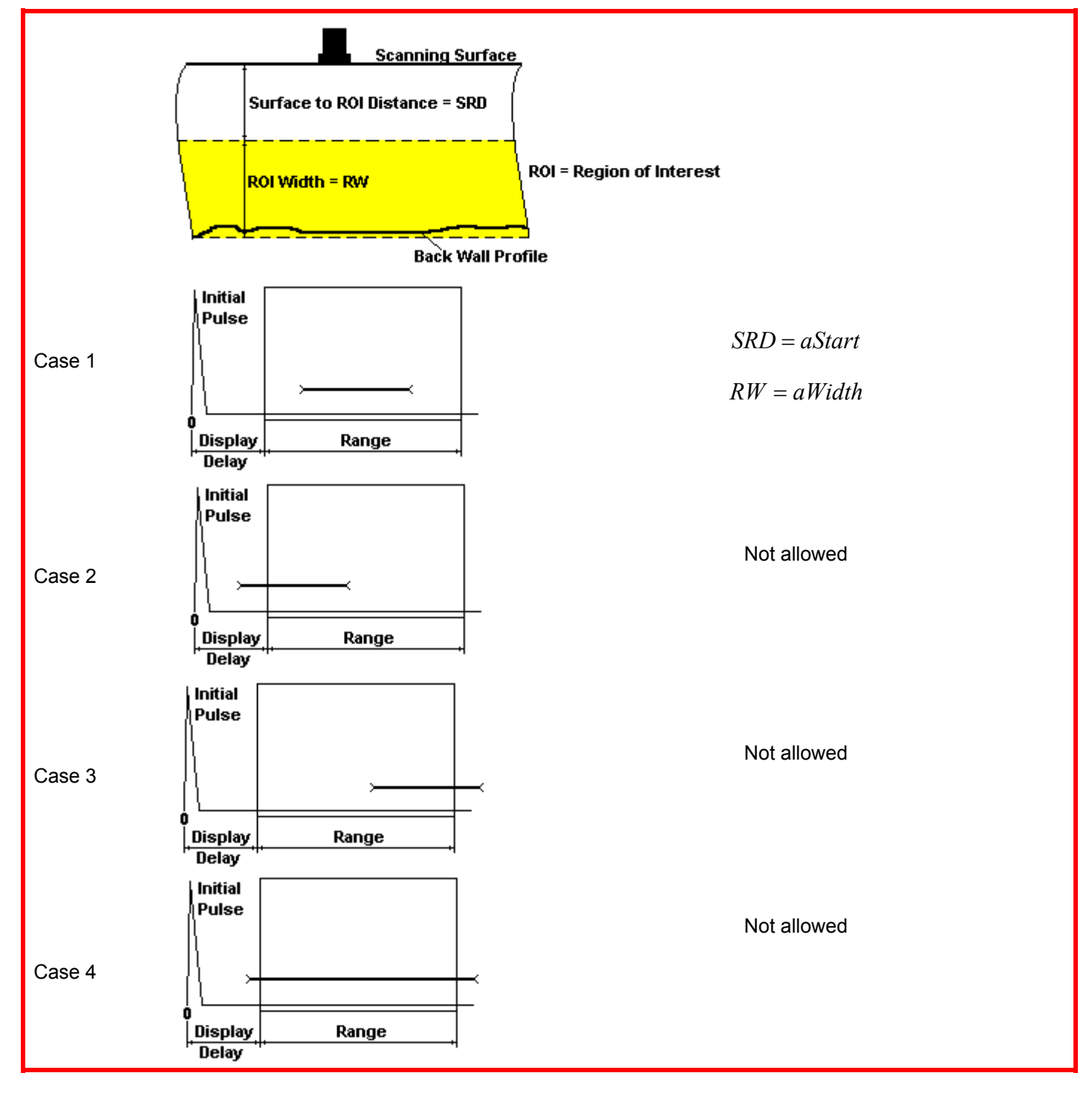

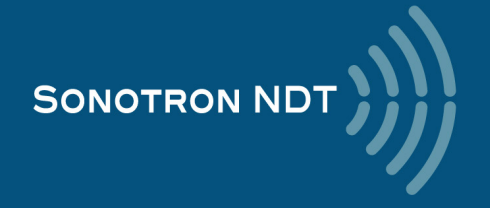

### **6.3.2. Thickness Profile: Scanning, Recording, and Imaging – Implementation**

There are both the *time based* and the *encoded* scanning and recording possible, for the time based recording check the corresponding option

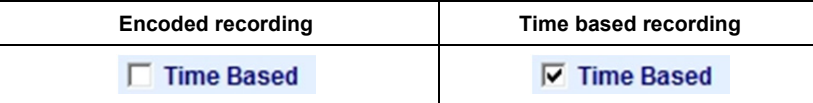

For the *time based* mode of recording set the required **Scan Length** and the desired duration of the scanning (**Time**). П

To start scanning and recording click on  $\frac{\mathbf{s}_{\text{start}}}{\mathbf{s}_{\text{start}}}$  or press on

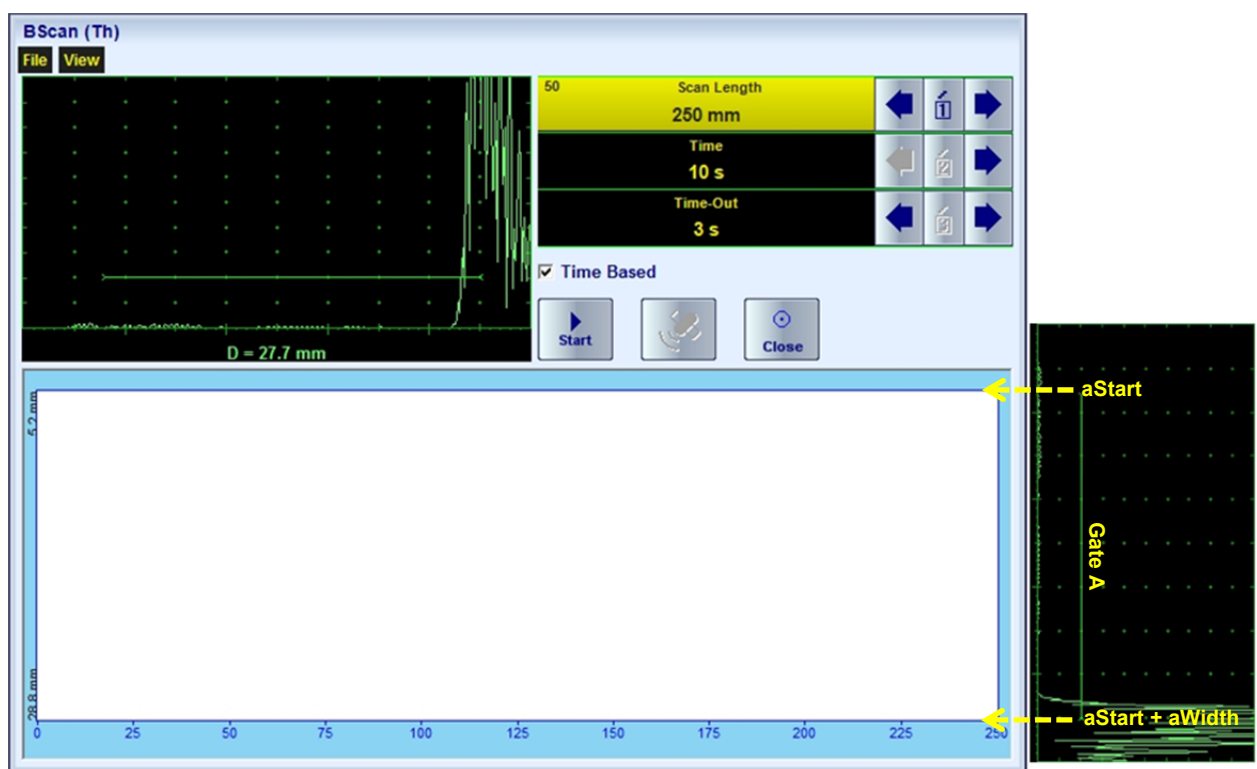

The **Region of Interest (ROI)** of the **BScan(Th)** record is defined by the **aStart** and **aWidth** settings The **Time-Out** setting determines the time interval (pause) between clicking on  $\frac{\text{start}}{\text{start}}$  ( or pressing on and actual start of the time-based recording. The pause may be necessary in order to prepare for the manual probe scanning that should be performed with the stable speed over the desired trace

The recoding will continue during the entire settled *scanning time* (**Time** setting). During the scanning time it is necessary to cover the desired **Scan Length** completely keeping the stable scanning speed. In order to interrupt the

recording before the counting of the Time Out or *scanning time* completed click on step or press

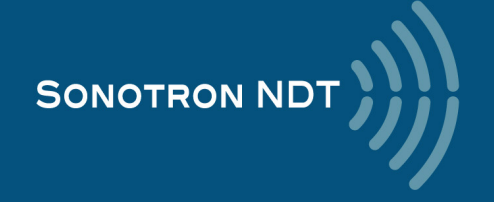

For the *encoded* mode fit the probe into the encoder (scanner) frame, set the required **Scan Length** and select the **type of the encoder** from the list of available. To start scanning and recording click on **start** or press

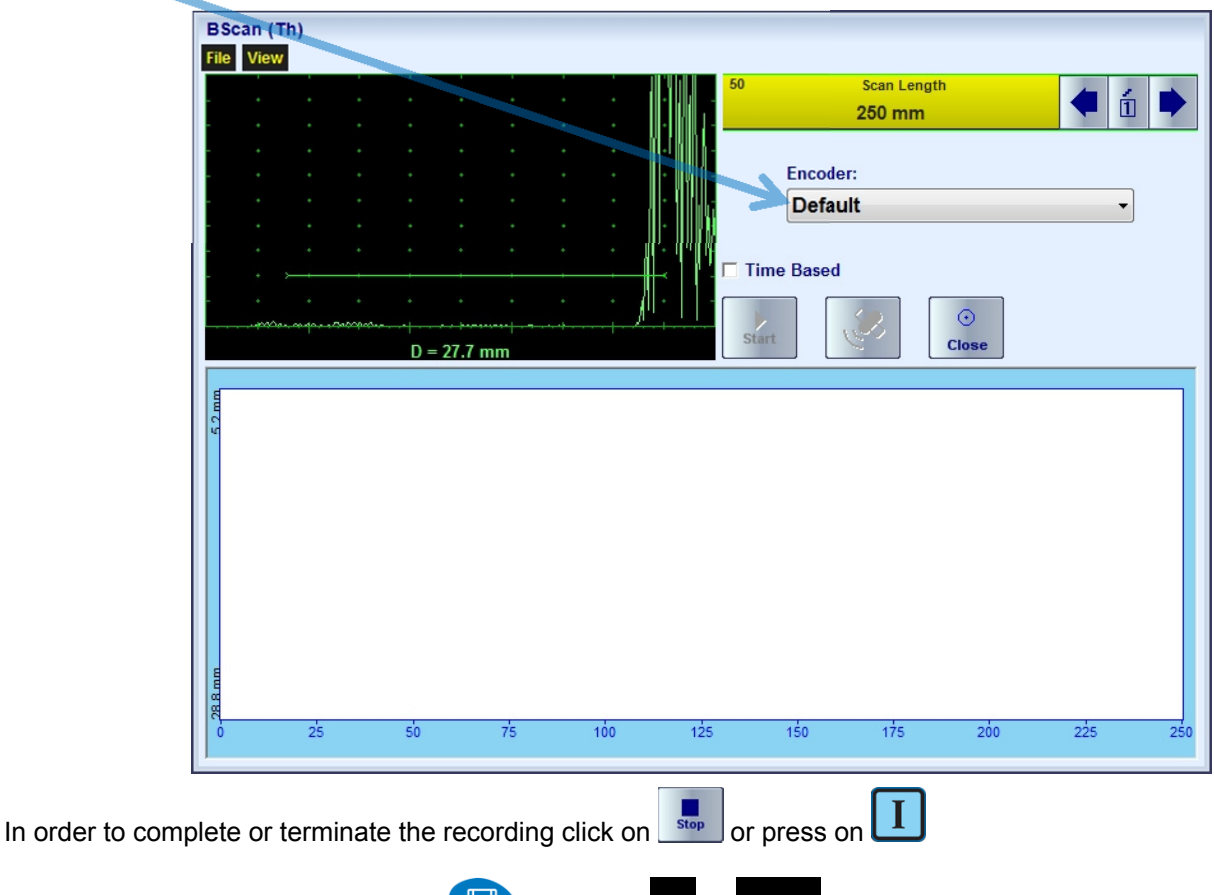

To save the **BScan(Th)** record press **or** use the **File** → Save...

In the same screen it is possible to call **BScan(Th)** record from the file for the viewing and postprocessing through the  $\boxed{\Box}$ **File Open** or pressing

The videos below illustrate sequence of operations based on the examples of performing **BScan(Th)** recording and postprocessing

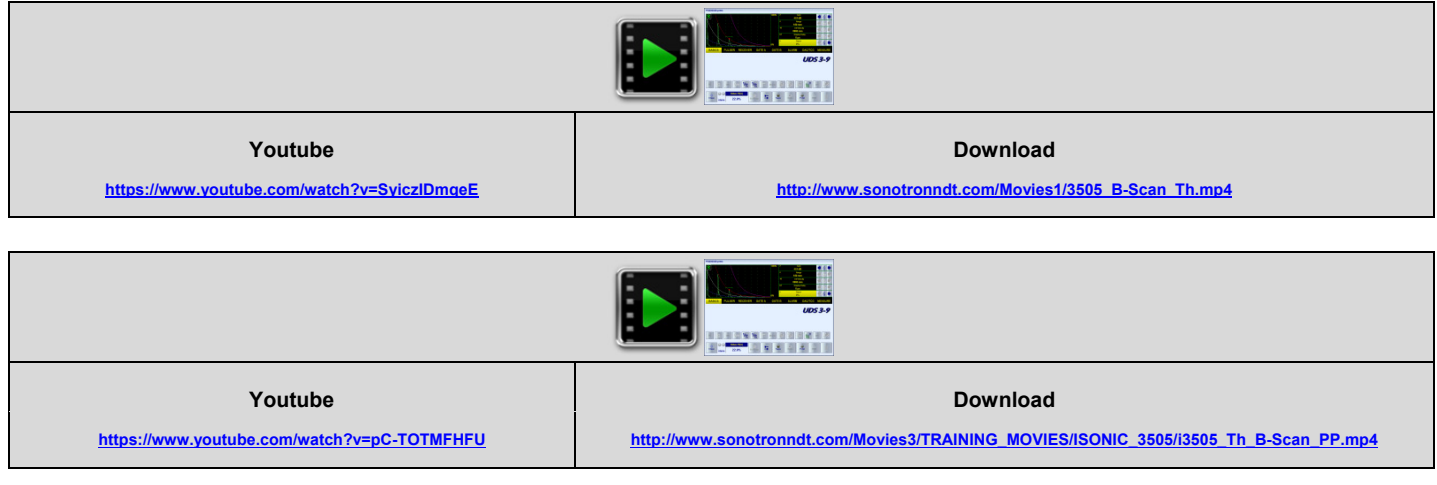

ESC To return to the Line Scanning and Recording Menu click on **Clines** or press

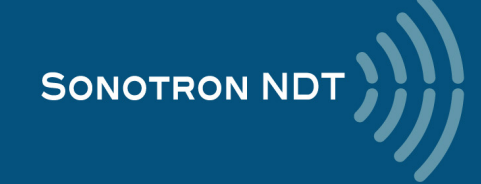

## **6.4. B-Scan cross-sectional imaging and recording of defects – straight and angle beam probes (ABIScan)**

## **6.4.1. Mandatory and optional settings of the UDS 3-9 Pulser Receiver**

**UDS 3-9 Pulser Receiver** window – main operating surface screen appears upon clicking on

2 ABIScan

The following mandatory settings should be provided:

#### **6.4.1.1. Straight Beam Probes**

or pressing

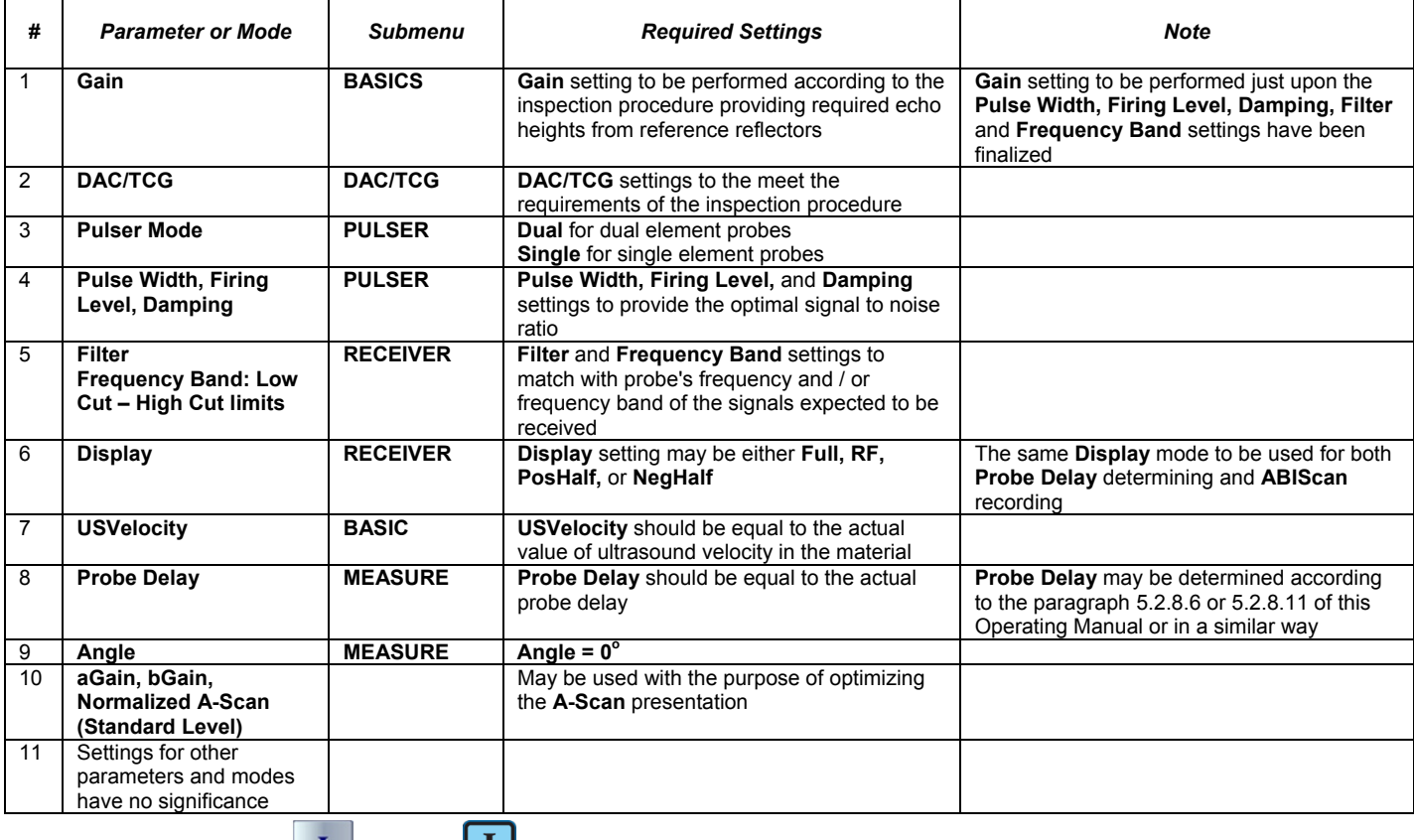

On completion click on  $\Box$  or press  $\Box$  on the front panel keyboard

To return to the Line Scanning and Recording Menu click on **Conservation** on the front panel keyboard

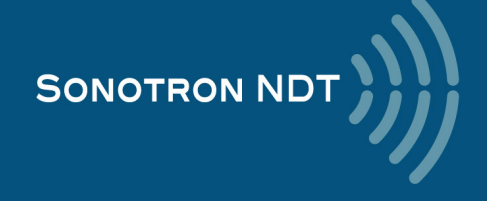

#### **6.4.1.2. Angle Beam Probes**

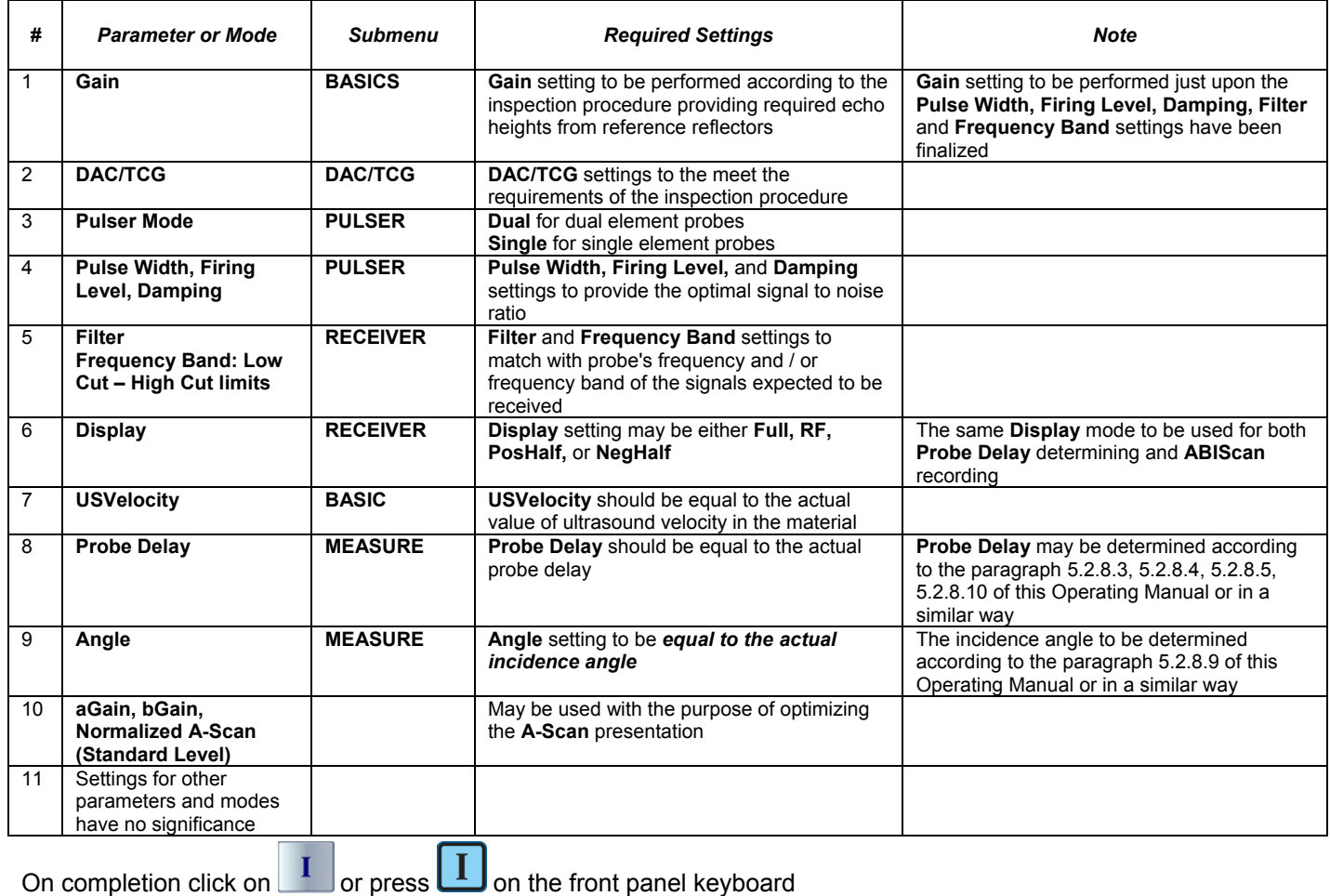

To return to the Line Scanning and Recording Menu click on **only contained the front panel keyboard** 

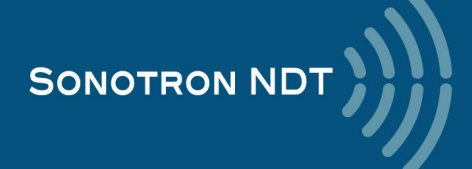

### **6.4.2. B-Scan: Scanning, Recording, and Cross Sectional Imaging – Implementation**

There are both the *time based* and the *encoded* scanning and recording possible, for the time based recording check the corresponding option

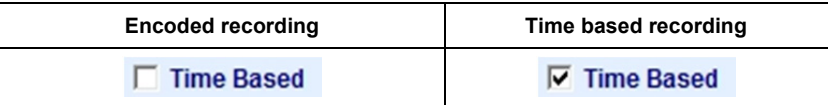

Prior to the scanning:

The **actual thickness of the material** should be entered

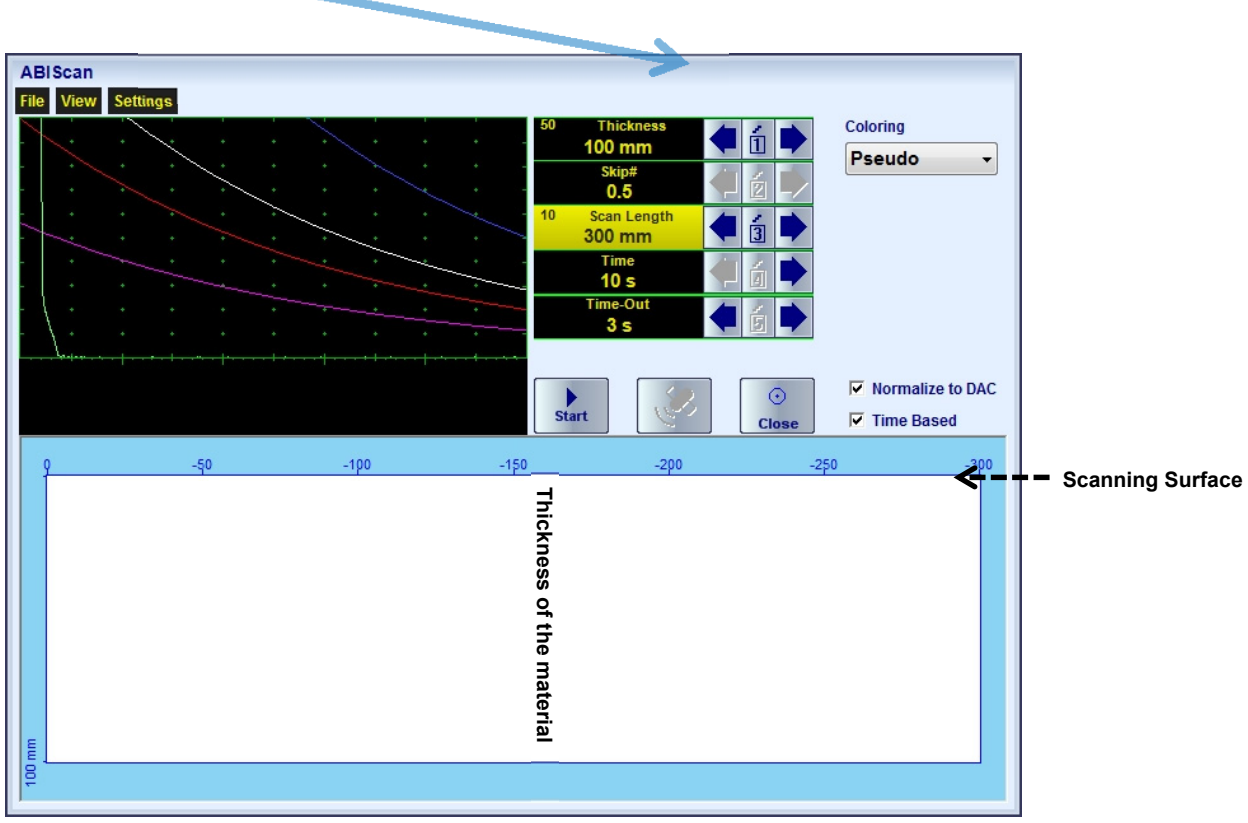

The **Scanning Surface** of the **ABIScan** record and the **Display Delay** setting of the accompanying **A-Scan** are defined by the **Probe Delay** setting entered according to the paragraph 6.4.1of this Operating Manual

The **Range** of the **A-Scan** accompanying the **ABIScan** record is defined by the **Thickness, Skip** settings and by the **Angle** setting entered according to the paragraph 6.4.11of this Operating Manual

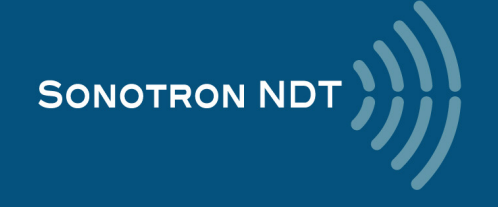

The desired **color palette** for representing the **ABIScan** image to be settled as well

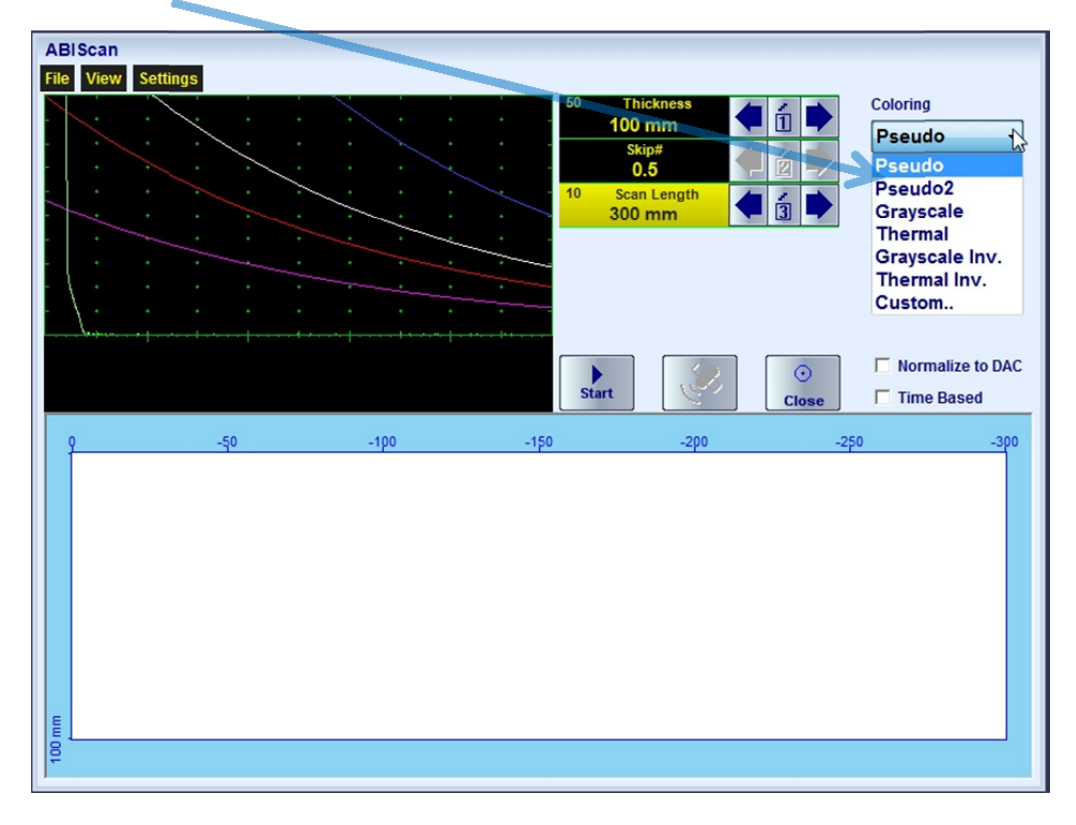

The color palette may be:

- selected among the plurality of available standard scales
- customized or created by the user
- uploaded from the file

In case of **DAC** is active the echo amplitudes may be color coded according to their **dB-to-DAC** values, for that purpose check the corresponding option

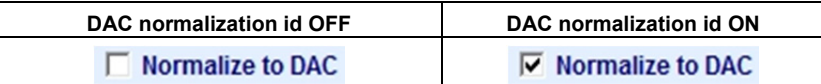

The **skip coverage** should be selected (for the angle beam probes only) either half (0.5) or full (1)

For the *time based* recording set the required **Scan Length** and the desired duration of the scanning (**Time**). To start scanning and recording click on  $\left\lfloor \frac{\text{start}}{\text{start}} \right\rfloor$  or press on

The **Time-Out** setting determines the time interval (pause) between clicking on  $\frac{\text{start}}{\text{start}}$  ( or pressing on and actual start of the time-based recording. The pause may be necessary in order to prepare for the manual probe scanning that should be performed with the stable speed over the desired trace

The recoding will continue during the entire settled *scanning time* (**Time** setting). During the scanning time it is necessary to cover the desired **Scan Length** completely keeping the stable scanning speed. In order to interrupt the

recording before the counting of the **Time Out** or *scanning time* completed click on stop or press

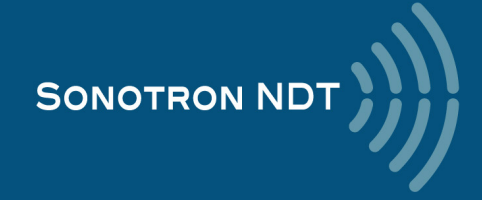

For the *encoded* mode fit the probe into the encoder (scanner) frame, set the required **Scan Length** and select the type of the encoder from the list of available. To start scanning and recording click on **start** or press **that** 

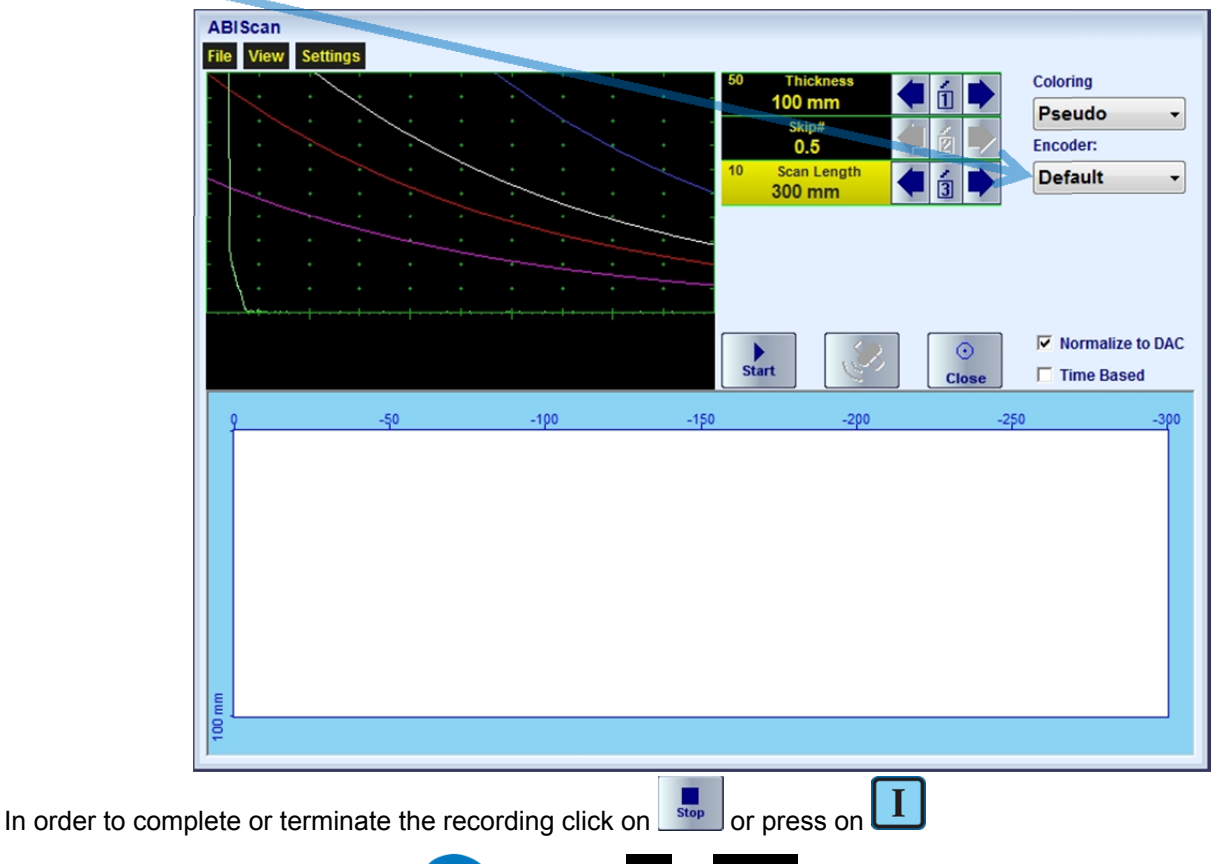

To save the **ABIScan** record press **or use the File**  $\rightarrow$  **Save...** 

In the same screen it is possible to call **ABIScan** record from the file for the viewing and postprocessing through the **Filte Proper** or pressing

The videos below illustrate sequence of operations based on the examples of performing **ABIScan** recording and postprocessing

For the straight beam probes

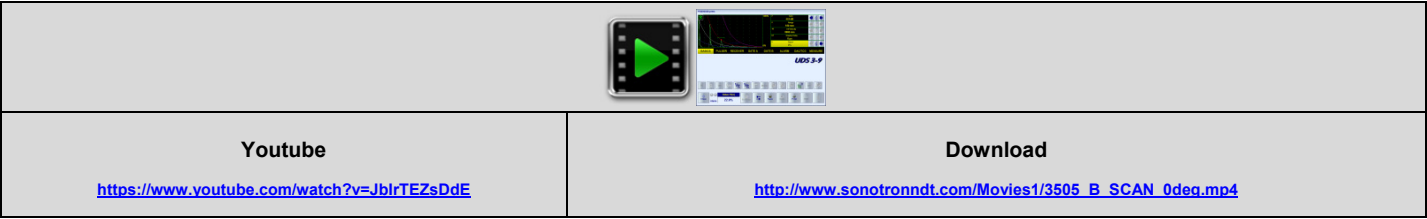

For the angle beam probes

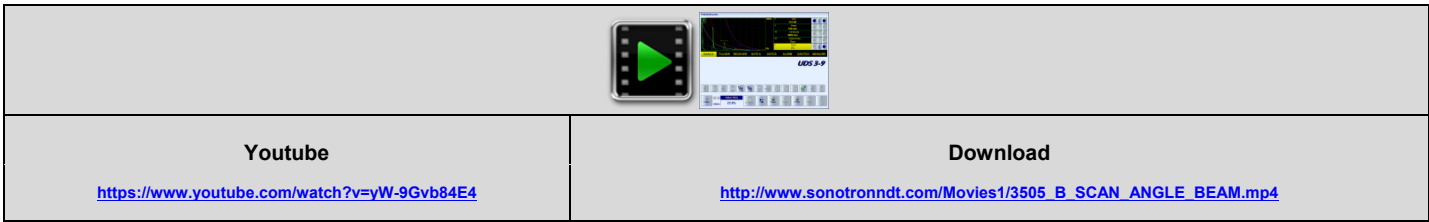

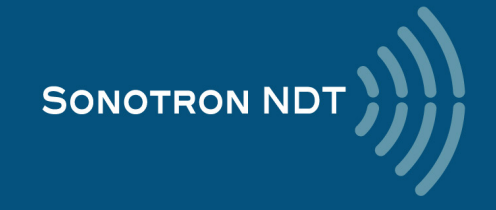

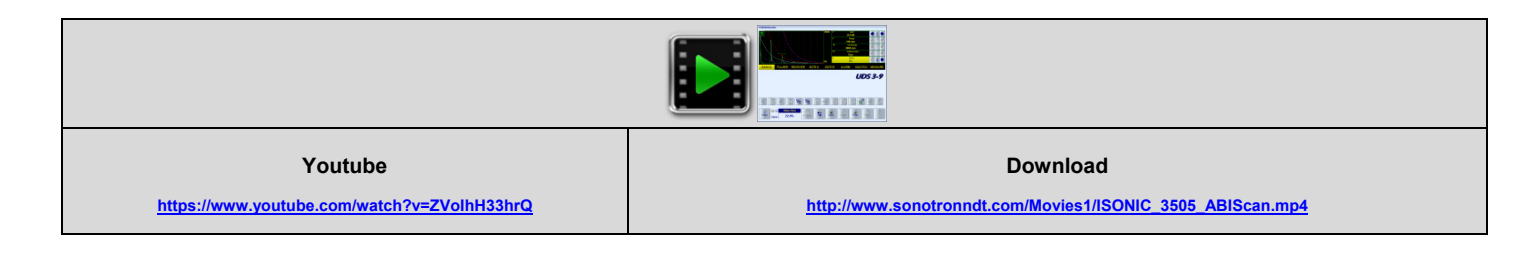

To return to the Line Scanning and Recording Menu click on **Cose** or press **ESC** 

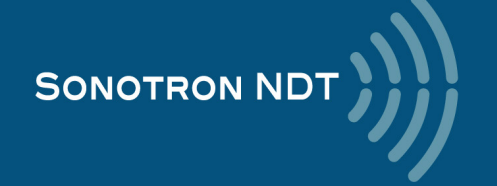

# **6.5. TOFD Inspection – RF B-Scan and D-Scan Imaging and Recording**

## **6.5.1. Mandatory and optional settings of the UDS 3-9 Pulser Receiver**

**UDS 3-9 Pulser Receiver** window – main operating surface screen appears upon clicking on

 $\boxed{3}$  TOFD

 $\overline{3}$ or pressing

The following mandatory settings should be provided:

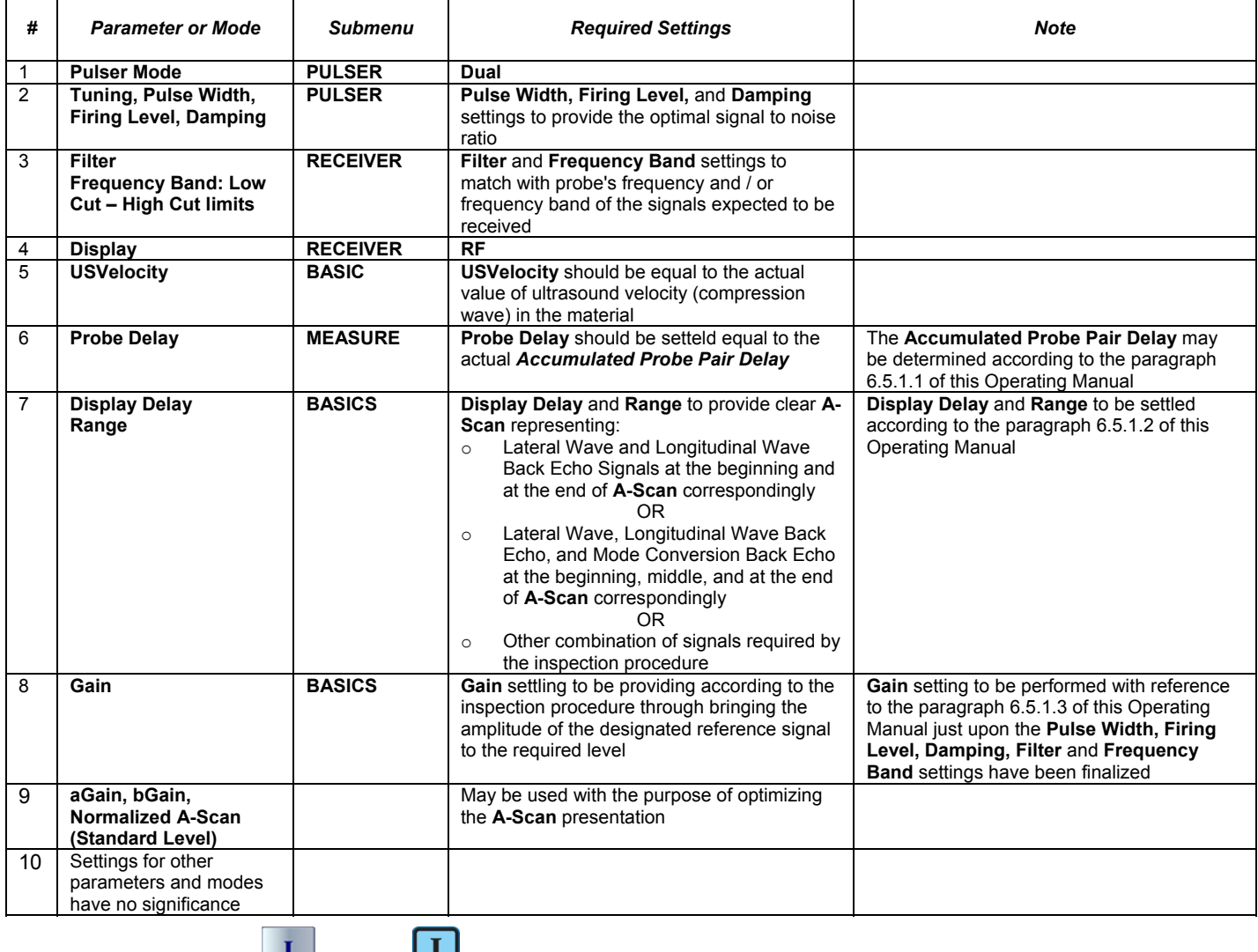

On completion click on **or** or press **or** on the front panel keyboard

To return to the Line Scanning and Recording Menu click on **or the search on the front panel keyboard** 

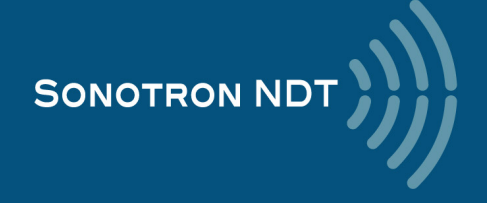

#### **6.5.1.1. Accumulated Probe Pair Delay**

Two probes to be used in order to capture the *TOFD Map*. The **Probe Delay** to be precisely measured for each of them whilst in the **UDS 3-9 Pulser Reciever** mode

*Measuring Probe Delay - Miniature Probes (contact face width 12.5 mm / 0.5 in or less) – Pulse Echo Technique* 

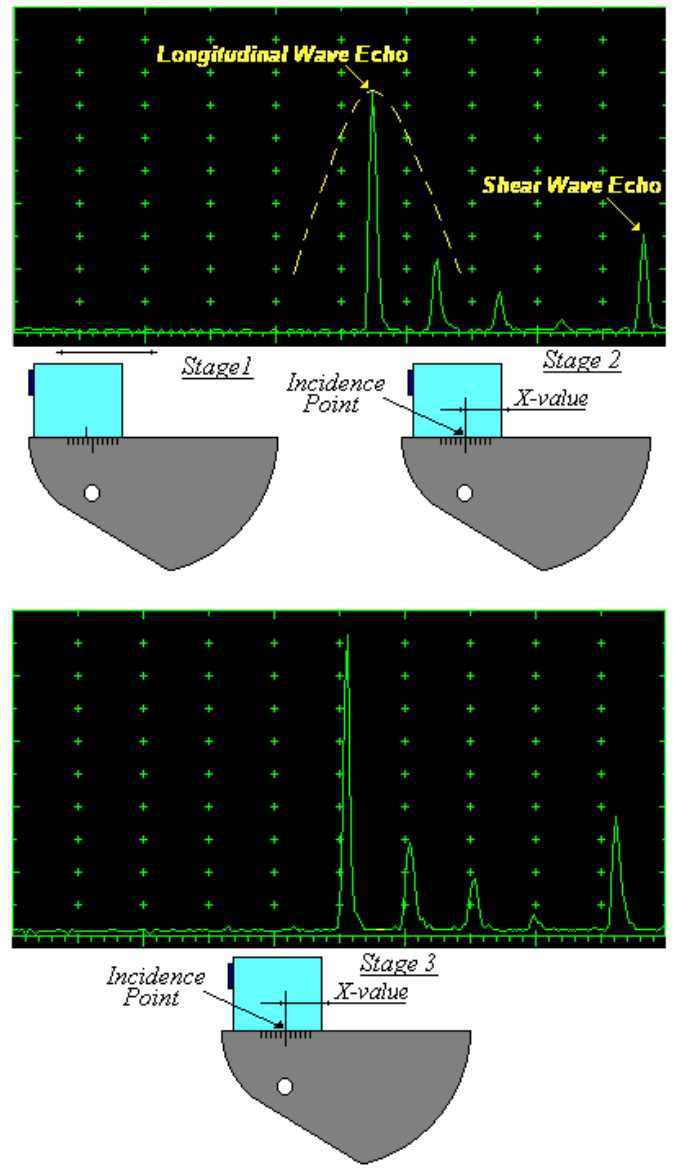

In the submenu **PULSER** set:

- **Pulser Mode** to **Single**
- **Pulse Width** to **Spike** for the probe having the resonant frequency above 10 MHz or to **PW ns**, were **PW = 0.5 / F** (**F** is the probe resonant frequency)
- **Firing Level** to **14**

 **Damping** to **OFF** In the submenu **RECEIVER** set:

- **Display** to **Full** or **RF**
- **Filter** to **OFF**

In the submenu **BASICS** set:

- **US Velocity** to **5920 m/s** (**233.1 in/ms**)
- **Range** to **50.0 mm** (**2 in**)
- **Display Delay** to **0 µs**
- **Reject** to **0%** (for the rectified A-Scan only)

**Stage 1:** Manipulate the probe over the main working surface of the V-2 reference standard and maximize the echo for the 25 mm (1 in) radius concave reflection, manipulate **Gain** to bring the echo amplitude to the desired standard level (recommended between 70 to 95% of the A-Scan height)

**Stage 2:** Fix the probe in found position - the center mark of the V-2 reference standard matches with the **incident point** whilst the distance between probe's frontal surface and **incident point** is equal to **X-Value** 

**Stage 3:** Tune **Display Delay** keeping the probe in the found position until rising edge of maximized echo matches with 50%-grid of the **A-Scan** width. Upon completing the **Display Delay** becomes equal to actual *Probe Delay*

Supposing that **Probe Delay** values found for probes of the pair are PD<sub>1</sub> and PD<sub>2</sub> **Accumulated Probe Pair Delay = 0.5** $(PD_1 + PD_2)$ 

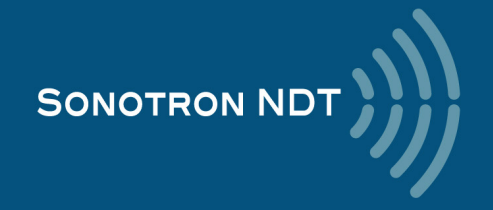

*Measuring Probe Delay - Large and Medium Size Probes (contact face width more than 12.5 mm / 0.5 in) – Pulse Echo Technique* 

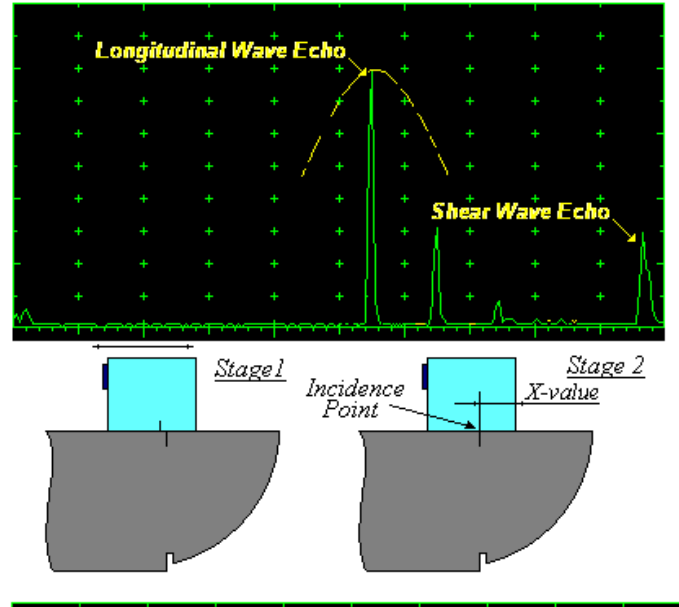

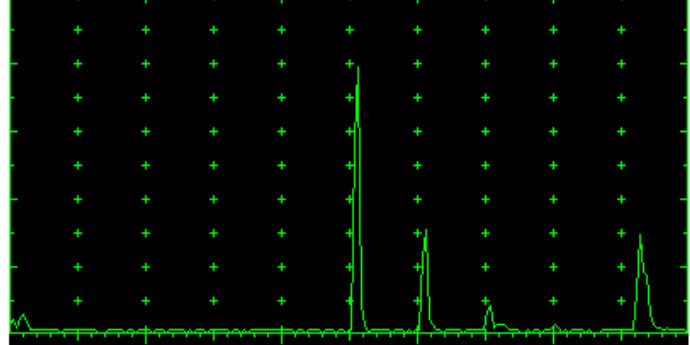

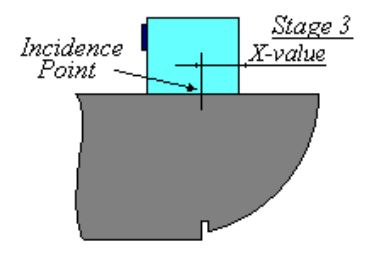

In the submenu **PULSER** set:

- **Pulser Mode** to **Single**
	- **Pulse Width** to **Spike** for the probe having the resonant frequency above 10 MHz or to **PW ns**, were **PW = 0.5 / F** (**F** is the probe resonant frequency)
- **Firing Level** to **14 Damping** to **OFF**

In the submenu **RECEIVER** set:

- **Display** to **Full** or **RF**
- **Filter** to **OFF**

In the submenu **BASICS** set:

- **US Velocity** to **5920 m/s** (**233.1 in/ms**)
- **Range** to **100.0 mm** (**4 in**)
- **Display Delay** to **0 µs**
- **Reject** to **0%** (for the rectified A-Scan only)

**Stage 1:** Manipulate the probe over the main working surface of the V-1 reference standard and maximize the echo for the 100 mm (4 in) radius concave reflection, manipulate **Gain** to bring the echo amplitude to the desired standard level (recommended between 70 to 95% of the A-Scan height)

**Stage 2:** Fix the probe in found position - the center mark of the V-1 reference standard matches with the **incident point** whilst the distance between probe's frontal surface and **incident point** is equal to **X-Value** 

**Stage 3:** Tune **Display Delay** keeping the probe in the found position until rising edge of maximized echo matches with 50%-grid of the **A-Scan** width. Upon completing the **Display Delay** becomes equal to actual *Probe Delay*

Supposing that **Probe Delay** values found for probes of the pair are **PD<sub>1</sub>** and **PD**<sub>2</sub> Accumulated Probe Pair Delay = 0.5**•**(PD<sub>1</sub> + PD<sub>2</sub>)

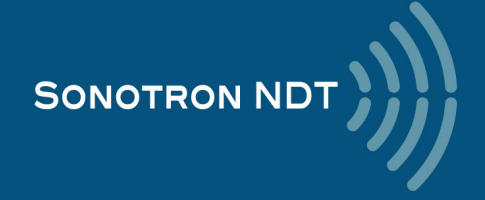

#### *Direct Measurement of the Accumulated Probe Pair Delay - All Probes Sizes– Through Transmission Technique*

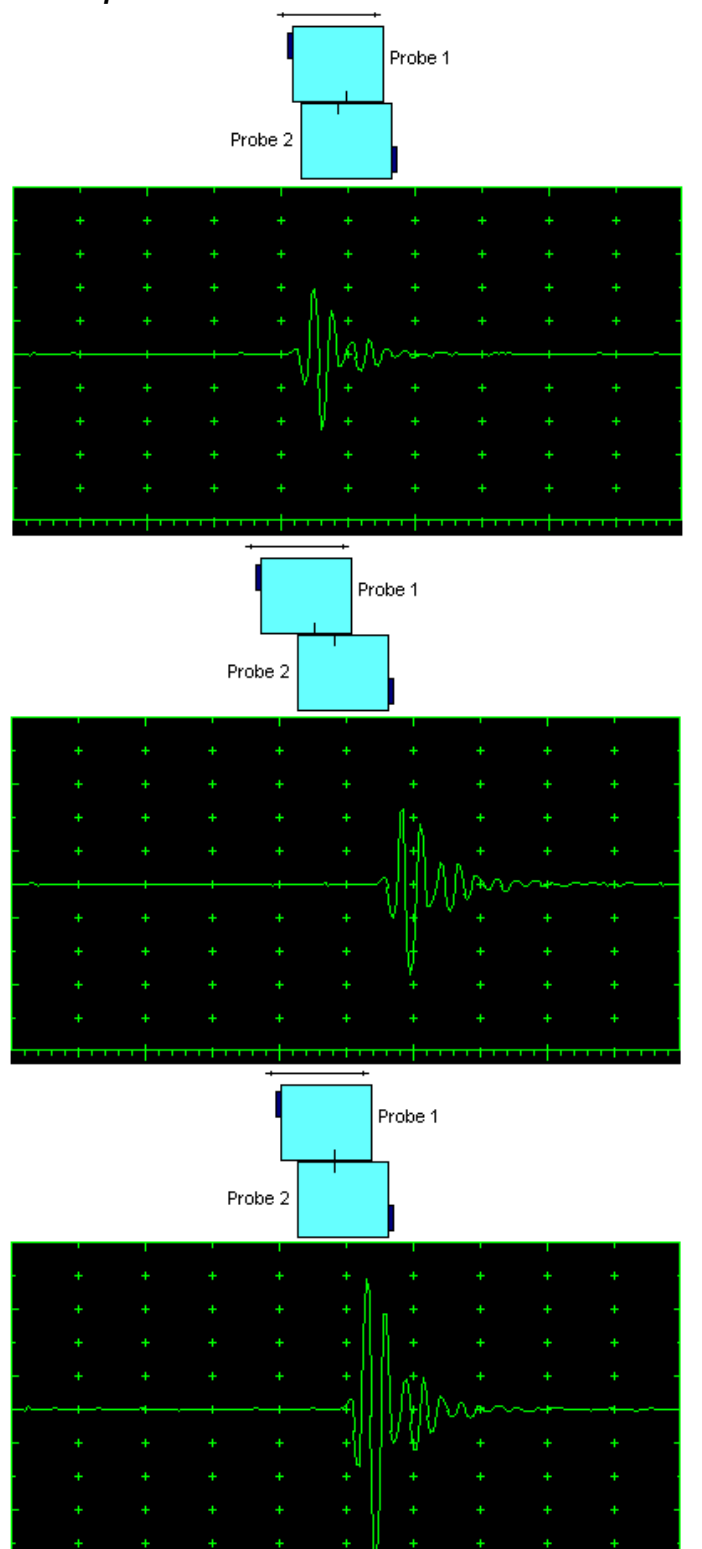

In the submenu **PULSER** set:

- **Pulser Mode** to **Dual**
	- **Pulse Width** to **Spike** for the probe having the resonant frequency above 10 MHz or to **PW ns**, were **PW = 0.5 / F** (**F** is the probe resonant frequency)
- **Firing Level** to **14 Damping** to **OFF**
- In the submenu **RECEIVER** set:
	- **Display** to **Full** or **RF**
	- **Filter** to **OFF**
- In the submenu **BASICS**:
	- **Display Delay** to **0 µs**

**Stage 1:** Manipulate probes over each other and setup of **Gain**, **Range**, and **USVelocity** providing the clear indication of the signal through the wedges from emitting to receiving crystal then maximize the signal and bring its amplitude to the desired standard level (recommended between 70 to 95% of the A-Scan height)

**Stage 2:** Fix the probes in the found positions corresponding to highest signal amplitude

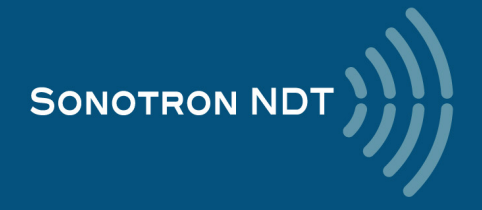

Keeping the probes in the found position:

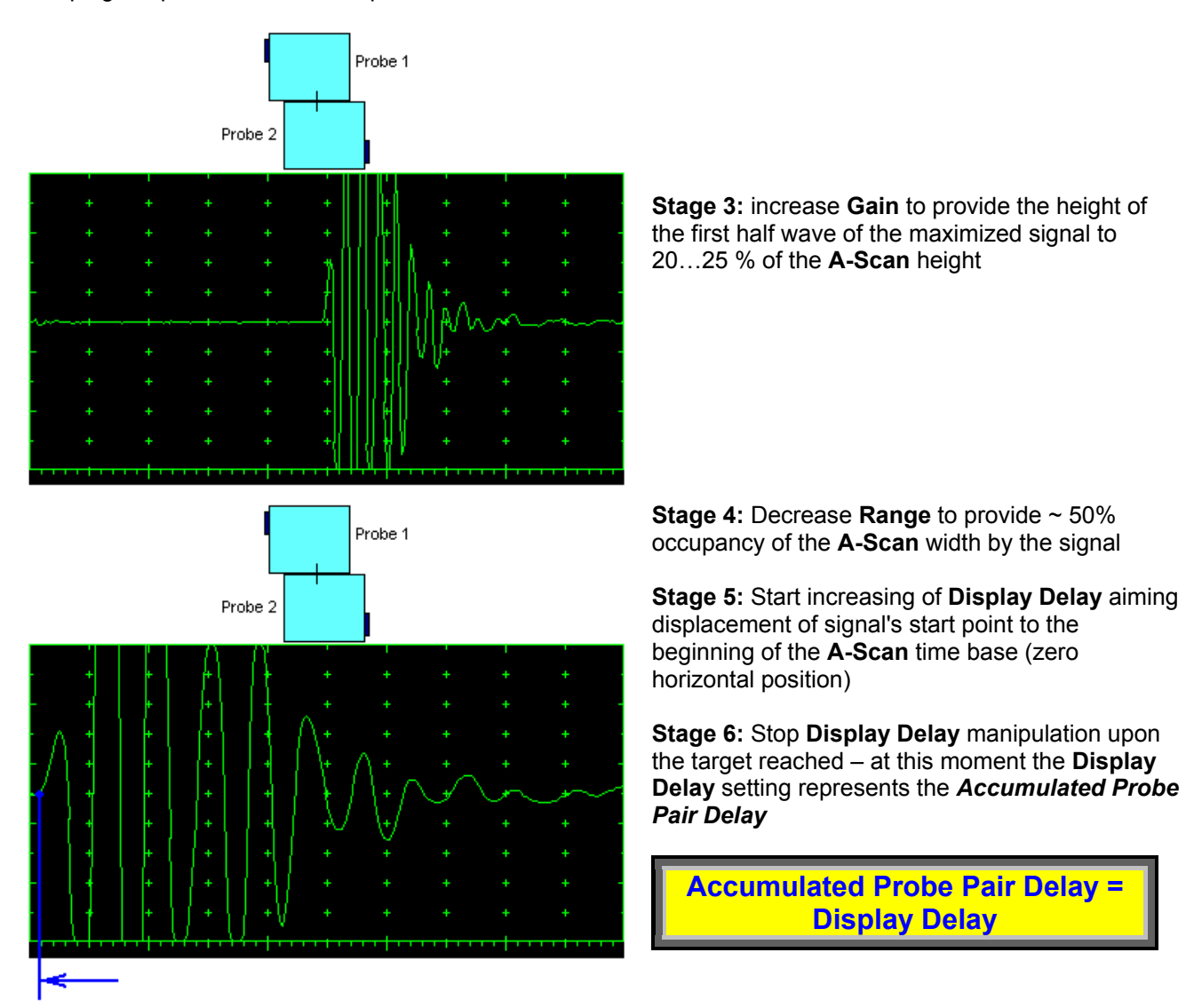

Upon the **Accumulated Probe Pair Delay** has been found using one of the manners above settle the **Probe Delay** (submenu **MEASURE**) accordingly:

**Probe Delay = Accumulated Probe Pair Delay**

![](_page_87_Picture_4.jpeg)

#### **6.5.1.2. Display Delay and Range**

**Display Delay** depends on **Accumulated Probe Pair Delay**, **Probe Separation**, and **USVelocity**:

![](_page_88_Picture_2.jpeg)

whereas:

- **USVelocity** is the actual value of longitudinal wave velocity in the material
- **Probe Separation** is the distance between incidence points of the emitting and receiving **TOFD** probes measured along the trace of lateral wave:

![](_page_88_Figure_6.jpeg)

**Probe Separation** should be optimized according to the inspection procedure and the probes positioning in the **TOFD** fixture to be fixed upon. The **Display Delay** and **Range** to be adjusted then to provide representing of signals according to the inspection procedure – the typical examples are given below

![](_page_88_Figure_8.jpeg)

![](_page_88_Picture_9.jpeg)

![](_page_89_Figure_0.jpeg)

#### **6.5.1.3. Gain**

Depending on Inspection procedure (Inspection specs) **Gain** may be setup with the reference to:

- Representative flaw sample
- □ Artificial diffractors in the form of EDM notches or V-shaped notches
- □ Side drilled holes
- Grain noise
- $\Box$  The amplitude of the lateral wave signal

For the examples above the typical procedure of **Gain** setting was provided through bringing the amplitude of the lateral wave signal to 40%...60% of the **A-Scan** height

![](_page_89_Picture_9.jpeg)

#### **6.5.1.4. Probe Separation**

**Probe Separation** should be determined properly and entered then in order to have the ability of precise defects sizing at posprocessing stage. The typical way of determining **Probe Separation** is the mechanical measurement of the distance between the incidence points of **TOFD** probes using a scale bar. However the mechanical measurements may be not accurate as necessary especially on the curved surfaces:

![](_page_90_Figure_2.jpeg)

The **Probe Separation** may be defined more precisely in the manner explained below:

![](_page_90_Figure_4.jpeg)

- Whilst observing the lateral wave signal on the **A-Scan** set **Gain** providing the height of the first half wave reaching 40…50% of the **A-Scan** height
- Activate **Gate A**, setup **aThreshold** to **5…10%**(submenu **GATE A**)
- Select **s(A)** as **Meas Value** and set **Meas Mode** as **Flank** (submenu **MEASURE**)
- Place **Gate A** over the first half wave of the lateral wave signal and obtain **s(A)** reading: the **Probe Separation** will be found as **2 X s(A)**

**Probe Separation = 2 × s(A)** 

![](_page_90_Picture_10.jpeg)

### **6.5.2. TOFD Scanning, Recording, and Imaging – Implementation**

There are both the *time based* and the *encoded* scanning and recording possible, for the time based recording check the corresponding option

![](_page_91_Picture_88.jpeg)

Prior to the scanning the values of **Base** (**Base = Probes Separation**) and the required **Scan Length** to be entered

![](_page_91_Picture_4.jpeg)

For the *time based* recording set the desired duration of the scanning (**Time**). To start scanning and recording click on

![](_page_91_Picture_6.jpeg)

![](_page_91_Picture_7.jpeg)

For the *encoded* mode fit the probes into the scanner) frame, set the required **Scan Length** and select the **type of the** 

 $\bf{I}$ 

**encoder** from the list of available. To start scanning and recording click on **start** or press

![](_page_92_Picture_97.jpeg)

In the same screen it is possible to call **TOFD** record from the file for the viewing and postprocessing through the **File**

 $\sqrt{7}$ **→ Open** or pressing

The videos below illustrate sequence of operations based on the examples of performing **TOFD** recording and postprocessing

![](_page_92_Picture_98.jpeg)

![](_page_92_Picture_7.jpeg)

![](_page_93_Picture_31.jpeg)

To return to the Line Scanning and Recording Menu click on **CONCORY CONCORPORT CONCORPORT** 

![](_page_93_Picture_2.jpeg)

## **6.6. FLOORMAP L: CB-Scan horizontal plane-view imaging and recording of defects for shear, surface, and guided wave inspection 6.6.1. Mandatory and optional settings of the UDS 3-9 Pulser Receiver**

**UDS 3-9 Pulser Receiver** window – main operating surface screen appears upon clicking on

4 Floormap L

or pressing

The following mandatory settings should be provided:

#### **6.6.1.1. Angle Beam Inspection – Shear and Longitudinal Waves**

![](_page_94_Picture_253.jpeg)

On completion click on  $\Box$  or press  $\Box$  on the front panel keyboard

To return to the Line Scanning and Recording Menu click on **Figure 1968** on the front panel keyboard

![](_page_94_Picture_11.jpeg)

#### **6.6.1.2. Guided, Surface, Creeping, and Head Wave Inspection**

![](_page_95_Picture_212.jpeg)

On completion click on  $\boxed{I}$  or press  $\boxed{I}$  on the front panel keyboard

To return to the Line Scanning and Recording Menu click on **only close** or press **ESC** on the front panel keyboard

![](_page_95_Picture_7.jpeg)

#### **6.6.1.3. Determining Probe Delay and Ultrasound Velocity for the Guided / Surface / Creeping / Head Wave Inspection**

The exemplary procedure for finding the **Probe Delay** and **US Velocity** settings required for the short range guided wave inspection:

![](_page_96_Figure_2.jpeg)

- (a) In the **UDS 3-9 Pulser Receiver**  submenu **BASICS** set **Range = 750 mm** (or **30 in**), then set **US Velocity = 3000 m/s** (or **120 in/ms**)
- (b) Place the guided wave probe into position **Pos 1** on the reference plate providing **300 mm** (or **12 in**) distance between the probe's front surface and plate end
- (c) Adjust **Gain** to provide the plate end echo amplitude of **80…90%** of the **A-Scan** height
- (d) Adjust the **Display Delay** setting bringing the rising edge of plate end echo matching with **40%** grid on the horizontal **A-Scan** scale
- (e) Place the guided wave probe into position **Pos 2** on the reference plate providing **600 mm** (or **24 in**) distance between the probe's front surface and plate end
- (f) Adjust the **US Velocity** setting bringing the rising edge of plate end echo matching with **80%** grid on the horizontal **A-Scan** scale
- (g) Place the guided wave probe into position **Pos 1** on the reference plate again providing **300 mm** (or **12 in**) distance between the probe's front surface and plate end
- (h) Repeat steps (d) through (g) as above until further adjustments are not be necessary, i.e. placement of the guided wave probe into the positions **Pos 1** and **Pos 2** causes receiving of the plate end echoes with the rising edges appearing at **40%** and **80%** on the horizontal **A-Scan** scale correspondingly: at that point the **Display Delay** represents the actual **Probe Delay** and **US Velocity** setting represents it's actual value
- (i) In the submenu **MEASURE** set **Probe Delay = Display Delay** whereas **Display Delay** has been found according to the steps (a) through (h) above

![](_page_96_Picture_12.jpeg)

![](_page_96_Picture_13.jpeg)

The **Probe Delay** and **US Velocity** settings for the surface / creeping / head wave inspection may be reached in the similar manner

![](_page_96_Picture_15.jpeg)

#### **6.6.1.4. Region of Interest (ROI)**

The **ROI** of the **FLOORMAP L** records is defined by the **Display Delay** and **Range** settings

For the *angle beam inspection*:

**Display Delay** according to the equation

```
Display Delay ≥ Probe Delay + \frac{2 \times \text{Xvalue}}{\frac{2 \times (2 \times 1)(2 \times 1)}{2 \times 2}}USVelocity \times Sin(Probe Angle)
```
**Range** – according to the sketch below

![](_page_97_Figure_6.jpeg)

For the **guided / surface / creeping / head wave inspection:** 

#### **Display Delay ≥ Probe Delay**

**Range** – according to the sketch below

![](_page_97_Figure_10.jpeg)

![](_page_97_Picture_11.jpeg)

### **6.6.2. FLOORMAP L: Scanning, Recording, and Imaging – Implementation**

There are both the *time based* and the *encoded* scanning and recording possible, for the time based recording check the corresponding option

![](_page_98_Picture_162.jpeg)

Prior to the scanning: the desired **color palette** for representing the **FLOORMAP L** image to be settled

![](_page_98_Picture_4.jpeg)

The color palette may be:

- selected among the plurality of available standard scales
- customized or created by the user
- uploaded from the file

In case of **DAC** is active the echo amplitudes may be color coded according to their **dB-to-DAC** values, for that purpose check the corresponding option

![](_page_98_Picture_163.jpeg)

scanning and recording click on  $\left[\begin{array}{c} \bullet \end{array}\right]$  or press on

![](_page_98_Picture_12.jpeg)

i<br>I

The **Time-Out** setting determines the time interval (pause) between clicking on  $\left| \right|$  start  $\left|$  ( or pressing on and actual start of the time-based recording. The pause may be necessary in order to prepare for the manual probe scanning that should be performed with the stable speed over the desired trace

The recoding will continue during the entire settled *scanning time* (**Time** setting). During the scanning time it is necessary to cover the desired **Scan Length** completely keeping the stable scanning speed. In order to interrupt the

recording before the counting of the **Time Out** or *scanning time* completed click on  $\frac{\text{stop}}{\text{loop}}$  or press

![](_page_98_Picture_16.jpeg)

![](_page_99_Picture_77.jpeg)

![](_page_99_Figure_1.jpeg)

![](_page_99_Picture_2.jpeg)

![](_page_100_Picture_37.jpeg)

To return to the Line Scanning and Recording Menu click on **Lift of** press

![](_page_100_Picture_2.jpeg)

# **6.7. HR BScan: High resolution B-Scan 6.7.1. Mandatory and optional settings of the UDS 3-9 Pulser Receiver**

**UDS 3-9 Pulser Receiver** window – main operating surface screen appears upon clicking on

5 HR BScan

![](_page_101_Picture_241.jpeg)

The following mandatory settings should be provided:

![](_page_101_Picture_242.jpeg)

On completion click on  $\boxed{I}$  or press  $\boxed{I}$  on the front panel keyboard

To return to the Line Scanning and Recording Menu click on **clear of press** esc on the front panel keyboard

![](_page_101_Picture_11.jpeg)

## **6.7.2. HR BScan: Scanning, Recording, and Imaging – Implementation**

There are both the *time based* and the *encoded* scanning and recording possible, for the time based recording check the corresponding option

![](_page_102_Picture_141.jpeg)

The color palette may be:

- selected among the plurality of available standard scales
- customized or created by the user
- uploaded from the file

In case of **DAC** is active the echo amplitudes may be color coded according to their **dB-to-DAC** values, for that purpose check the corresponding option

![](_page_102_Picture_142.jpeg)

For the *time based* recording set the required **Scan Length** and the desired duration of the scanning (**Time**). To start

scanning and recording click on  $\left\lfloor \frac{\mathbf{s}_{\mathsf{start}}}{\mathbf{s}_{\mathsf{start}}} \right\rfloor$  or press on

The **Time-Out** setting determines the time interval (pause) between clicking on  $\frac{\epsilon}{\text{start}}$  ( or pressing on and actual start of the time-based recording. The pause may be necessary in order to prepare for the manual probe scanning that should be performed with the stable speed over the desired trace

The recoding will continue during the entire settled *scanning time* (**Time** setting). During the scanning time it is necessary to cover the desired **Scan Length** completely keeping the stable scanning speed. In order to interrupt the

recording before the counting of the **Time Out** or *scanning time* completed click on step or press

![](_page_102_Picture_14.jpeg)

![](_page_103_Picture_79.jpeg)

**https://www.youtube.com/watch?v=DAlSpXlnPsM http://sonotronndt.com/Movies1/HR\_B\_SCAN\_GLASS\_FIBER\_RF\_A-SCAN.mp4** 

**SONOTRON NDT** 

![](_page_104_Picture_26.jpeg)

**SONOTRON NDT** 

![](_page_105_Picture_0.jpeg)